# PED-Basic **Version 1.0**

**Instruction Manual Manuel d'instructions Bedienungsanleitung Gebruiksaanwijzing Manual de instrucciones Manuale di istruzioni**

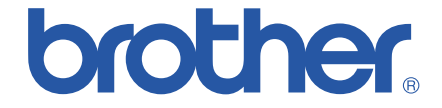

Download from Www.Somanuals.com. All Manuals Search And Download.

# **IMPORTANT INFORMATION : REGULATIONS.**

### **Federal Communications Commissions (FCC) Declaration of Conformity (For USA Only)**

Responsible Party : Brother International Corporation 100 Somerset Corporate Boulevard Bridgewater, NJ 08807-0911 USA

declares that the product

Product Name: Brother USB Writer Model Number: PED-Basic

complies with Part 15 of the FCC Rules. Operation is subject to the following two conditions: (1) this device may not cause harmful interference, and (2) this device must accept any interference received, including interference that may cause undesired operation.

This equipment has been tested and found to comply with the limits for Class B digital device, pursuant to Part 15 of the FCC Rules. These limits are designed to provide reasonable protection against harmful interference in a residential installation. This equipment generates, uses, and can radiate radio frequency energy and, if not installed and used in accordance with the instructions, may cause harmful interference to radio communications. However, there is no guarantee that interference will not occur in a particular installation. If this equipment does cause harmful interference to radio or television reception, which can be determined by turning the equipment off and on, the user is encouraged to try to correct the interference by one or more of the following measures:

- Reorient or relocate the receiving antenna.
- Increase the separation between the equipment and receiver.
- Consult the dealer or an experienced radio/TV technician for help.
- Changes or modifications not expressly approved by the manufacturer or local sales distributor could void the user's authority to operate the equipment.

### **Canadian Department of Communications Compliance Statement (For Canada Only)**

This digital apparatus does not exceed the Class B limits for radio noise emission from digital apparatus as set out in the interference-causing equipment standard entitled "Digital Apparatus", ICES-003 of the Department of Communications

### **Radio Interference (Other than USA and Canada)**

This machine complies with EN55022 (CISPR Publication 22) /Class B.

# **Congratulations on choosing our product!**

Thank you very much for purchasing our product. To obtain the best performance from this unit and to ensure safe and correct operation, please read this instruction manual carefully, and then keep it in a safe place together with your warranty.

# **Please read before using this product**

### **For safe operation**

- Avoid dropping a needle, a piece of wire or other metallic objects into the card slot.
- Do not store anything on the unit.

### **For a longer service life**

- When storing the unit, avoid direct sunlight and high humidity locations. Do not store the unit close to a heater, iron or other hot objects.
- Do not spill water or other liquids on the unit or cards.
- Do not drop or hit the unit or cards.

### **For repairs or adjustments**

• In the event malfunction occurs or adjustment is required, please consult your nearest service center.

### **Notice**

The purpose of instruction manual is not to explain how to use your computer and it's Windows based program. Please refer to the Windows manuals for additional information on installation of programs. It may also be helpful if you visit the web site for www. microsoft. com for driver updates.

### **Caution**

This software included with this product is protected by copyright laws. This software can be used or copied only in accordance with the copyright laws.

### **"SAVE THESE INSTRUCTIONS"**

### **"This product is intended for household use."**

### **"For additional product information and updates, visit our web site at : www.brother.com"**

Windows is a registered trademark of Microsoft Corporation. IBM is a registered trademark of International Business Machine Corporation. Pentium is a registered trademark of Intel Corporation.

# **Contents**

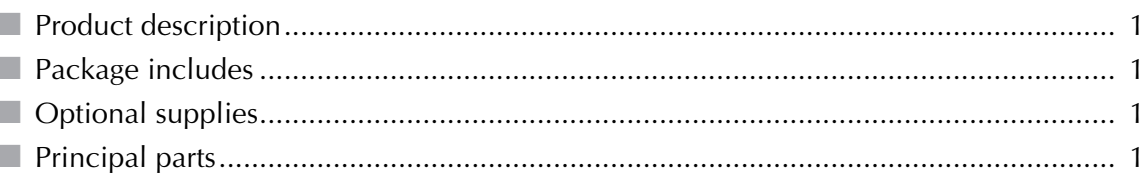

### **Installing the Software**

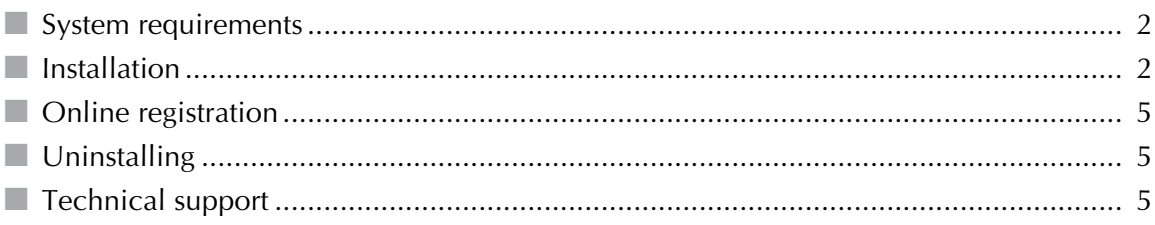

### **Getting Started**

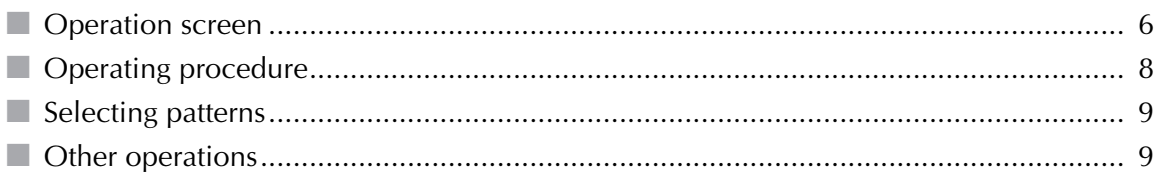

### **Menu Bar Commands**

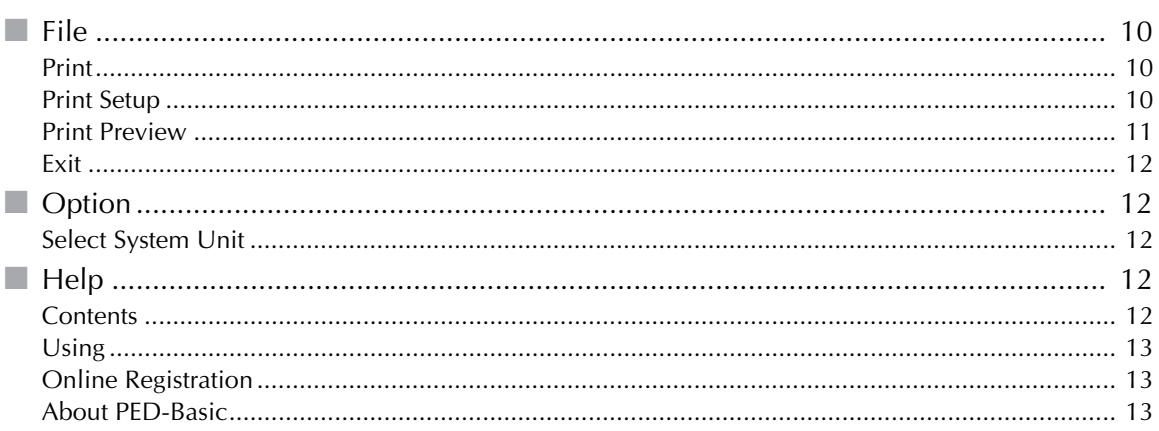

# **Before Use**

# **Product description**

This system allows you to perform simple editing operations of embroidery data (.pes files) created with our embroidery design software, then write them to original cards. PES files can also be purchased or obtained from the Internet.

● ● ● ● ● ● ● ● ● ● ● ● ● ● ● ● ● ● ● ● ● ● ● ● ● ● ● ● ● ● ● ● ● ● ● ● ● ● ● ● ● ●

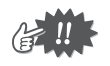

This product cannot be used to create embroidery data.

# **Package includes**

Check that the following items are included. If anything is missing or damaged, contact your service representative.

● ● ● ● ● ● ● ● ● ● ● ● ● ● ● ● ● ● ● ● ● ● ● ● ● ● ● ● ● ● ● ● ● ● ● ● ● ● ● ● ● ●

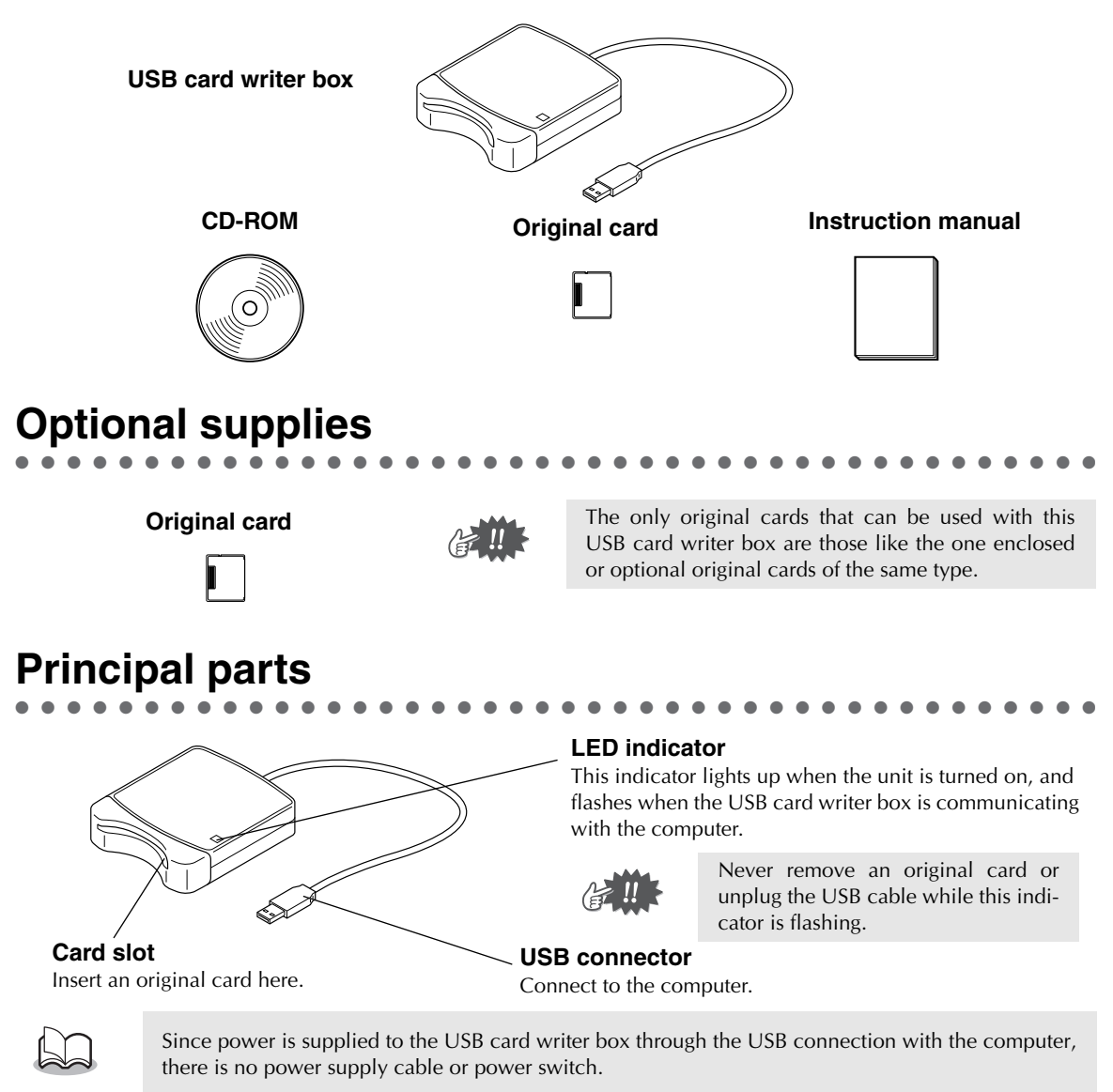

# **Installing the Software**

# **System requirements**

● ● ● ● ● ● ● ● ● ● ● ● ● ● ● ● ● ● ● ● ● ● ● ● ● ● ● ● ● ● ● ● ● ● ● ● ● ● ● ● ● ● Before installing the software in your computer, make sure that the computer meets the following requirements.

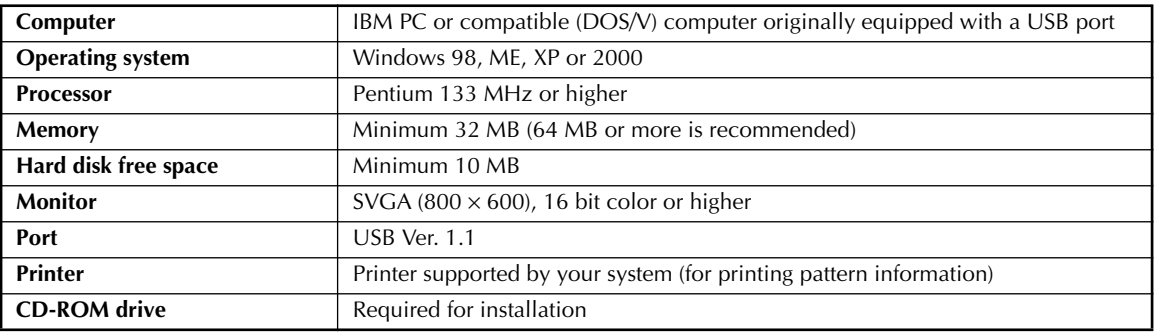

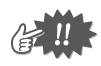

**•** Power is supplied to this USB card writer box through the USB connection. Connect the USB card writer box to a USB connector of the computer or to a self-powered USB hub that can supply enough power to the card writer box. If the card writer box is not connected in this way, it may not operate correctly.

**•** This product may not operate correctly with some computers and USB expansion cards.

● ● ● ● ● ● ● ● ● ● ● ● ● ● ● ● ● ● ● ● ● ● ● ● ● ● ● ● ● ● ● ● ● ● ● ● ● ● ● ● ● ●

# **Installation**

This section describes how to install the driver and application software.

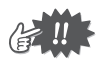

**Be sure to perform the installation according to the following instructions. If the installation is interrupted or not performed according to the instructions, the software will not be installed correctly.**

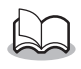

The following installation procedure includes descriptions and dialog boxes for Windows 98. The procedure and dialog boxes for other operating systems may be slightly different.

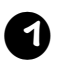

#### <sup>1</sup> **Turn on the computer and start Windows.**

Quit all other applications.

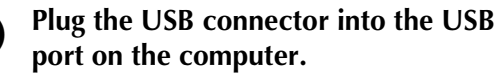

Make sure that the connector is fully inserted.

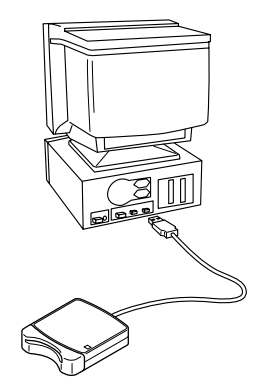

#### <sup>3</sup> **After a short while, the first Add New Hardware Wizard dialog box appears. Click [Next].**

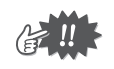

When using XP, select "Install from a list or specific location (Advanced)" on the first Wizard screen and click [Next].

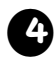

<sup>4</sup> **Make sure that "Search for the best driver for your device. (Recommended)" is selected, and then click [Next].**

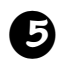

#### <sup>5</sup> **Insert the enclosed CD-ROM into the computer's CD-ROM drive.**

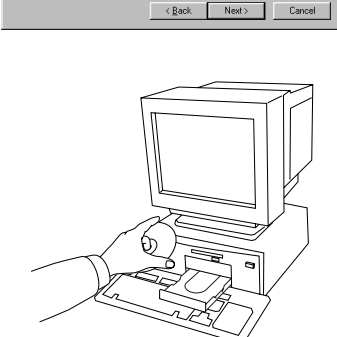

**Add New Hardware Wi** 

Add New Hardware Wizar

This wizard searches for n

A device driver is a software program tha<br>hardware device work.

rch for the best driver for your de-

Next> Cancel

**USB-WRITER** 

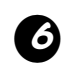

#### **6** Select "CD-ROM drive", and then **after 5 to 10 seconds, click [Next].**

Depending on the operating system, the dialog box shown in step 9 may also appear; however, the operation described in step 8 should be performed before continuing to step 9.

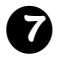

<sup>7</sup> **When UsbWriter appears, click [Next].**

Depending on the operating system, the message "No digital signature." may appear; however, the installation can be continued.

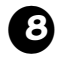

#### <sup>8</sup> **When the dialog box shown at the right appears, click [Finish].**

This completes the installation of the driver software.

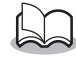

A message may appear, indicating that the computer should be restarted; however, it is not necessary to restart yet, so click [Cancel].

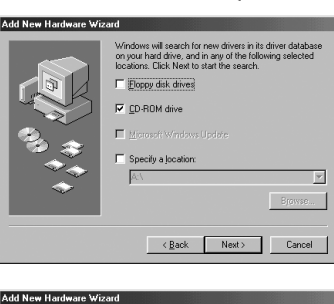

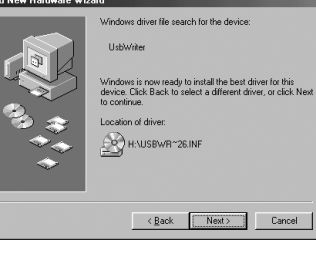

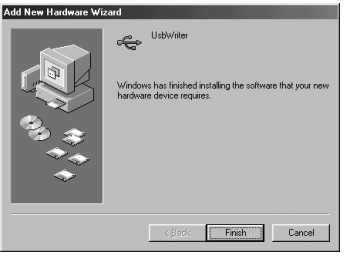

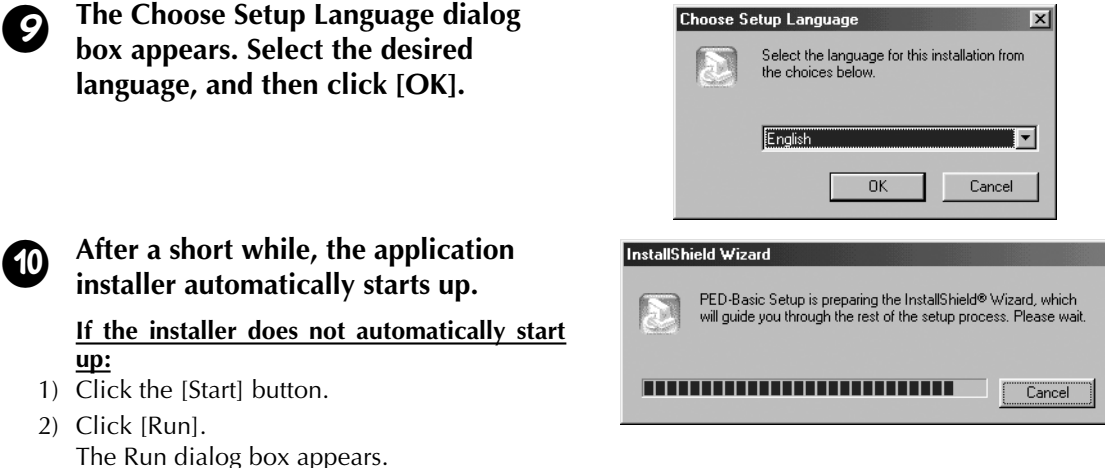

3) Type in the full path to the installer, and then click [OK] to start up the installer. For example: D:\Setup (where "D:" is the name of the CD-ROM drive)

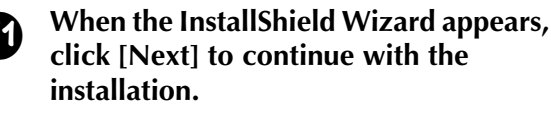

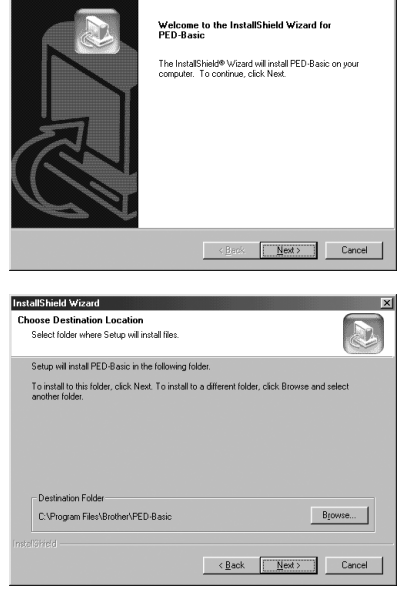

 $\mathbf{X}$ 

InstallShield Wizard

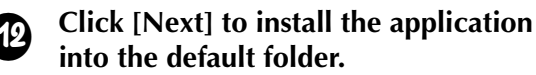

#### **To install the application into another folder:**

- 1) Click [Browse]. Select the drive and folder (if necessary, type in the name of the new folder).
- 2) When the desired folder is selected, click  $[OK]$ .
- 3) The "Choose Destination Location" shows the selected folder. Click [Next] to install the application into that folder.
	- ◆ Click [Back] to return to the previous step.
	- ◆ Click [Cancel] to exit.

#### When the installation is completed, **the dialog box shown at the right appears.**

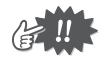

With Windows 98 and ME, the computer must be restarted. Be sure to click [Restart] to complete the setup.

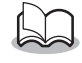

With other operating systems, it is not necessary to restart the computer. Click [Finish] to complete the setup.

This completes the entire setup operation.

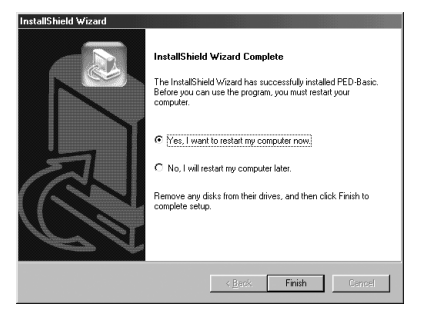

# **Online registration**

If you wish to be contacted about upgrades and provided with important information such as, future product developments and improvements, you can register your product online by following a simple registration procedure.

● ● ● ● ● ● ● ● ● ● ● ● ● ● ● ● ● ● ● ● ● ● ● ● ● ● ● ● ● ● ● ● ● ● ● ● ● ● ● ● ● ●

Click Online Registration on the Help menu to start up the installed Web browser and open the online registration page on our Web site.

In addition, while registering, trial embroidery data can be downloaded at no cost from the online registration page of our Web site.

● ● ● ● ● ● ● ● ● ● ● ● ● ● ● ● ● ● ● ● ● ● ● ● ● ● ● ● ● ● ● ● ● ● ● ● ● ● ● ● ● ●

For details on downloading, refer to our Web site.

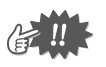

Online registration may not be available in some areas.

# **Uninstalling**

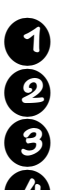

<sup>1</sup> **Turn on the computer and start Windows.**

Click the Start button in the task bar, select [Setting], and then click [Control Panel].<br>In the Control Panel window, double-click "Add/Remove Programs".

<sup>3</sup> **In the Control Panel window, double-click "Add/Remove Programs".**

<sup>4</sup> **In the Add/Remove Programs Properties dialog box, select program, and then click [Add/Remove].**

● ● ● ● ● ● ● ● ● ● ● ● ● ● ● ● ● ● ● ● ● ● ● ● ● ● ● ● ● ● ● ● ● ● ● ● ● ● ● ● ● ●

## **Technical support**

Please contact Technical Support if you have a problem. Please check the company web site to find the Technical Support address for your area.

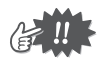

- Have the following information ready before contacting Technical Support.
- **•** The make and model of your PC you are using as well as the Windows version. (Please check the system requirements for this product once again. See page 2.)
- **•** Information on any error messages that appear.

# **Getting Started**

# **Operation screen**

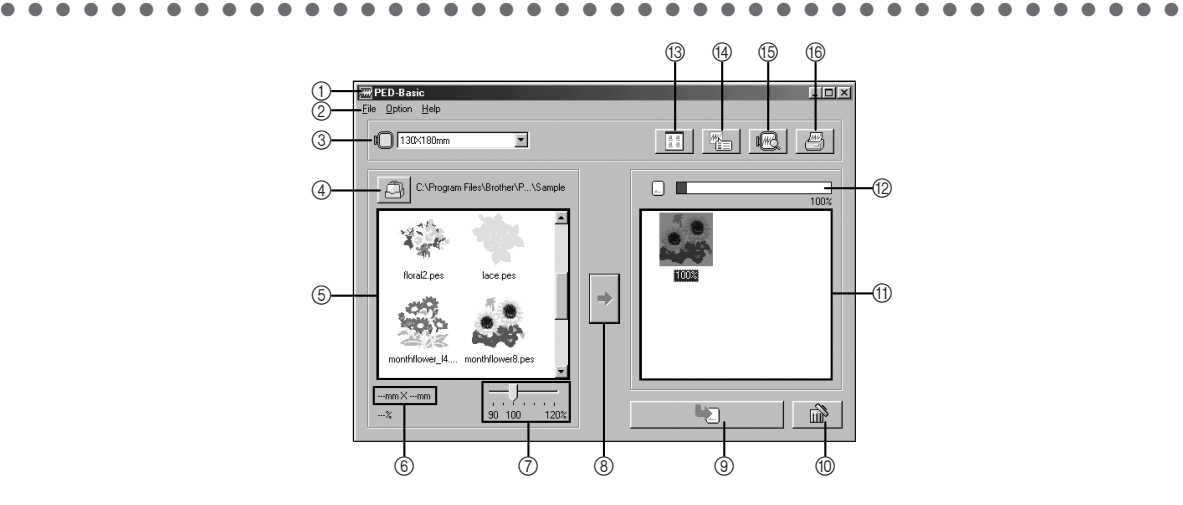

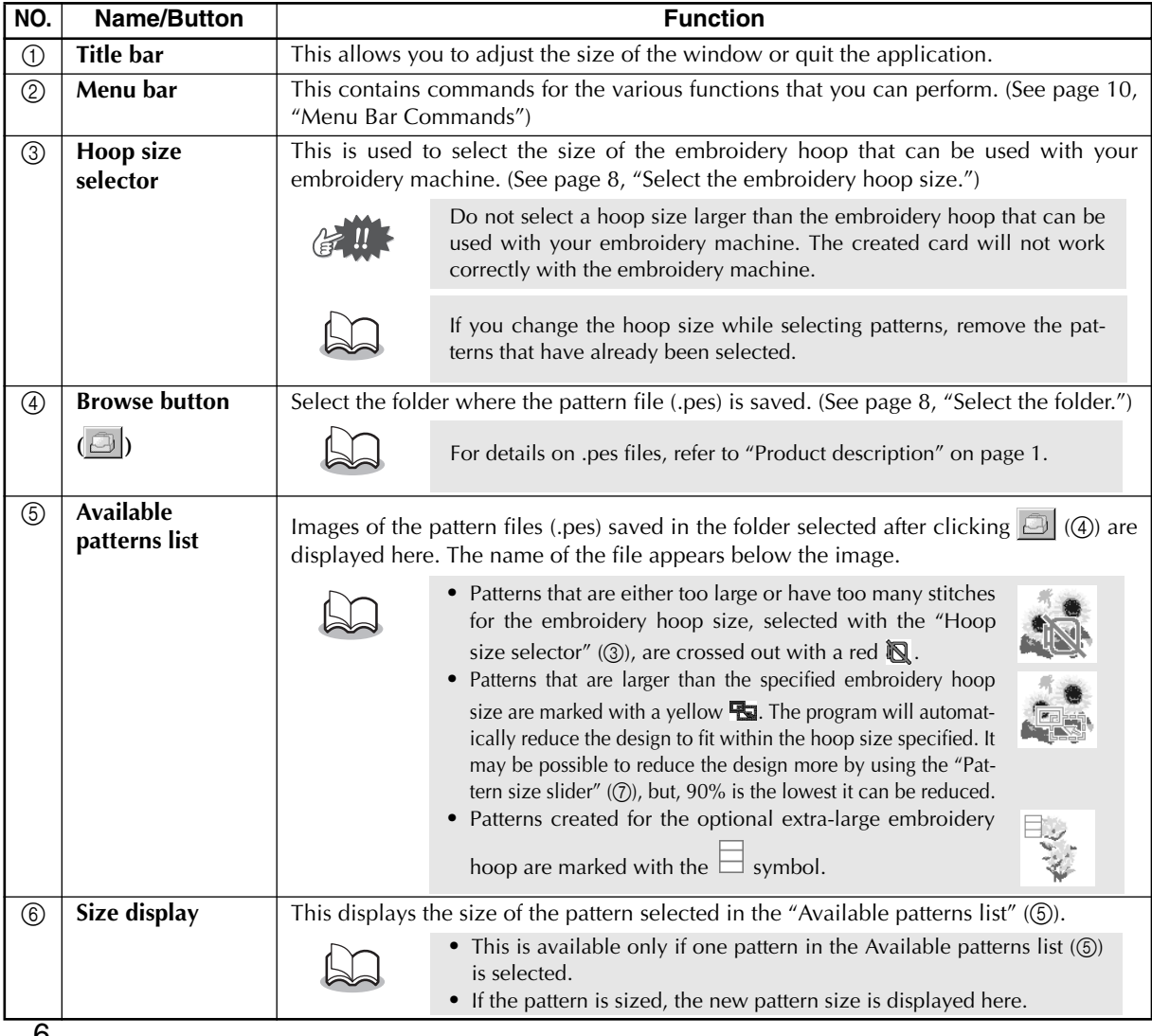

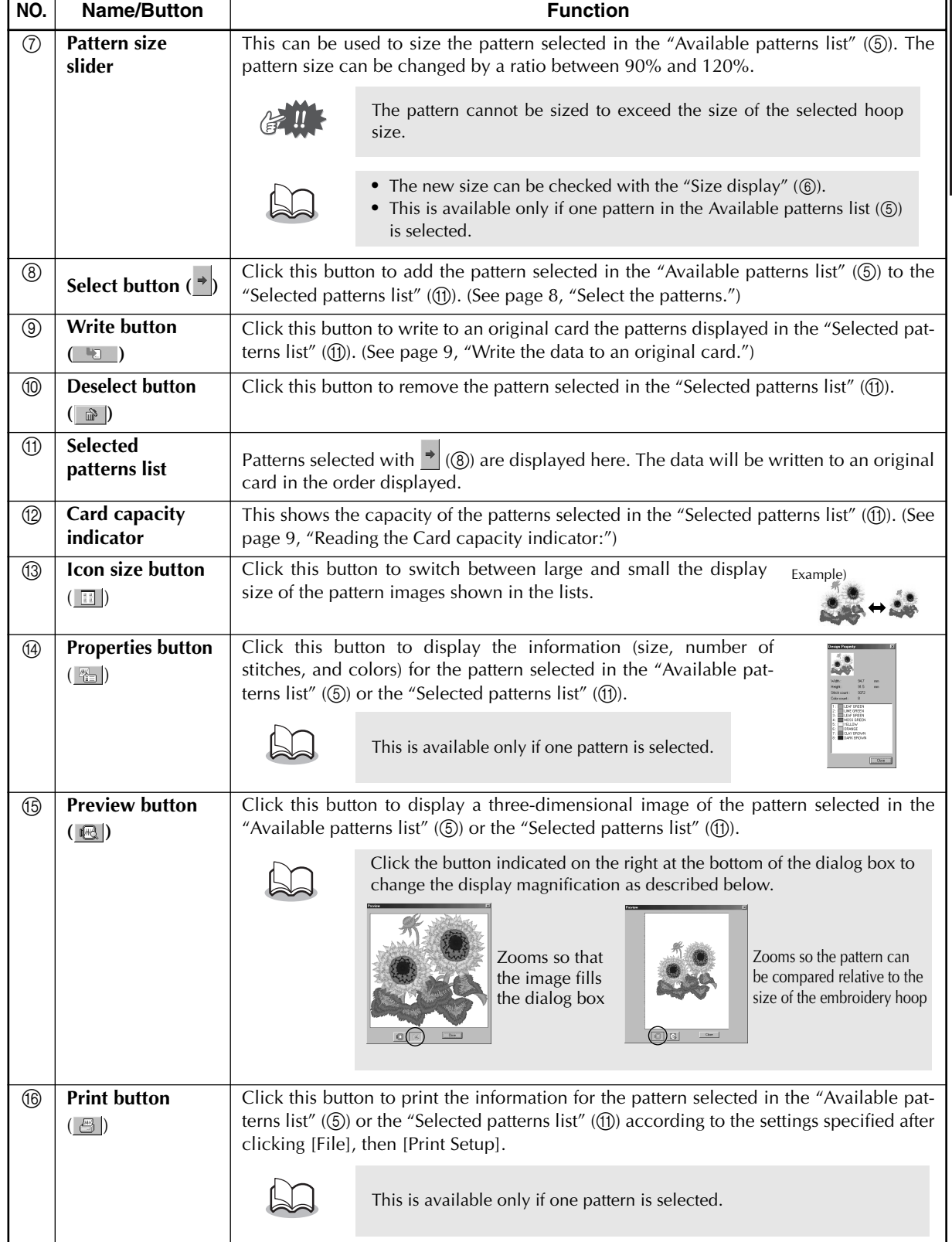

**ENGLISH**

**ENGLISH** 

# **Operating procedure**

From the desktop, double-click the icon shown at the right.

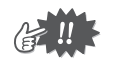

Make sure that the USB card writer box is connected to the computer's USB port and that an original card is inserted.

● ● ● ● ● ● ● ● ● ● ● ● ● ● ● ● ● ● ● ● ● ● ● ● ● ● ● ● ● ● ● ● ● ● ● ● ● ● ● ● ● ●

### 2 **Select the embroidery hoop size.**

With the Hoop size selector, select the size of the embroidery hoop that can be used with your embroidery machine.

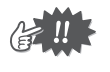

Do not select a hoop size larger than the embroidery hoop that can be used with your embroidery machine. The created card will not work correctly with the embroidery machine.

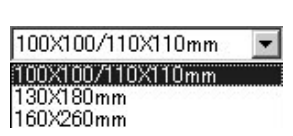

### 3 **Select the folder.**

1) Click  $\Box$  The Folder dialog box appears. Select the folder where the pattern file (.pes) is saved, and then click [OK].

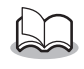

If an original card was selected  $\Box$ , the patterns saved on the inserted card can be seen.

2) Images and file names for the pattern files saved in the selected folder appear in the "Available patterns list".

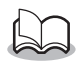

If there are any patterns on the card that you do not wish to erase, be sure to add them to the "Selected patterns list". (See page 8, "Select the patterns.")

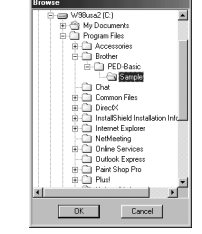

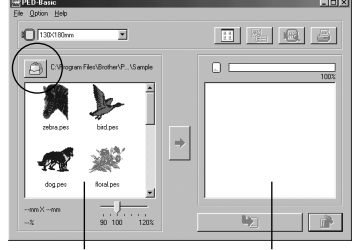

"Available patterns list" "Selected patterns list"

### 4 **Select the patterns.**

- 1) From the "Available patterns list", click the pattern that you want to write to the card. The highlighted pattern is selected.
- 2) Then, click  $\rightarrow$  to add the selected pattern to the "Selected patterns list".
- 3) Continue this operation for all patterns that you wish to write to an original card. Viewing the "Card capacity indicator" during this process will allow you to plan which designs you would like to save an original card.

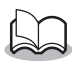

- If an original card was selected  $\Box$ , the patterns saved on the inserted card can be seen.
- **•** If there are any patterns on the card that you do not wish to erase, be sure to add them to the "Selected patterns list".

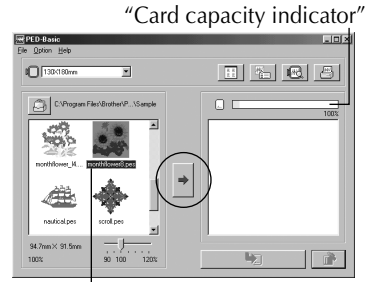

Highlighted

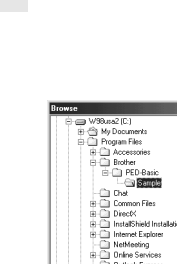

# **ENGLISH ENGLISH**

#### **Reading the Card capacity indicator:**

The part indicating selected patterns is shown in blue, and the part indicating the pattern being selected is shown in light blue.

If the part indicating the pattern being selected appears in red, the size of the selected patterns has exceeded the capacity of an original card.

### 5 **Size the pattern.**

- 1) To size the pattern, click the pattern in the "Available patterns list" to highlight it.
- 2) Use the "Pattern size slider" to change the size of the pattern,

and then click  $\rightarrow$ 

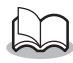

- **•** The range in which the pattern can be sized is between 90% and 120%.
- **•** In addition, the pattern cannot be sized to exceed the size of the selected embroidery hoop.

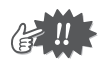

This function is not available if more than one pattern is selected.

### 6 **Write the data to an original card.**

After the patterns to be written to the card are selected...

- 1) Check that an original card is inserted into the USB card writer box.
- 2) Then click  $\Box$  to write the data to the card.

The data is written to an original card after all data already on the card is erased.

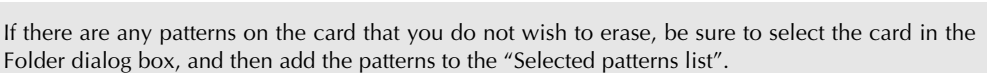

After a short while, the data is finished writing to an original card.

Now, the card containing the data can be used with the embroidery machine.

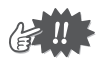

Az !!

Do not remove the card or unplug the USB cable while data is being written to the card (while the LED indicator is flashing).

# **Selecting patterns**

To select a pattern, click the image for the pattern in the "Available patterns list" or the "Selected patterns list". To select multiple patterns, hold down the Ctrl key or Shift key while clicking the patterns or use dragging operations. The various buttons that are available while the patterns are being selected appear clear; the buttons that are not available are dimmed.

● ● ● ● ● ● ● ● ● ● ● ● ● ● ● ● ● ● ● ● ● ● ● ● ● ● ● ● ● ● ● ● ● ● ● ● ● ● ● ● ● ●

# **Other operations**

● ● ● ● ● ● ● ● ● ● ● ● ● ● ● ● ● ● ● ● ● ● ● ● ● ● ● ● ● ● ● ● ● ● ● ● ● ● ● ● ● ●

Select a pattern, and then click the selected pattern with the right mouse button to display a pop-up menu containing the various functions available at that time.

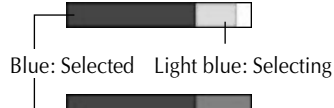

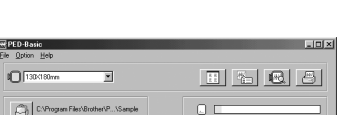

Red: Exceeded the capacity

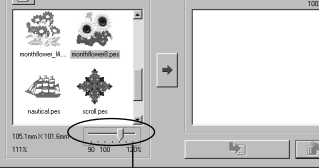

Please wait for a whi

TITTITTI

"Pattern size slider"

# **Menu Bar Commands**

#### ● ● ● ● ● ● ● ● ● ● ● ● ● ● ● ● ● ● ● ● ● ● ● ● ● ● ● ● ● ● ● ● ● ● ● ● ● ● ● ● ● ● **File**

### **D** Print

### Function

Prints the information (pattern, size, number of stitches, and colors) for the selected pattern according to the Print Setup settings.

**Operation** 

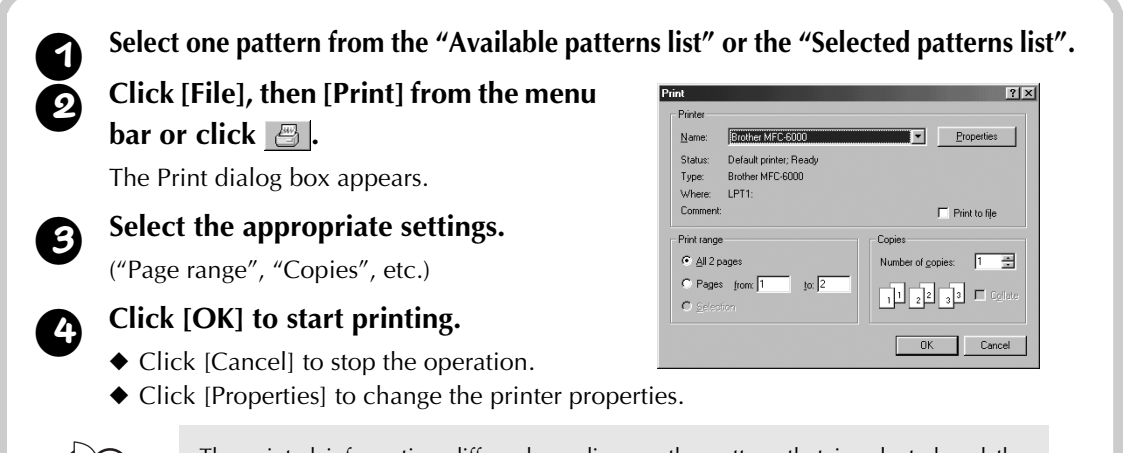

The printed information differs depending on the pattern that is selected and the specified Print Setup settings. (See page 10, "Print Setup").

# **D** Print Setup

Function

Allows you to specify the print settings.

#### **Operation**

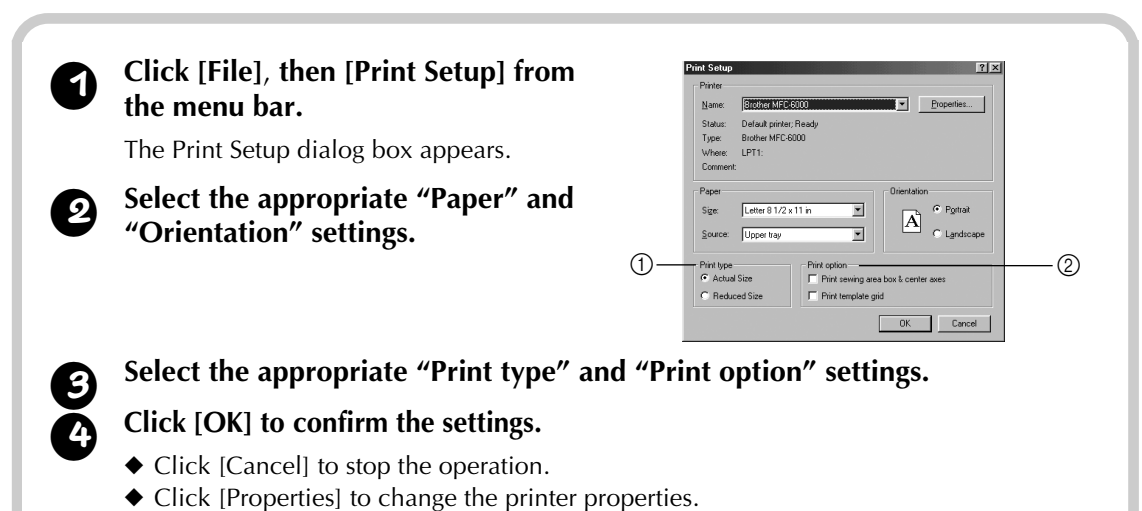

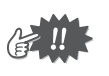

The pages that will be printed can be previewed using Print Preview. Check the pages before they are printed.

#### **About Print type and Print option:**

#### 1 Print type

#### **Actual Size:**

For each pattern, an image of the pattern in its actual size is printed on the first page, and the pattern information (size, number of stitches, and colors) is printed on the second page.

# First page Second page 飍

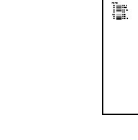

#### **Reduced Size:**

For each pattern, a reduced image of the pattern and the pattern information are printed on one page.

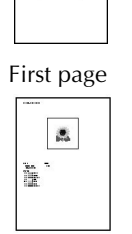

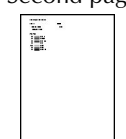

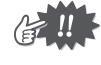

- **•** With both settings, the file name is printed on all pages.
- With patterns for optional hoops (100  $\times$  172 mm and 130  $\times$  300 mm), an image of the entire pattern is printed on the first page. On the following pages, an image of the various sections that make up the pattern and the pattern information are printed according to the selected Print type setting.

#### 2 Print option

#### **Print sewing area box & center axis:**

The sewing area of the pattern and the center axes are printed in black. This setting is only available when Actual Size is selected for the Print type setting.

#### **Print template grid:**

A green grid is printed to represent the grid printed on the embroidery sheet supplied with the embroidery hoop for your machine.

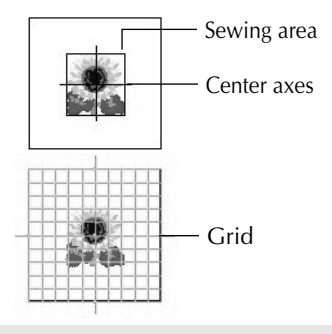

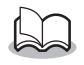

If you cut out the grid sheet, you can use it for a template for design placement on your garment.

The size of the grid that is printed may differ slightly from the grid printed on the embroidery sheets for some home embroidery machines.

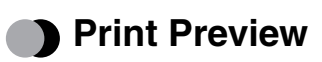

#### **Function**

Allows you to preview the pages before they are printed.

#### **Operation**

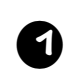

<sup>1</sup> **Select one pattern from the "Available patterns list" or the "Selected patterns list."**

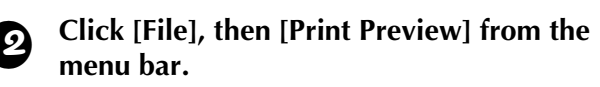

An image of the pattern selected for printing is displayed.

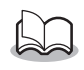

The information that will be printed differs depending on the specified Print Setup settings. (See page 10, "Print Setup").

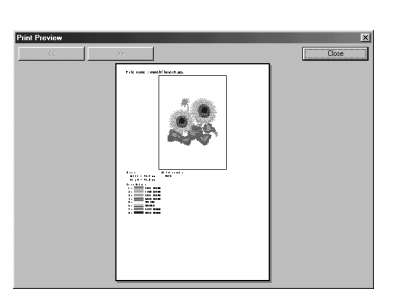

<sup>3</sup> **Click [Close] to close the dialog box.**

# ● Exit

Quits the application. Function

**Operation** 

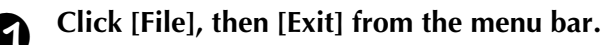

The application quits immediately.

# **Option**

### **B** Select System Unit

Function

Allows you to select the unit of measurement (millimeters or inches).

**Operation** 

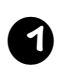

<sup>1</sup> **Click [Option], then [Select System Unit] from the menu bar.**

The Select System Units dialog box appears.

**3** Select the appropriate units (mm or inch).

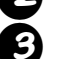

<sup>3</sup> **Click [OK] to confirm the setting.**

◆ Click [Cancel] to stop the operation.

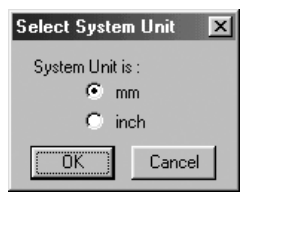

# **Help**

## **•** Contents

Function

Displays the help for this application.

● ● ● ● ● ● ● ● ● ● ● ● ● ● ● ● ● ● ● ● ● ● ● ● ● ● ● ● ● ● ● ● ● ● ● ● ● ● ● ● ● ●

● ● ● ● ● ● ● ● ● ● ● ● ● ● ● ● ● ● ● ● ● ● ● ● ● ● ● ● ● ● ● ● ● ● ● ● ● ● ● ● ● ●

<sup>1</sup> **Click [Help], then [Contents] from the menu bar.**

The contents of the help appears.

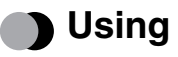

#### Function

Explains how to use the on-screen help system.

**Operation** 

#### <sup>1</sup> **Click [Help], then [Using] from the menu bar.**

The Windows standard explanation about how to use the help system appears.

### **Online Registration**

**Function** 

Displays the online registration page from our Web site.

**Operation** 

#### <sup>1</sup> **Click [Help], then [Online registration] from the menu bar.**

<sup>2</sup> **The installed browser is started and the online registration page is opened from our Web site.**

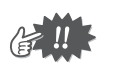

This function only works if the Internet browser is correctly installed and the Internet connection environment is established. \* Online registration is not possible in certain countries and regions.

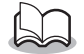

For details, refer to page 5.

# **BED-Basic**

**Function** 

Displays version and copyright information.

**Operation** 

<sup>1</sup> **Click [Help], then [About PED-Basic] from the menu bar.**

A dialog box appears.

<sup>2</sup> **Click [OK] to close the dialog box.**

### **Déclaration de conformité de la Commission fédérale des communications (FCC) (Pour les Etats-Unis seulement)**

Partie responsable : Brother International Corporation 100 Somerset Corporate Boulevard Bridgewater, NJ 08807-0911 USA

déclare que le produit

Nom du produit : Brother USB Writer Numéro de modèle : PED-Basic

Respecte la Section 15 de la réglementation FCC. Le fonctionnement est soumis aux deux conditions suivantes : (1) cet appareil ne peut pas causer d'interférences parasites, et (2) l'appareil doit accepter les interférences reçues, y compris les interférences pouvant causer des anomalies de fonctionnement.

L'appareil a été testé et jugé conforme aux limites des appareils numériques de classe B, aux termes de la section 15 de la Réglementation FCC. Ces limites ont pour but d'assurer une protection raisonnable contre les interférences parasites dans une installation résidentielle. Cet appareil engendre, utilise et peut émettre une énergie radioélectrique et, s'il n'est pas installé et utilisé en stricte conformité avec ces instructions, il peut provoquer des interférences parasites dans les liaisons radiophoniques. Ceci ne garantit pas pour autant qu'une installation particulière n'émettra aucune interférence. Si l'appareil engendre des interférences parasites avec la réception radio ou télévision, ce qui pourra être déterminé en éteignant puis en rallumant l'appareil, il est conseillé à l'utilisateur d'essayer de corriger les interférences en prenant l'une des mesures cidessous:

- Modifier l'orientation ou changer l'emplacement de l'antenne de réception.
- Eloigner davantage l'appareil du récepteur.
- Demander l'aide de son agent ou d'un technicien radio/télévision qualifié.
- Toute transformation ou modification non expressément autorisée par le fabricant ou l'agent de vente local peut retirer à l'utilisateur le droit d'utiliser cet appareil.

### **Déclaration de conformité du Département canadien des communications (Pour le Canada seulement)**

Cet appareil numérique n'excède pas les limites de la Classe B sur les émissions d'interférences radio d'un appareil numérique telles qu'elles sont définies par la norme sur les appareils provoquant des interférences intitulée "Appareil numérique", ICES-003 du Département des communications.

### **Interférences radio (Pays autres que les Etats-Unis et le Canada)**

Cet appareil respecte la norme EN55022 (Publication 22 CISPR)/Classe B.

# **Félicitations pour ce bon choix!**

Nous vous remercions d'avoir choisi ce produit de Brother. Veuillez lire attentivement ce manuel afin d'utiliser au mieux votre nouvelle acquisition et d'assurer son fonctionnement correct et sans danger. Conservez ce manuel et la carte de garantie en lieu sûr.

# **Veuillez lire ce qui suit avant d'utiliser le produit**

### **Fonctionnement en toute sécurité**

- **•** Evitez de laisser tomber des aiguilles, des fils de fer ou tout objet métallique dans la fente pour carte.
- **•** Ne posez rien sur l'appareil.

### **Durabilité prolongée**

- **•** Rangez l'appareil à l'abri des rayons directs du soleil et des fortes humidités. Ne rangez pas l'appareil à proximité d'une source de chaleur (appareil de chauffage, fer à repasser, etc.).
- **•** Ne renversez pas de liquides (eau ou autres) sur l'appareil ni sur les cartes.
- **•** Ne laissez pas tomber l'appareil ni les cartes et ne les soumettez pas à des chocs violents.

### **Réparations et réglages**

**•** En cas de panne ou si un réglage s'avère nécessaire, veuillez consulter le service après-vente le plus proche.

### **Remarque**

Ce manuel d'instructions n'a pas pour objet de vous expliquer comment utiliser votre ordinateur ni les programmes informatiques de Windows. Pour toute information supplémentaire sur l'installation des programmes, veuillez consulter les manuels Windows. Vous devrez peut-être aussi visiter le site Web www.microsoft.com pour la mise à niveau des pilotes.

### **Précaution**

Le logiciel fourni avec le produit est protégé par des droits d'auteur. Ce logiciel doit être utilisé et copié conformément aux lois régissant les droits d'auteur.

### **"CONSERVEZ CES INSTRUCTIONS"**

**"Ce produit est destiné à un usage domestique."**

**"Pour toute information complémentaire sur le produit et sur les mises à niveau, consultez notre site web à l'adresse : www.brother.com"**

Windows est une marque déposée de Microsoft Corporation. IBM est une marque déposée de International Business Machine Corporation. Pentium est une marque déposée de Intel Corporation.

# **Sommaire**

### **Avant l'utilisation**

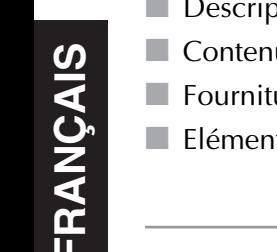

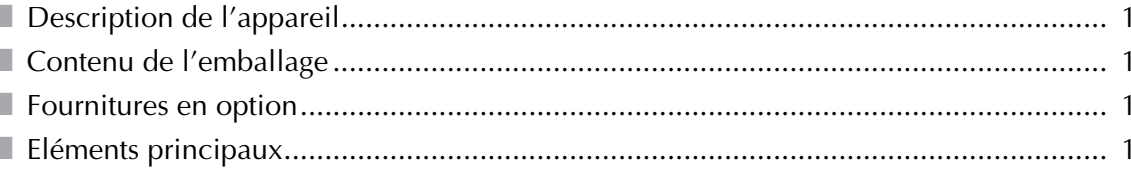

### **Installation du logiciel**

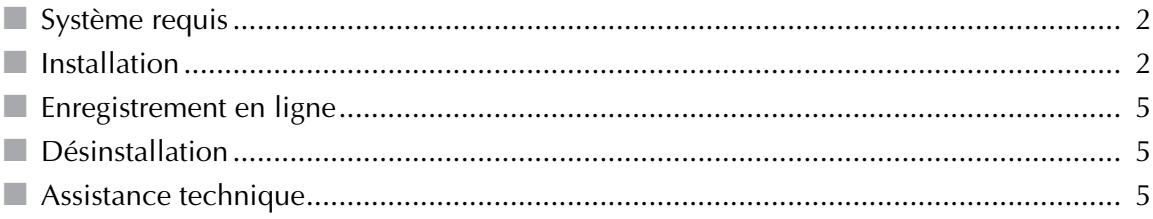

### Mise en route

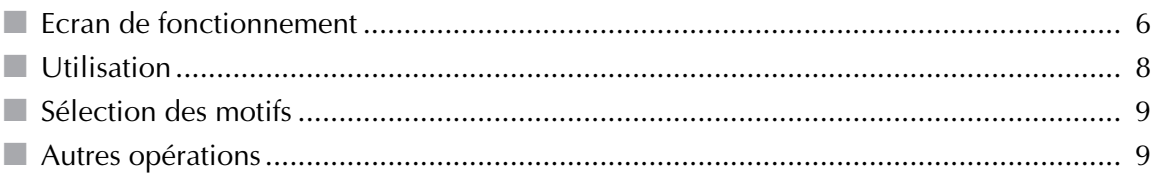

### Commandes de la barre des menus

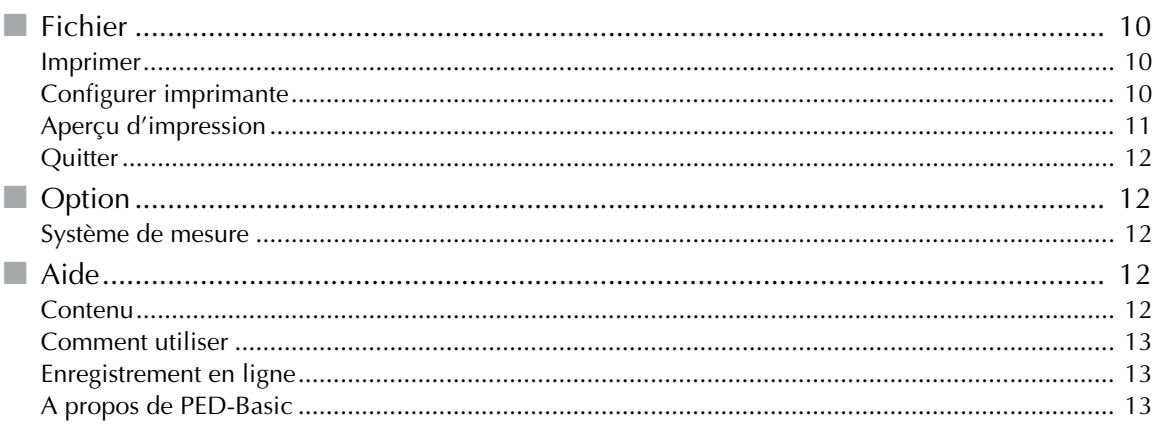

Download from Www.Somanuals.com. All Manuals Search And Download.

# **Description de l'appareil**

Ce système vous permet d'effectuer des opérations d'édition simples de données de broderie (fichiers .pes) créés avec notre logiciel de création de motifs de broderie, puis de les enregistrer sur des cartes originales. Vous pouvez également vous procurer des fichiers PES sur Internet.

● ● ● ● ● ● ● ● ● ● ● ● ● ● ● ● ● ● ● ● ● ● ● ● ● ● ● ● ● ● ● ● ● ● ● ● ● ● ● ● ● ●

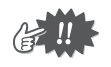

Ce produit ne pas être utilisé pour créer des données de broderie.

# **Contenu de l'emballage**

Vérifiez que les éléments suivants se trouvent bien tous dans l'emballage. S'il y a un élément manquant ou endommagé, contactez votre représentant Brother.

● ● ● ● ● ● ● ● ● ● ● ● ● ● ● ● ● ● ● ● ● ● ● ● ● ● ● ● ● ● ● ● ● ● ● ● ● ● ● ● ● ●

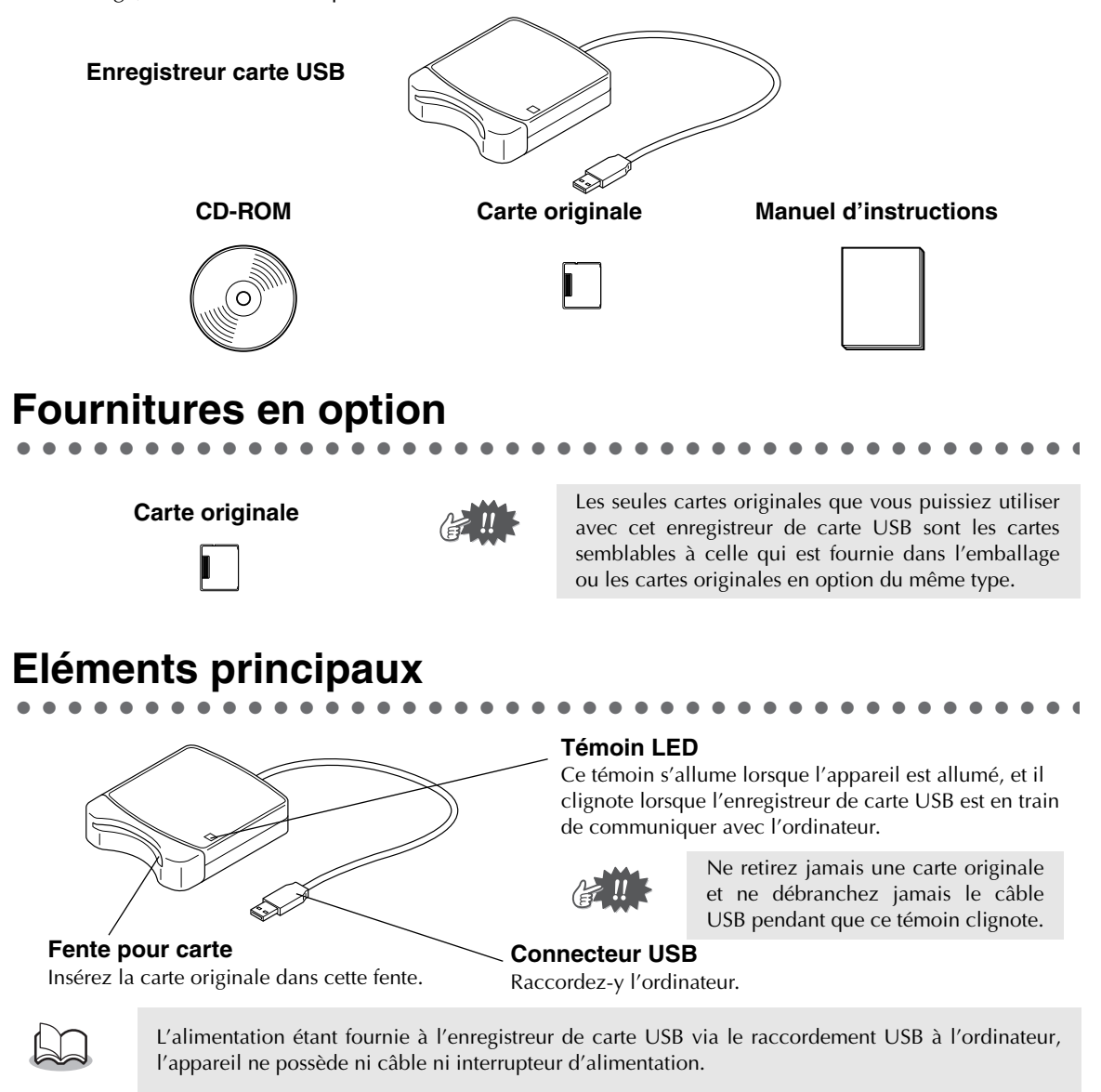

# **Système requis**

● ● ● ● ● ● ● ● ● ● ● ● ● ● ● ● ● ● ● ● ● ● ● ● ● ● ● ● ● ● ● ● ● ● ● ● ● ● ● ● ● ●

Avant d'installer le logiciel dans votre ordinateur, vérifiez que l'ordinateur satisfait bien les conditions suivantes.

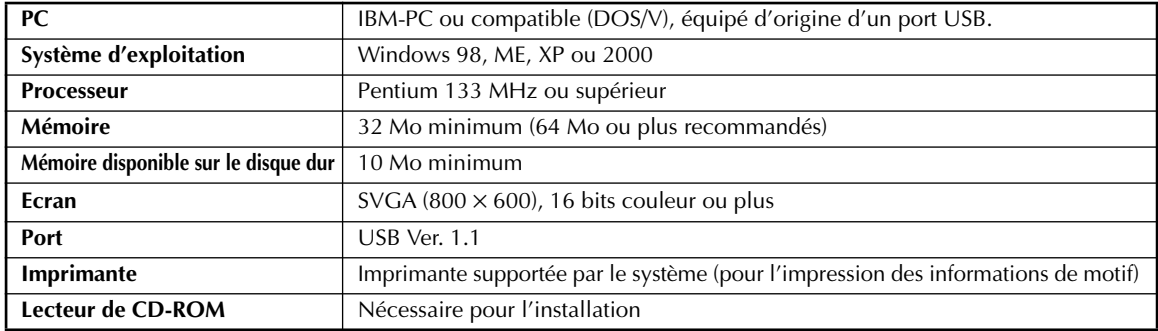

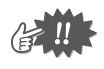

**FRAN**

**ÇAIS**

- **•** L'alimentation est fournie à l'enregistreur de carte USB via le raccordement USB. Raccordez l'enregistreur de carte USB au connecteur USB de l'ordinateur ou à un concentrateur USB autoalimenté capable d'alimenter l'enregistreur de carte USB. Si vous ne raccordez pas l'enregistreur de carte USB de cette manière, il risque de ne pas fonctionner correctement.
	- **•** L'appareil peut ne pas fonctionner correctement avec certains ordinateurs et avec certaines cartes d'expansion USB.

# **Installation**

Cette section explique comment installer le pilote et le logiciel d'application.

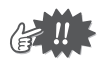

**Effectuez l'installation en suivant les instructions. Si l'installation est interrompue ou qu'elle n'est pas effectuée conformément aux instructions, le logiciel ne fonctionnera pas correctement.**

● ● ● ● ● ● ● ● ● ● ● ● ● ● ● ● ● ● ● ● ● ● ● ● ● ● ● ● ● ● ● ● ● ● ● ● ● ● ● ● ● ●

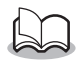

La procédure d'installation ci-dessous est basée sur la description et les boîtes de dialogue de Windows 98. La procédure et les boîtes de dialogue peuvent être légèrement différentes avec les autres systèmes d'exploitation.

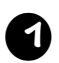

<sup>1</sup> **Allumez l'ordinateur et démarrez Windows.**

Fermez toutes les autres applications.

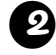

#### <sup>2</sup> **Branchez le connecteur USB dans le port USB de l'ordinateur.**

Veillez à bien insérer le connecteur à fond.

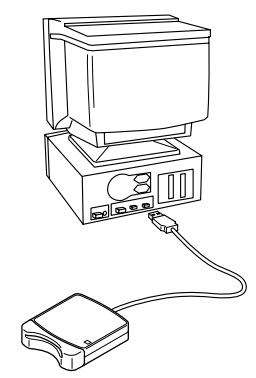

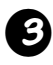

#### <sup>3</sup> **Quelques instants plus tard, la première boîte de dialogue Assistant Ajout de nouveau matériel apparaît. Cliquez sur [Suivant].**

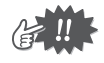

Lorsque vous utilisez XP, sélectionnez "Installer à partir d'une liste ou d'un emplacement spécifié (utilisateurs expérimentés)" au premier écran Assistant, et cliquez sur [Suivant].

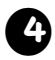

<sup>4</sup> **Sélectionnez bien "Rechercher le meilleur pilote pour votre périphérique (Recommandé)", puis cliquez sur [Suivant].**

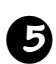

<sup>5</sup> **Insérez le CD-ROM fourni dans le lecteur de CD-ROM de l'ordinateur.**

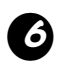

#### <sup>6</sup> **Sélectionnez "Lecteur de CD-ROM", et 5 à 10 secondes plus tard, cliquez sur [Suivant].**

Selon le système d'exploitation, il est possible que la boîte de dialogue indiquée à l'étape 9 apparaisse également ; néanmoins, vous devrez effectuer l'opération de l'étape 8 avant de continuer avec l'étape 9.

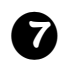

#### <sup>7</sup> **Lorsque UsbWriter apparaît, cliquez sur [Suivant].**

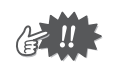

Selon le système d'exploitation, le message "Pas de signature numérique" peut également apparaître ; vous pourrez néanmoins poursuivre l'installation.

### <sup>8</sup> **Lorsque la boîte de dialogue de droite apparaît, cliquez sur [Terminer].**

L'installation du pilote est maintenant terminée.

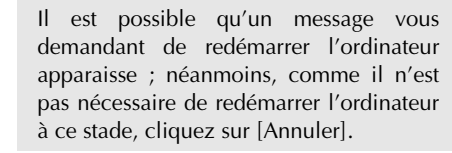

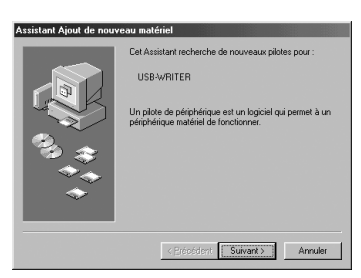

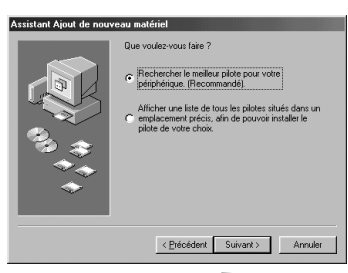

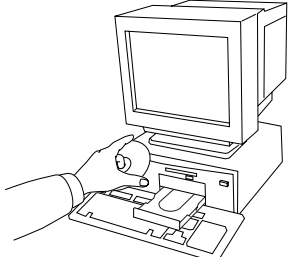

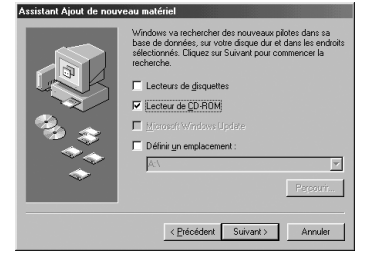

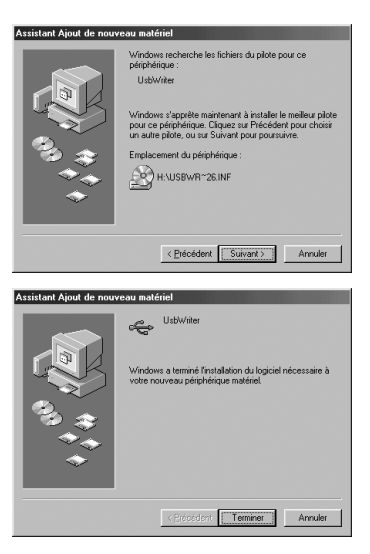

4

#### <sup>9</sup> **La boîte de dialogue Sélection de la langue d'installation s'affiche. Sélectionnez la langue, puis cliquez sur [OK].**

<sup>a</sup> **Quelques instants plus tard, l'installateur InstallShield Wizard d'application démarre automatiquement.** INSTALL de PED-Basic prépare l'assistant d'InstallShield(R), qui vous guidera à travers les étapes du processus d'installation qui<br>restent. Veuillez patienter...

#### **Si l'installateur d'application ne démarre pas automatiquement:**

- 1) Cliquez sur le bouton [Démarrer]. 2) Cliquez sur [Exécuter]. La boîte de dialogue Exécuter s'affiche.
- 3) Tapez le nom du chemin d'accès de l'installateur en entier, puis cliquez sur [OK] pour démarrer l'installateur.

Exemple : D :\Setup (où "D :" est le nom du lecteur de CD-ROM)

#### <sup>b</sup> **Lorsque l'InstallShield Wizard apparaît, cliquez sur [Suivant] pour continuer l'installation.**

#### <sup>c</sup> **Cliquez sur [Suivant] pour installer l'application dans le dossier par défaut.**

#### **Pour installer l'application dans un autre dossier:**

- 1) Cliquez sur [Parcourir]. Sélectionnez le lecteur et le dossier (si nécessaire, tapez le nom du nouveau dossier).
- 2) Lorsque le dossier voulu est sélectionné, cliquez sur [OK].
- 3) L'indication "Choisissez l'emplacement cible" indique le dossier sélectionné. Cliquez sur [Suivant] pour installer l'application dans ce dossier.

Download from Www.Somanuals.com. All Manuals Search And Download.

- ◆ Cliquez sur [Précédent] pour revenir à l'étape précédente.
- ◆ Cliquez sur [Annuler] pour quitter.

#### <sup>d</sup> **Lorsque l'installation est terminée, la boîte de dialogue de droite s'affiche.**

Avec Windows 98 et ME, vous devez redémarrer l'ordinateur. Cliquez bien sur [Redémarrer] pour mettre fin à l'installation.

Avec les autres systèmes, il n'est pas nécessaire de redémarrer l'ordinateur. Cliquez sur [Terminer] pour mettre fin à l'installation.

L'opération d'installation est maintenant terminée.

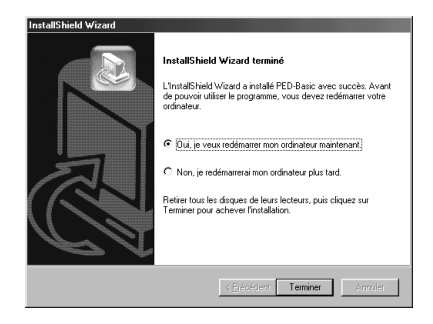

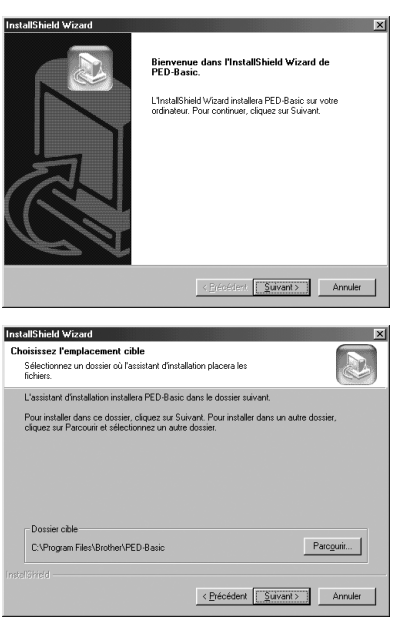

élection de la langue d'installation

Francais (Standard)

------------------------

ci-dessous.

Sélectionnez la langue d'installation de la liste

**OK** 

 $\overline{\phantom{a}}$ 

Annuler

Annuler

# **FRAN ÇAIS**

# **Enregistrement en ligne**

Si vous désirez que l'on vous informe des mises à niveau et que l'on vous communique les informations importantes, par exemple les développements futurs et les améliorations du produit, vous pouvez enregistrer votre produit en ligne en suivant la procédure d'enregistrement simple donnée ci-dessous.

● ● ● ● ● ● ● ● ● ● ● ● ● ● ● ● ● ● ● ● ● ● ● ● ● ● ● ● ● ● ● ● ● ● ● ● ● ● ● ● ● ●

Cliquez sur Enregistrement en ligne dans le menu Aide pour démarrer le moteur de recherche Web installé, et ouvrez la page d'enregistrement en ligne de notre site Web.

Par ailleurs, pendant que vous enregistrez votre produit, vous pouvez télécharger gratuitement des données de broderie d'essai à la page d'enregistrement en ligne de notre site Web. Pour les détails sur le téléchargement, consultez notre site Web.

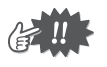

L'enregistrement en ligne n'est pas possible dans toutes les régions.

## **Désinstallation**

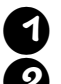

<sup>1</sup> **Allumez l'ordinateur et démarrez Windows.**

<sup>2</sup> **Cliquez sur le bouton Démarrer dans la barre des tâches, sélectionnez [Paramètres], puis cliquez sur [Panneau de configuration].**

<sup>3</sup> **Dans la fenêtre Panneau de configuration, double-cliquez sur "Ajout/Suppression de programmes".**

● ● ● ● ● ● ● ● ● ● ● ● ● ● ● ● ● ● ● ● ● ● ● ● ● ● ● ● ● ● ● ● ● ● ● ● ● ● ● ● ● ●

● ● ● ● ● ● ● ● ● ● ● ● ● ● ● ● ● ● ● ● ● ● ● ● ● ● ● ● ● ● ● ● ● ● ● ● ● ● ● ● ● ●

<sup>4</sup> **Dans la boîte de dialogue Propriétés pour Ajout/Suppression de programmes, sélectionnez le programme, puis cliquez sur [Ajouter/Supprimer].**

## **Assistance technique**

Si vous avez des problèmes, veuillez contacter l'Assistance technique. Visitez le site Web de la société pour connaître l'adresse de l'assistance technique de votre région.

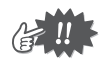

Préparez les informations suivantes avant de contacter l'assistance technique.

- **•** La marque et le modèle de votre PC, ainsi que la version Windows. (Vérifiez encore une fois la configuration minimale du produit. Voyez page 2.)
- **•** Les messages d'erreur qui s'affichent.

# **Mise en route**

# **Ecran de fonctionnement**

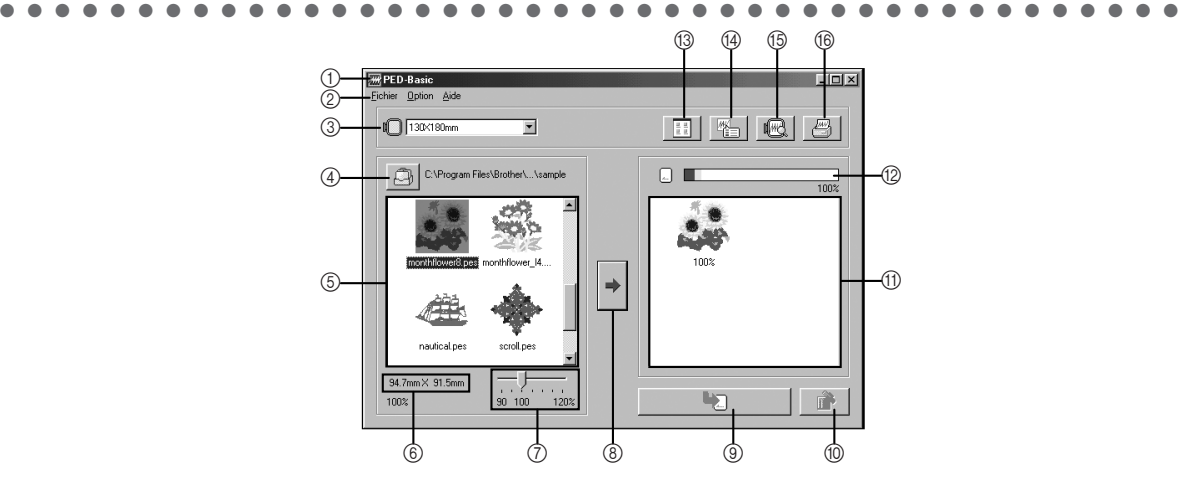

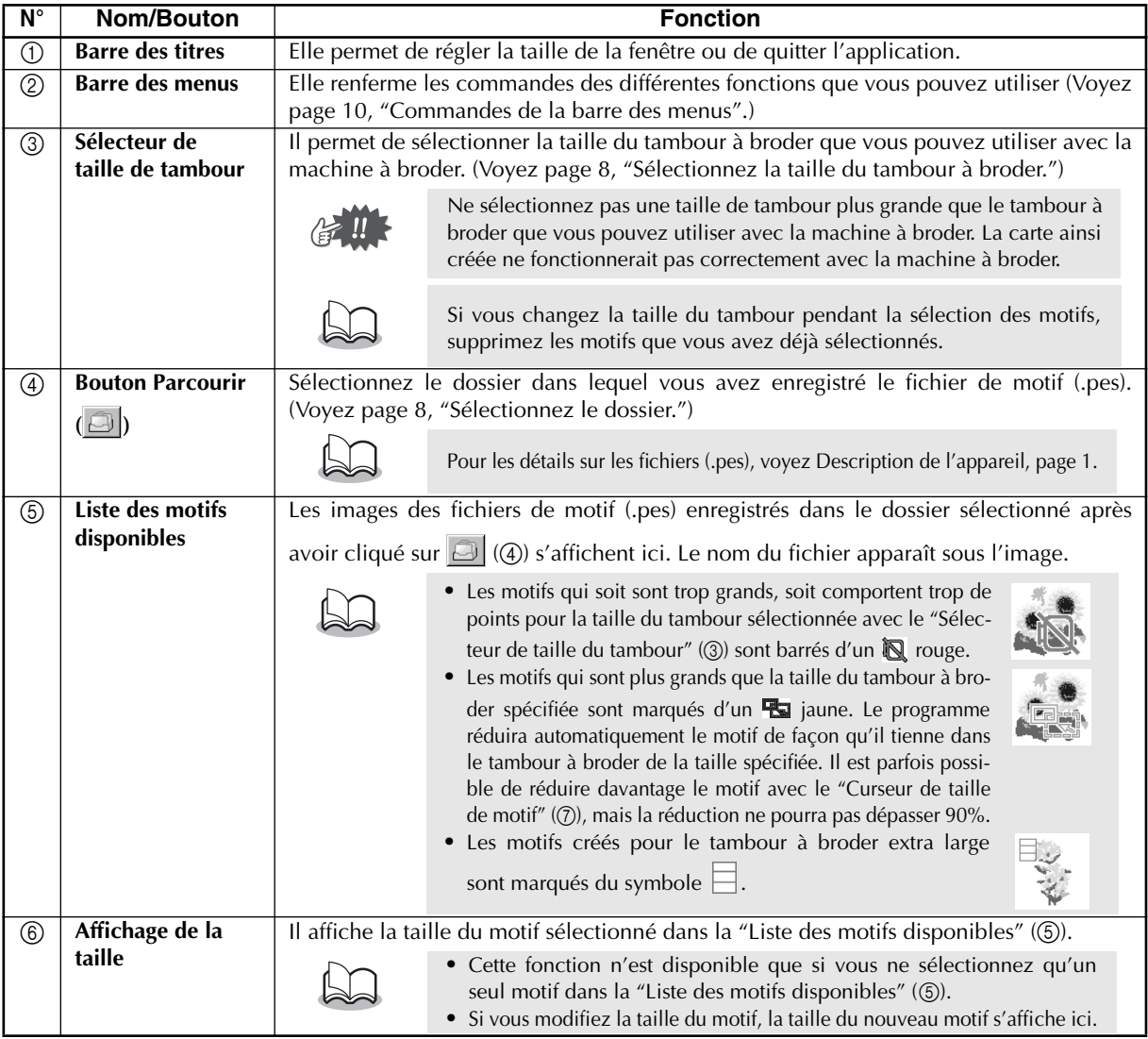

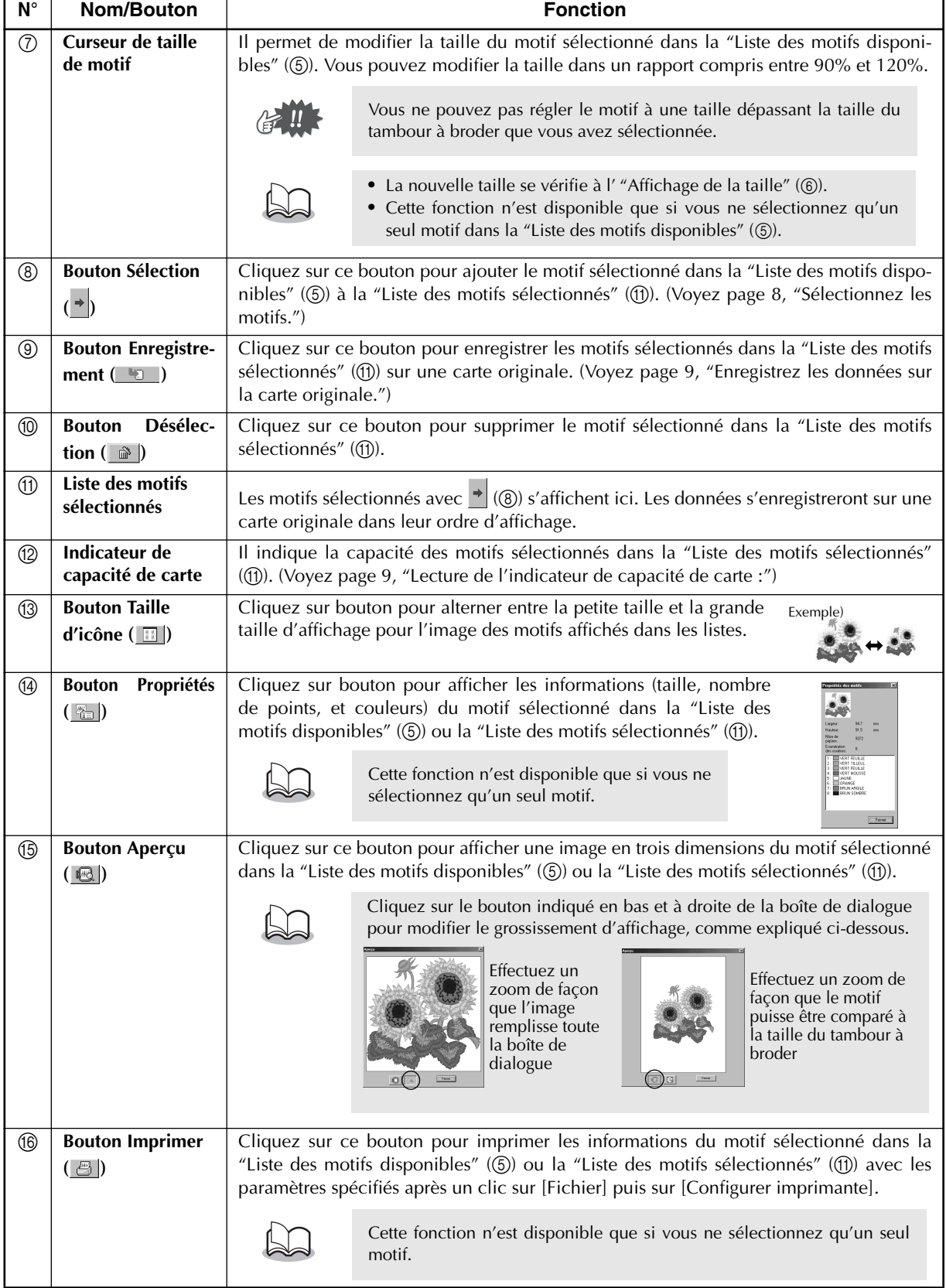

# **Utilisation**

### 1 **Démarrez l'application.**

Dans le Poste de travail, double-cliquez sur l'icône indiquée à droite.

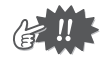

Vérifiez que l'enregistreur de carte USB est bien raccordé au port USB de l'ordinateur et qu'il y a une carte originale dans la fente.

● ● ● ● ● ● ● ● ● ● ● ● ● ● ● ● ● ● ● ● ● ● ● ● ● ● ● ● ● ● ● ● ● ● ● ● ● ● ● ● ● ●

#### 2 **Sélectionnez la taille du tambour à broder.**

Avec le sélecteur Taille du tambour, sélectionnez la taille du tambour à broder que vous pouvez utiliser avec la machine à broder.

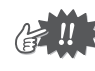

Ne sélectionnez pas une taille de tambour plus grande que le tambour à broder que vous pouvez utiliser avec la machine à broder. La carte ainsi créée ne fonctionnerait pas correctement avec la machine à broder.

#### 3 **Sélectionnez le dossier.**

4 **Sélectionnez les motifs.**

"Liste des motifs sélectionnés".

1) Cliquez sur  $\Box$ . La boîte de dialogue Parcourir s'affiche. Sélectionnez le dossier dans lequel vous avez enregistré le fichier de motif (.pes), puis cliquez sur [OK].

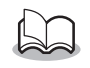

Si vous avez sélectionné une carte originale  $\Box$ , les motifs enregistrés sur la carte insérée s'affichent.

2) Les images et les noms des fichiers de motif enregistrés dans le dossier sélectionné s'affichent dans la "Liste des motifs disponibles".

1) Dans la "Liste des motifs disponibles", cliquez sur le motif que vous voulez enregistrer sur la carte. Le motif est surligné. 2) Ensuite, cliquez sur  $\rightarrow$  pour ajouter le motif sélectionné à la

3) Répétez cette opération pour tous les motifs que vous voulez enregistrer sur une carte originale. Si vous regardez l"Indicateur de capacité de carte" pendant ce temps, vous pouvez prévoir les motifs que vous voulez enregistrer sur une carte

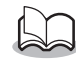

S'il y a des motifs sur la carte que vous ne voulez pas effacer, pensez bien à les ajouter à la "Liste des motifs sélectionnés". (Voyez page 8, "Sélectionnez les motifs".)

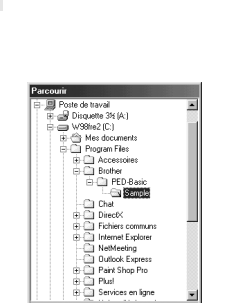

100X100/110X110mm 100X100/110X110mm 130X180mm 160X260mm

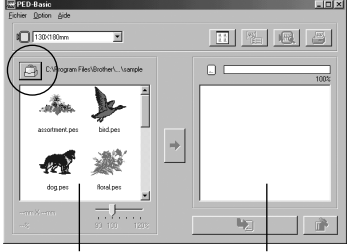

"Liste des motifs disponibles" "Liste des motifs sélectionnés"

"Indicateur de capacité de carte"

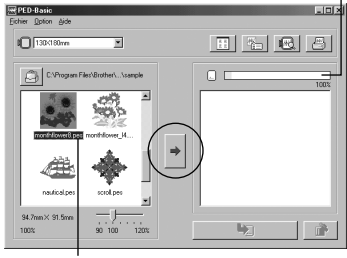

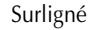

- **•** Si vous avez sélectionné une carte originale  $\Box$ , les motifs enregistrés sur la carte insérée s'affichent.
- **•** S'il y a des motifs sur la carte que vous ne voulez pas effacer, pensez bien à les ajouter à la "Liste des motifs sélectionnés".

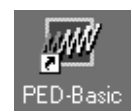

originale.

#### **Lecture de l'indicateur de capacité de carte :**

La section indiquant les motifs sélectionnés s'affiche en bleu, et la section indiquant le motif en cours de sélection s'affiche en bleu clair.

Si la section indiquant le motif en cours de sélection s'affiche en rouge, c'est que la taille des motifs sélectionnés dépasse la capacité de la carte originale.

### 5 **Réglez la taille du motif.**

- 1) Pour régler la taille du motif, cliquez sur le motif dans la "Liste des motifs disponibles" pour le surligner.
- 2) Réglez la taille du motif avec le "Curseur de taille de motif",

puis cliquez sur  $\left| \cdot \right|$ 

- 
- **•** La plage de réglage de la taille du motif va de 90% à 120%.
- **•** Par ailleurs, la taille du motif ne peut pas dépasser la taille du tambour à broder sélectionnée.

Cette fonction n'est pas disponible si vous sélectionnez plus d'un motif.

#### 6 **Enregistrez les données sur la carte originale.**

Quand vous avez sélectionné les motifs à enregistrer sur la carte...

- 1) Vérifiez que la carte originale est insérée dans l'enregistreur de carte USB.
- 2) Ensuite, cliquez sur **pour enregistrer les données sur la** carte.

Les données s'enregistrent sur la carte originale quand toutes les données existant déjà sur la carte sont effacées.

> S'il y a des motifs sur la carte que vous ne voulez pas effacer, pensez bien à sélectionner la carte dans la boîte de dialogue Dossier, puis à ajouter les motifs dans la "Liste des motifs sélectionnés".

Quelques instants plus tard, l'enregistrement des données sur la carte est terminé. Vous pouvez maintenant utiliser la carte renfermant les données avec une machine à broder.

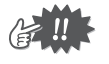

Ne retirez pas la carte et ne débranchez pas le câble USB pendant que les données s'enregistrent sur la carte (pendant que le témoin LED clignote).

# **Sélection des motifs**

Pour sélectionner un motif, cliquez sur l'image du motif dans la "Liste des motifs disponibles" ou la "Liste des motifs sélectionnés". Pour sélectionner plusieurs motifs, maintenez la touche Ctrl et la touche Majuscule enfoncées tout en cliquant sur les motifs ou effectuez des glisser-déplacer. Les boutons qui sont disponibles pendant la sélection des motifs s'affichent en clair ; les boutons qui ne sont pas disponibles sont estompés.

● ● ● ● ● ● ● ● ● ● ● ● ● ● ● ● ● ● ● ● ● ● ● ● ● ● ● ● ● ● ● ● ● ● ● ● ● ● ● ● ● ●

# **Autres opérations**

Sélectionnez un motif, puis cliquez sur le motif sélectionné avec le bouton droit de la souris pour afficher un menu déroulant renfermant les différentes fonctions disponibles à ce moment.

● ● ● ● ● ● ● ● ● ● ● ● ● ● ● ● ● ● ● ● ● ● ● ● ● ● ● ● ● ● ● ● ● ● ● ● ● ● ● ● ● ●

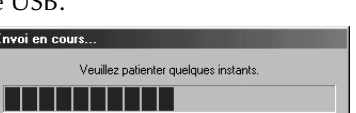

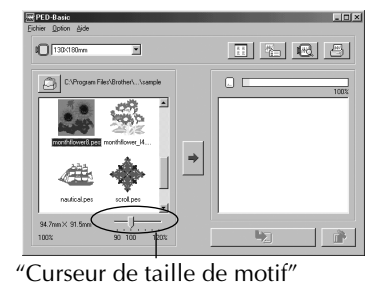

**FRAN**

**ÇAIS**

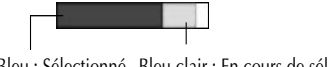

Bleu : Sélectionné Bleu clair : En cours de sélection

Rouge : Dépasse la capacité

# **Commandes de la barre des menus**

● ● ● ● ● ● ● ● ● ● ● ● ● ● ● ● ● ● ● ● ● ● ● ● ● ● ● ● ● ● ● ● ● ● ● ● ● ● ● ● ● ●

# **Fichier**

### **O** Imprimer

#### Fonction

Imprime les informations (motif, taille, nombre de points, et couleurs) du motif sélectionné en fonction des paramètres d'impression.

Procédé

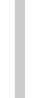

<sup>1</sup> **Sélectionnez le motif dans la "Liste des motifs disponibles" ou la "Liste des motifs sélectionnés".**

 $|?|X$ 

F Imp. dans fichie we de gopies:  $\sqrt{1-\frac{1}{2\pi}}$ 고대한편  $\begin{array}{|c|c|c|c|c|} \hline \quad & \text{OK} & \quad \text{Anr} \end{array}$ 

 $\overline{|\cdot|}$ Propriétés

**Brown Marketin** 

Imprimante par défaut ; Prêt<br>Rother MEC-6000 it: LPT1

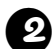

<sup>2</sup> **Cliquez sur [Fichier], puis sur [Imprimer] dans la barre des menus ou cliquez sur**  $\triangleq$ **.** La boîte de dialogue Impression s'affiche.

<sup>3</sup> **Sélectionnez les paramètres.**

("Étendue d'impression", "Copies", etc.)

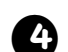

<sup>4</sup> **Cliquez sur [OK] pour lancer l'impression.**

- ◆ Cliquez sur [Annuler] pour arrêter l'opération.
- ◆ Cliquez sur [Propriétés] pour modifier les propriétés d'impression.

Les informations qui s'impriment varient en fonction du motif sélectionné et des paramètres d'impression. (Voyez page 10, "Configurer imprimante".)

# **• Configurer imprimante**

#### Fonction

Permet de régler les paramètres d'impression.

#### Procédé

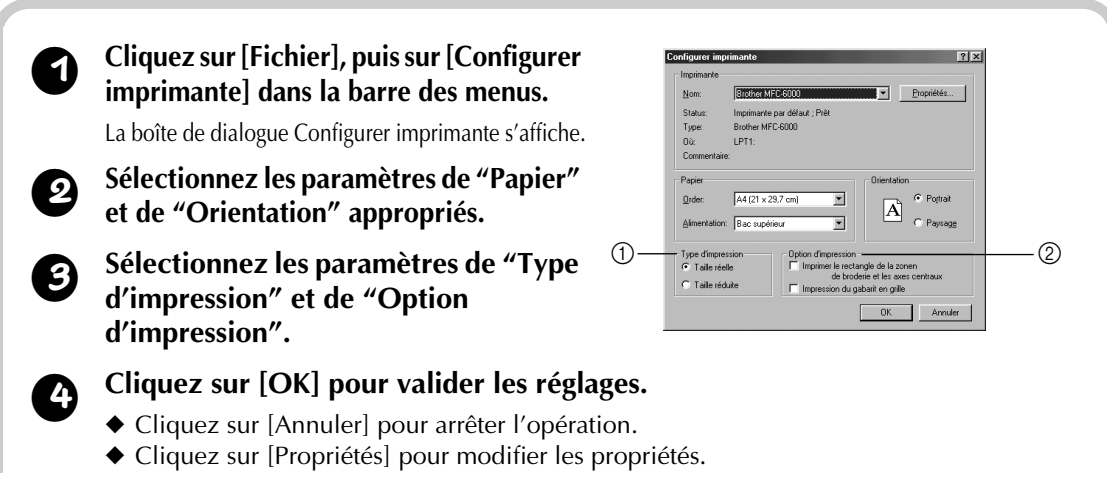

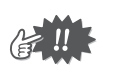

Vous pouvez visionner au préalable les pages que vous allez imprimer avec Aperçu d'impression. Vérifiez les pages avant de les imprimer.

#### **Au sujet de Type d'impression et de Option d'impression :**

1 Type d'impression

#### **Taille réelle :**

Pour chaque motif, l'image du motif avec ses dimensions réelles s'imprime sur la première page, et les informations sur le motif (taille, nombre de points, et couleurs) s'impriment sur la deuxième page.

#### **Taille réduite :**

Pour chaque motif, une image réduite du motif et les informations sur le motif s'impriment sur une seule page.

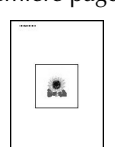

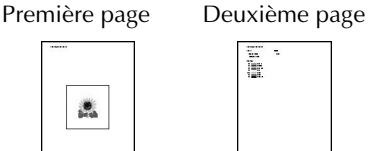

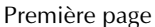

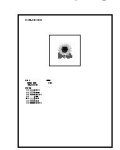

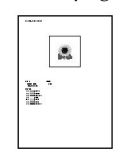

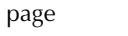

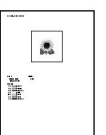

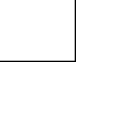

- **•** Avec les deux réglages, le nom du fichier s'imprime sur les deux pages.
- Avec les motifs pour tambours en option (100 × 172 mm et 130 × 300 mm), une image du motif entier s'imprime sur la première page. Sur les pages suivantes s'impriment, aux paramètres de Type d'impression sélectionnés, une image des différentes sections qui forment le motif et les informations du motif.

#### 2 Option d'impression

#### **Imprimer le rectangle de la zonen de broderie et les axes centraux :**

La zone de broderie du motif et les axes centraux s'impriment en noir. Ce réglage n'est disponible que si vous sélectionnez Taille réelle pour Type d'impression.

#### **Impression du gabarit en grille :**

Une grille verte s'imprime pour représenter la grille imprimée sur la feuille de broderie livrée avec le tambour à broder de votre machine.

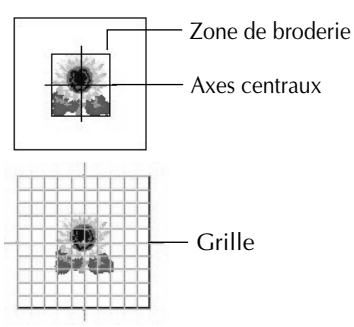

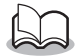

Si vous découpez la grille, vous pourrez l'utiliser comme gabarit pour disposer le modèle sur le vêtement.

Avec certaines machines à broder domestiques, la taille de la grille qui s'imprime peut différer légèrement de celle qui est imprimée sur les feuilles de broderie.

### **B** Aperçu d'impression

#### **Fonction**

Permet d'afficher un aperçu des pages avant l'impression proprement dite.

Procédé

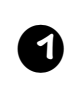

<sup>1</sup> **Sélectionnez le motif dans la "Liste des motifs disponibles" ou la "Liste des motifs sélectionnés".**

#### <sup>2</sup> **Cliquez sur [Fichier], puis sur [Aperçu d'impression] dans la barre des menus.**

Une image du motif sélectionné pour l'impression s'affiche.

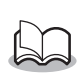

Les informations qui seront imprimées varient en fonction des paramètres de Configurer imprimante. (Voyez page 10, "Configurer imprimante".)

<sup>3</sup> **Cliquez sur [Fermer] pour fermer la boîte de dialogue.**

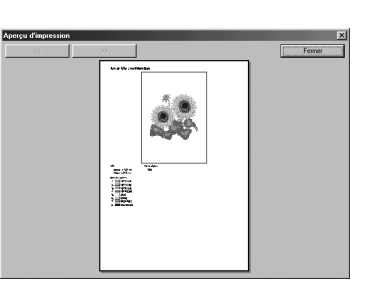

# **FRAN ÇAIS**

## **O** Quitter

Permet de quitter l'application. Fonction

Procédé

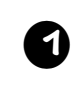

<sup>1</sup> **Cliquez sur [Fichier], puis sur [Quitter] dans la barre des menus.**

● ● ● ● ● ● ● ● ● ● ● ● ● ● ● ● ● ● ● ● ● ● ● ● ● ● ● ● ● ● ● ● ● ● ● ● ● ● ● ● ● ●

L'application se ferme immédiatement.

# **Option**

# **Système de mesure**

#### Fonction

Permet de sélectionner l'unité de mesure (millimètre ou pouce).

Procédé

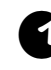

#### <sup>1</sup> **Cliquez sur [Option], puis sur [Système de mesure] dans la barre des menus.**

La boîte de dialogue Système de mesure s'affiche.

<sup>2</sup> **Sélectionner l'unité appropriée (mm ou pouces).**

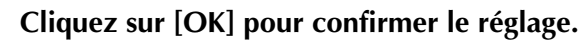

◆ Cliquez sur [Annuler] pour arrêter l'opération.

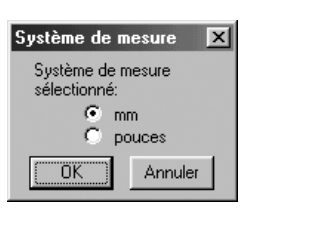

# **Aide**

# **(b)** Contenu

Affiche l'aide de l'application. Fonction

● ● ● ● ● ● ● ● ● ● ● ● ● ● ● ● ● ● ● ● ● ● ● ● ● ● ● ● ● ● ● ● ● ● ● ● ● ● ● ● ● ●

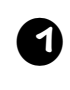

<sup>1</sup> **Cliquez sur [Aide], puis sur [Contenu] dans la barre des menus.**

Le sommaire de l'aide apparaît.

### **• Comment utiliser**

#### **Fonction**

Explique comment utiliser le système d'aide à l'écran.

Procédé

<sup>1</sup> **Cliquez sur [Aide], puis sur [Comment utiliser] dans la barre des menus.**

L'explication standard de Windows sur la façon d'utiliser le système d'aide s'affiche.

### **B** Enregistrement en ligne

**Fonction** 

Affiche la page d'enregistrement en ligne de notre site Web.

Procédé

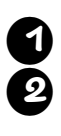

<sup>1</sup> **Cliquez sur [Aide], puis sur [Enregistrement en ligne] dans la barre des menus.** <sup>2</sup> **Le navigateur installé démarre et la page d'enregistrement en ligne de notre site Web s'ouvre.**

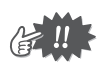

Cette fonction n'est possible que si le navigateur Internet est correctement installé et que l'environnement de raccordement est satisfaisant. L'enregistrement en ligne n'est pas possible dans tous les pays ni dans toutes les régions.

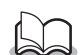

Pour les détails, voyez page 5.

# **B** A propos de PED-Basic

#### Fonction

Affiche la version et les informations sur les droits d'auteur.

Procédé

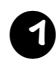

<sup>1</sup> **Cliquez sur [Aide], puis sur [A propos de PED-Basic] dans la barre des menus.** Une boîte de dialogue s'affiche.

<sup>2</sup> **Cliquez sur [OK] pour fermer la boîte de dialogue.**

## **Amerikanische Behörde für Funkverkehr (FCC) Erklärung zur Konformität (Nur für USA)**

Wir: Brother International Corporation 100 Somerset Corporate Boulevard Bridgewater, NJ 08807-0911 USA

erklären mit alleiniger Verantwortung, daß das Produkt

Produktname: Brother USB Writer Modell Nr.: PED-Basic

mit Teil 15 der US-amerikanischen FCC-Vorschrift übereinstimmt. Der Betrieb unterliegt den folgenden beiden Bedingungen: (1) das Gerät verursacht keine elektromagnetischen Störungen, und (2) das Gerät ist nicht gegen empfangene elektromagnetische Störungen empfindlich, einschließlich Störungen, die ungewünschten Betrieb verursachen könnten.

Dieses Gerät wurde typengeprüft und entspricht den Vorschriften nach Klasse B Teil 15 der US-amerikanischen FCC-Vorschrift. Diese Störgrenzen sollen ausreichenden Schutz gegen elektromagnetische Störungen in Wohngebieten gewähren. Obwohl das Gerät geprüft und zugelassen ist, kann aber nicht garantiert werden, daß an allen Aufstellungsorten keine Störungen auftreten. Falls Störungen bei Radio- oder Fernsehempfang festgestellt werden, das Gerät ein- und ausschalten, um sicherzustellen, daß dieses Gerät diese Störungen verursacht. Wenn das der Fall ist, ist der Anwender angehalten, geeignete Maßnahmen zum Beheben der Störungen zu treffen. Zum Beheben der Störungen können folgende Maßnahmen getroffen werden:

- Die Empfangsantenne des gestörten Gerätes anders ausrichten.
- Den Abstand zwischen diesem Gerät und dem gestörten Gerät vergrößern.
- Einen Fachhändler oder Radio-/Fernsehtechniker zu Rate ziehen.
- Änderungen oder Modifikationen, die nicht ausdrücklich vom Hersteller erlaubt sind, machen die Befugnis des Anwenders zum Betrieb des Gerätes hinfällig.

### **Konformitätserklärung der kanadischen Kommunikationsbehörde (Nur für Kanada)**

Dieses Gerät wurde typengeprüft und entspricht den Vorschriften zur Funkentstörung nach Klasse B für Digitalgeräte, entsprechend der kanadischen Kommunikationsbehörde, wie in der Norm funkstörende Geräte unter dem Titel "Digital Apparatus", ICES-003 der Kommunikationsbehörde beschrieben

### **Elektromagnetische Verträglichkeit (Andere Länder als USA und Kanada)**

Dieses Gerät entspricht den Bestimmungen der Norm EN55022 (CISPR Veröffentlichung 22)/Klasse B.

# **Herzlichen Glückwunsch zur Wahl unseres Produktes!**

Wir danken Ihnen, daß Sie sich für unser Produkt entschieden haben. Um alle Möglichkeiten aus dem System auszunutzen und den sicheren und ordnungsgemäßen Betrieb zu gewährleisten, lesen Sie bitte diese Anleitung sorgfältig durch und bewahren Sie sie zusammen mit der Garantiekarte an einem sicheren Ort auf.

# **Bitte lesen Sie diese Anleitung sorgfältig durch**

### **Für sicheren Betrieb**

- **•** Vermeiden Sie es, Nadeln, Drahtstücke oder andere Objekte in das Gerät oder in den Kartenschacht gelangen zu lassen.
- **•** Stellen Sie nichts auf das Gerät.

### **Für eine längere Lebensdauer**

- **•** Denken Sie bei der Aufstellung daran, direkte Sonneneinstrahlung und hohe Feuchtigkeit zu vermeiden. Stellen Sie das Gerät nicht in unmittelbarer Nähe einer Heizung, eines Bügeleisens oder anderer heißer Gegenstände auf.
- **•** Verschütten Sie kein Wasser oder andere Flüssigkeiten über das Gerät oder die Karten.
- **•** Achten Sie darauf, das Gerät und die Karten nicht fallen zu lassen oder starken Stößen auszusetzen.

### **Reparatur und Einstellarbeiten**

**•** Wenden Sie sich im Falle einer Fehlfunktion oder für Einstellarbeiten an die nächstliegende Kundendienstvertretung.

### **Hinweis**

Der Zweck dieser Bedienungsanleitung ist nicht die Erklärung der Verwendung Ihres Computers oder von darauf installierter Windows-Software. Einzelheiten zur Installation von Software, entnehmen Sie der Windows-Anleitung. Es kann auch nützlich sein, die Website www.microsoft.com für Treiber-Updates aufzusuchen.

### **Achtung**

Die mit diesem Produkt verwendete Software unterliegt dem Urheberrecht. Diese Software darf nur in Übereinstimmung mit den geltenden Urheberrechtsbestimmungen benutzt oder kopiert werden.

### **"BEWAHREN SIE DIESE ANWEISUNGEN AUF"**

**"Dieses Produkt ist nur für den Hausgebrauch geeignet."**

**"Weitere Produktinformationen und Aktualisierungen sowie Anwendungsideen finden Sie im Internet auf unserer Website: www.brother.com"**

Windows ist ein eingetragenes Warenzeichen der Microsoft Corporation. IBM ist ein eingetragenes Warenzeichen der International Business Machines Corporation. Pentium ist ein eingetragenes Warenzeichen der Intel Corporation.

# **Inhalt**

### **Vor dem Gebrauch**

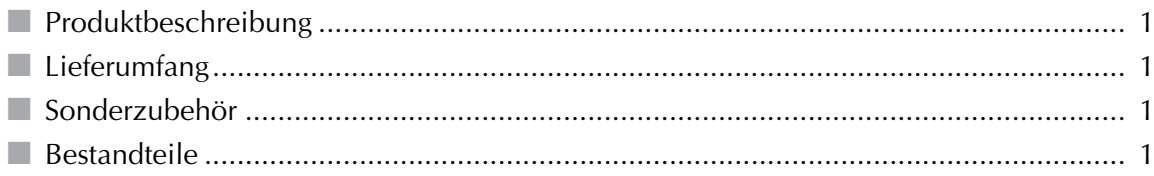

### **Installation der Software**

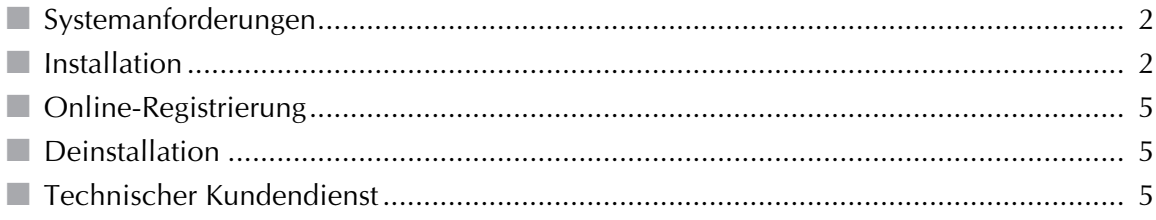

### **Erste Schritte**

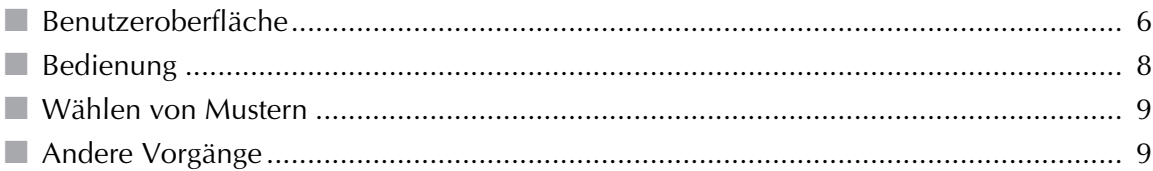

### Befehle der Menüleiste

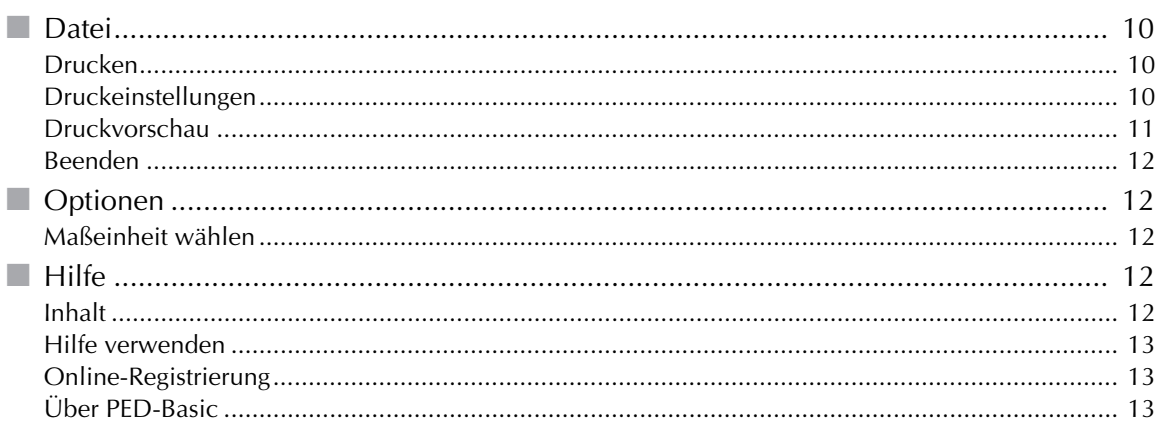
# **Produktbeschreibung**

Das System erlaubt es, einfache Bearbeitungsvorgänge für PES-Stickdateien die mit der Brother Stickdesign-Software erzeugt wurden, auszuführen und die bearbeiteten Daten auf den Originalkarten zu speichern . PES-Stickmuster können auch gekauft oder über das Internet heruntergeladen werden.

● ● ● ● ● ● ● ● ● ● ● ● ● ● ● ● ● ● ● ● ● ● ● ● ● ● ● ● ● ● ● ● ● ● ● ● ● ● ● ● ● ●

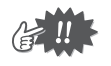

Dieses Produkt kann nicht zum Erzeugen von Stickereidaten verwendet werden.

# **Lieferumfang**

● ● ● ● ● ● ● ● ● ● ● ● ● ● ● ● ● ● ● ● ● ● ● ● ● ● ● ● ● ● ● ● ● ● ● ● ● ● ● ● ● ● Prüfen Sie, ob die folgenden Teile in der Packung vorhanden sind. Wenn ein Gegenstand fehlt oder beschädigt ist, wenden Sie sich an den Kundendienst.

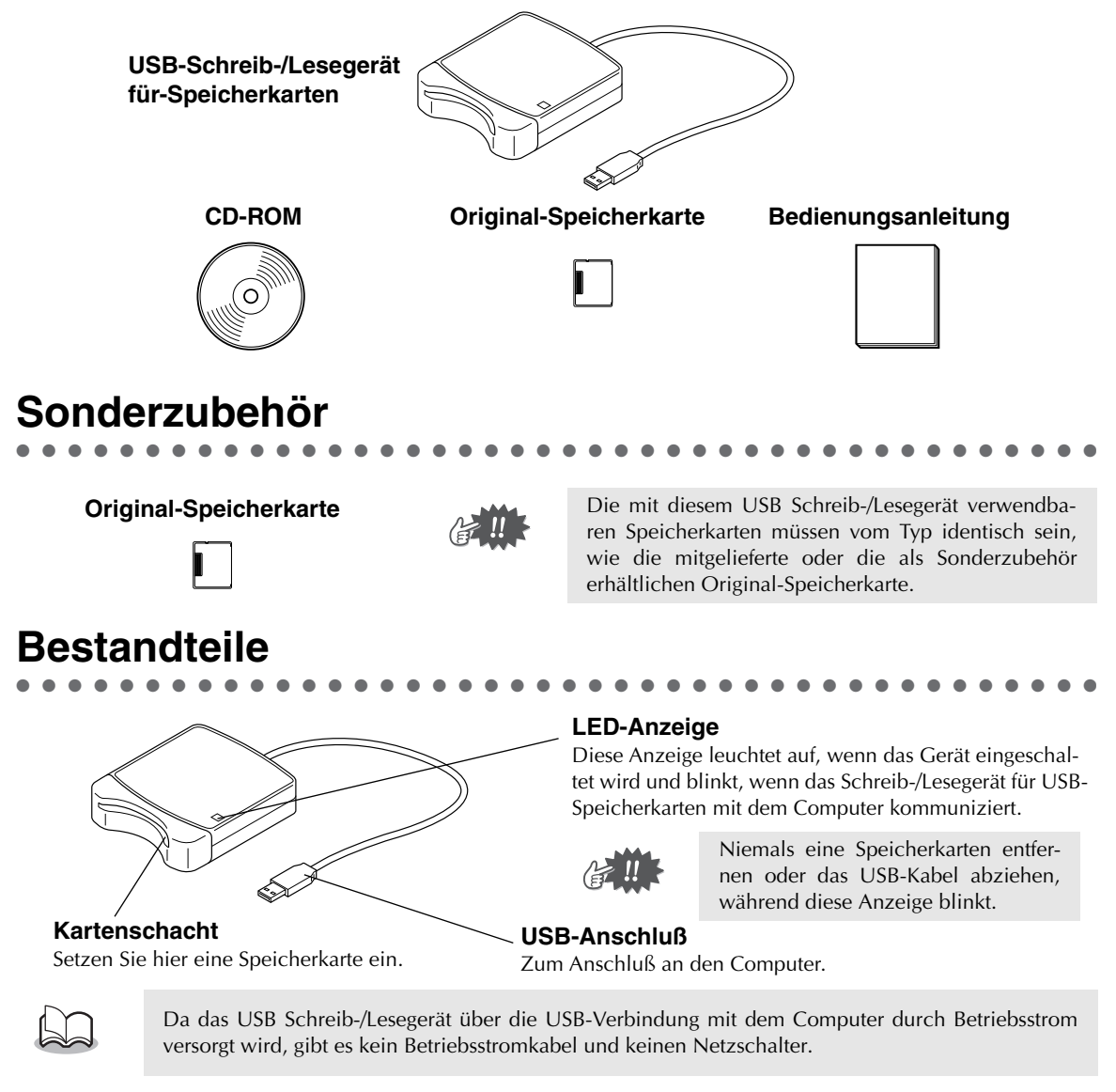

## **Systemanforderungen**

● ● ● ● ● ● ● ● ● ● ● ● ● ● ● ● ● ● ● ● ● ● ● ● ● ● ● ● ● ● ● ● ● ● ● ● ● ● ● ● ● ● Bevor Sie anfangen, die neue Software auf Ihrem PC zu installieren, prüfen Sie, ob Ihr System die folgenden Anforderungen erfüllt.

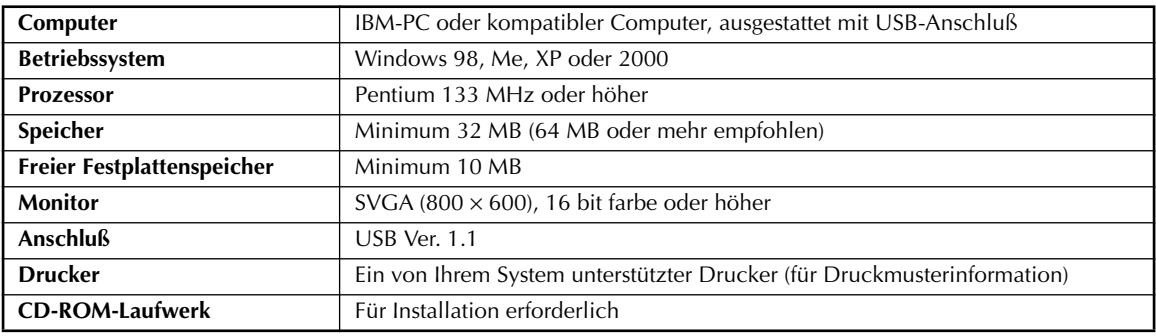

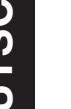

- **•** Betriebsstrom für dieses USB Schreib-/Lesegerät wird über die USB-Verbindung zugeführt. Schließen Sie das Schreib-/Lesegerät an den USB-Anschluß des Computers oder an einen Powered Hub an, der ausreichend Strom zum Schreib-/Lesegerät für USB-Speicherkarten liefern kann. Wenn das Schreib-/Lesegerät nicht auf diese Weise angeschlossen wird, kann es nicht richtig arbeiten.
	- **•** Es kann sein, daß dieses Produkt mit bestimmten Computern und USB-Erweiterungskarten nicht richtig arbeitet.

# **Installation**

Dieser Abschnitt beschreibt die Installation von Treiber und Applikationssoftware.

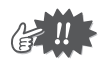

**Stellen Sie sicher, daß die Installation entsprechend den folgenden Anweisungen ausgeführt wird. Wenn die Installation unterbrochen oder nicht anweisungsgemäß ausgeführt wird, wird die Software nicht richtig installiert.**

● ● ● ● ● ● ● ● ● ● ● ● ● ● ● ● ● ● ● ● ● ● ● ● ● ● ● ● ● ● ● ● ● ● ● ● ● ● ● ● ● ●

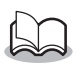

Das folgende Installationsverfahren enthält Beschreibungen und Dialogfelder für Windows 98. Einzelne Schritte des Verfahrens und Dialogfelder für andere Windows-Versionen können leicht abweichen.

#### <sup>1</sup> **Schalten Sie den Computer ein und starten Sie Windows.**

Beenden Sie alle anderen Applikationen.

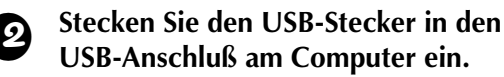

Stellen Sie sicher, daß der Stecker vollständig eingesteckt ist.

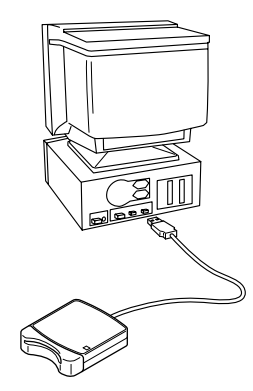

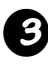

#### <sup>3</sup> **Nach kurzer Zeit erscheint dieses erste Dialogfeld des Hardware-Assistent. Klicken Sie auf [Weiter].**

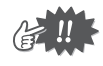

Bei Verwendung von XP wählen Sie "Software von einer Liste oder bestimmten Quelle installieren (für fortgeschrittene Benutzer)" im ersten Bild des Assistenten und klicken dann [Weiter].

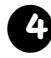

<sup>4</sup> **Stellen Sie sicher, daß "Nach dem besten Treiber für das Gerät suchen (empfohlen)" gewählt ist, und klicken Sie auf die Schaltfläche [Weiter] .**

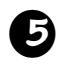

#### <sup>5</sup> **Setzen Sie die beiliegende CD-ROM in das CD-ROM-Laufwerk des Computers ein.**

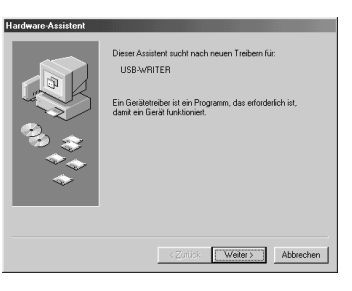

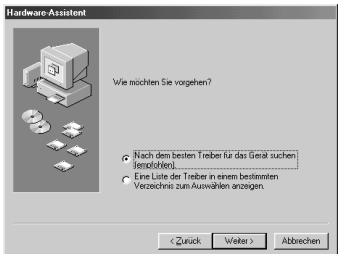

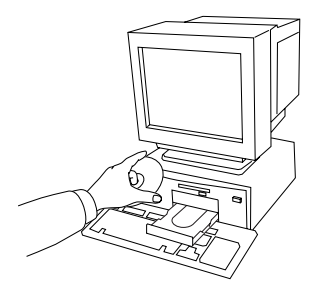

#### <sup>6</sup> **Wählen Sie "CD-ROM-Laufwerk", und nach 5 bis 10 Sekunden klicken Sie auf [Weiter] .**

Je nach vorhandenen Betriebssystem kann auch das in Schritt 9 gezeigte Dialogfeld erscheinen; der in Schritt 8 beschriebene Vorgang soll aber auf jeden Fall vor dem Weitergehen zu Schritt 9 ausgeführt werden.

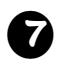

#### <sup>7</sup> **Wenn UsbWriter erscheint, klicken Sie auf [Weiter] .**

Je nach vorhandenen Betriebssystem die Meldung "Digitale Signature nicht gefunden" erscheinen; die Installation kann aber fortgesetzt werden.

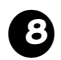

#### <sup>8</sup> **Wenn das rechts gezeigte Dialogfeld erscheint, klicken Sie auf [Fertig stellen] .**

Damit ist die Installation der Treibersoftware abgeschlossen.

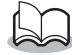

Eine Meldung kann erscheinen, die zum Neustart des Computers auffordert; ein Neustart ist aber noch nicht erforderlich, so daß Sie auf [Abbrechen] klicken können.

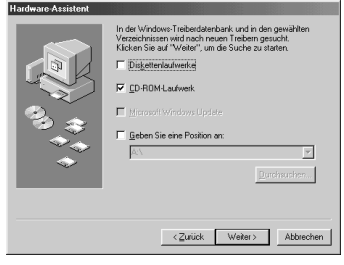

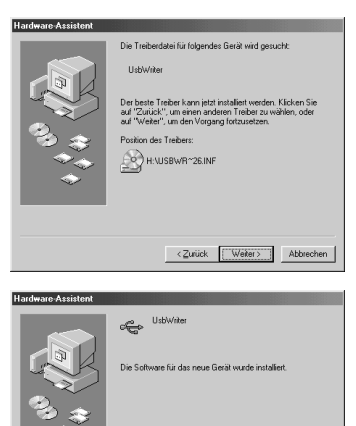

[Fertig stellen] Abbrecher

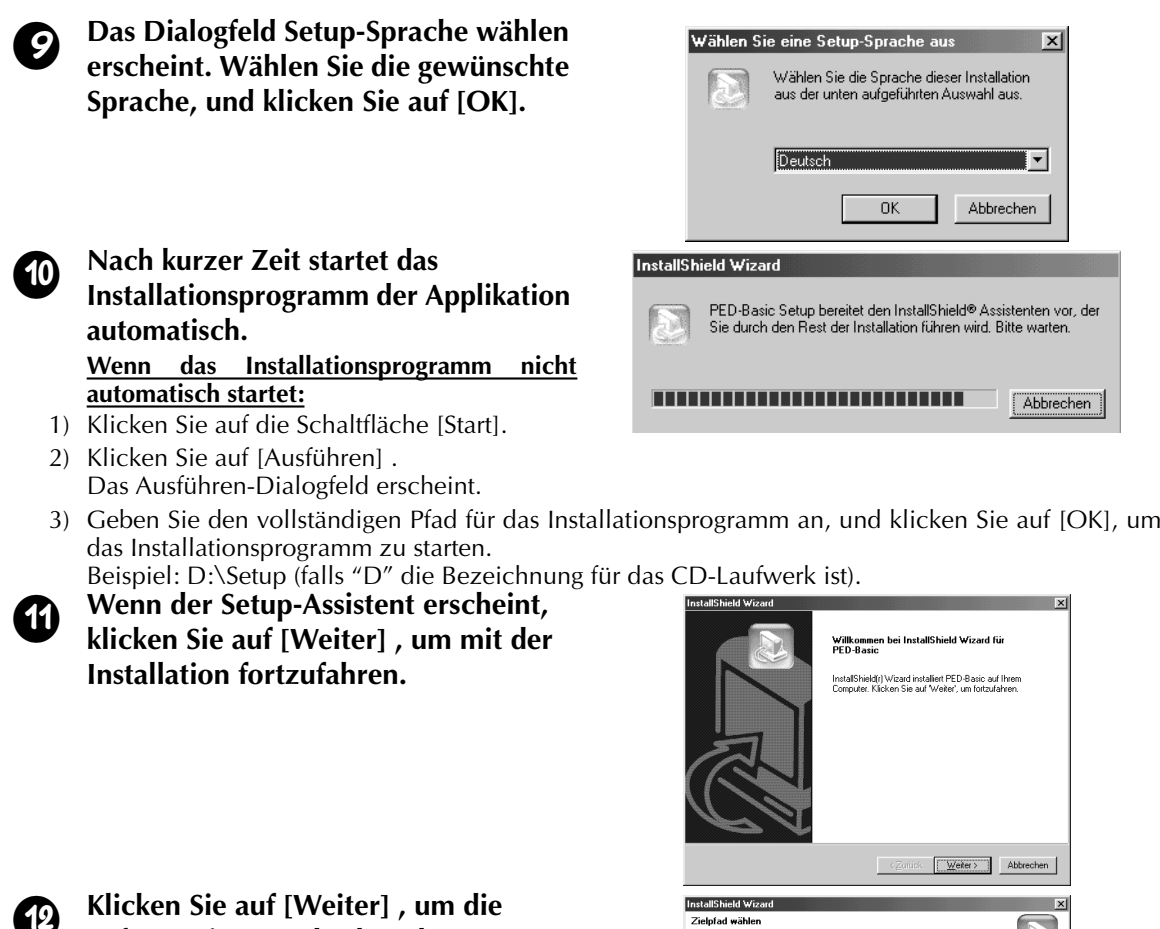

### **Software im Standard-Ordner zu installieren.**

#### **Um die Software in einem anderen Ordner zu installieren:**

- 1) Klicken Sie auf [Durchsuchen] . Wählen Sie das Laufwerk und den Ordner (wenn erforderlich, geben Sie einen neuen Ordnernamen ein).
- siprau wannen<br>Wählen Sie den Ordner aus, in den das Programm installiert Setup installert PED-Basic in den folgenden Ordner. Klicken Sie auf Weiter', um in diesen Ordner zu installieren. Um in einen anderen Ordn<br>zu installieren, klicken Sie auf 'Durchsuchen' und wählen Sie einen anderen Ordner. C:\Programme\Brother\PED-Basic Durchsuchen...

 $2$ 

< Zurück Weiter> Abbrechen

- 2) Wenn der gewünschte Ordner gewählt ist, klicken Sie auf [OK].
- 3) Unter "Zielpfad wählen" erscheint der gewählte Ordner. Klicken Sie auf [Weiter], um die Software in diesem Ordner zu installieren.
	- ◆ Klicken Sie auf [Zurück] , um zum vorherigen Schritt zurückzugehen.
	- ◆ Klicken Sie auf [Abbrechen] für Abbruch der Installation.

#### **d** Wenn die Installation beendet ist, **erscheint das nebenstehende Dialogfeld.**

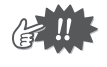

Bei Windows 98 und Me muß der Computer neu gestartet werden. Klicken Sie auf jeden Fall auf [Neu starten] , um das Setup abzuschließen.

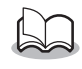

Bei anderen Betriebssystemen ist es nicht erforderlich, den Computer neu zu starten. Klicken Sie auf [Fertigstellen], um das Setup abzuschließen.

Damit ist die gesamte Einrichtung beendet.

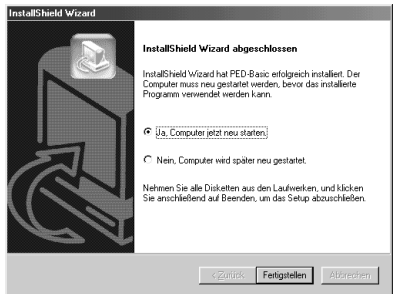

# **Online-Registrierung**

Wenn Sie rechtzeitig über Upgrades informiert werden und Informationen über zukünftige Produktentwicklungen und -verbesserungen erhalten möchten, können Sie Ihr Produkt wie im folgenden beschrieben auf einfache Weise Online registrieren lassen.

● ● ● ● ● ● ● ● ● ● ● ● ● ● ● ● ● ● ● ● ● ● ● ● ● ● ● ● ● ● ● ● ● ● ● ● ● ● ● ● ● ●

Klicken Sie auf Online-Registrierung im Hilfe-Menü, um den zu installierenden Web-Browser zu starten und die Online-Registrierseite auf unserer Website zu öffnen.

Außerdem können während der Registrierung auf Probe-Stickdaten kostenfrei von der Online-Registrierseite auf unserer Website heruntergeladen werden.

Einzelheiten zum Herunterladen finden Sie auf unserer Website.

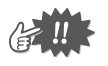

Die Online-Registrierung ist in bestimmten Ländern und Regionen nicht möglich.

● ● ● ● ● ● ● ● ● ● ● ● ● ● ● ● ● ● ● ● ● ● ● ● ● ● ● ● ● ● ● ● ● ● ● ● ● ● ● ● ● ●

# **Deinstallation**

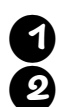

<sup>1</sup> **Schalten Sie den Computer ein und starten Sie Windows.**

<sup>2</sup> **Klicken Sie auf die Schaltfläche Start in der Symbolleiste, wählen Sie [Einstellungen] und klicken Sie auf [Systemsteuerung].**

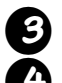

<sup>3</sup> **Im Systemsteuer Fenster doppelklicken auf "Software".**

<sup>4</sup> **In Eigenschaften des Software-Dialogfeldes wählen Sie die betreffende Software aus und klicken auf [Hinzufügen/Entfernen].**

# **Technischer Kundendienst**

Bitte wenden Sie sich an den Technischen Kundendienst, wenn Sie ein Problem haben. Die Adresse des technischen Kundendienst können Sie aus der Website des Unternehmens ersehen.

● ● ● ● ● ● ● ● ● ● ● ● ● ● ● ● ● ● ● ● ● ● ● ● ● ● ● ● ● ● ● ● ● ● ● ● ● ● ● ● ● ●

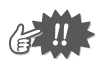

Haben Sie die folgende Information bereit, wenn Sie sich an den technischen Kundendienst wenden.

- **•** Hersteller und Modell Ihres PCs ebenso wie die verwendete Windows-Version. (Bitte prüfen Sie die Systemanforderungen für dieses Produkt erneut. Siehe Seite 2.)
- **•** Informationen über erscheinende Fehlermeldungen.

# **Erste Schritte**

# **Benutzeroberfläche**

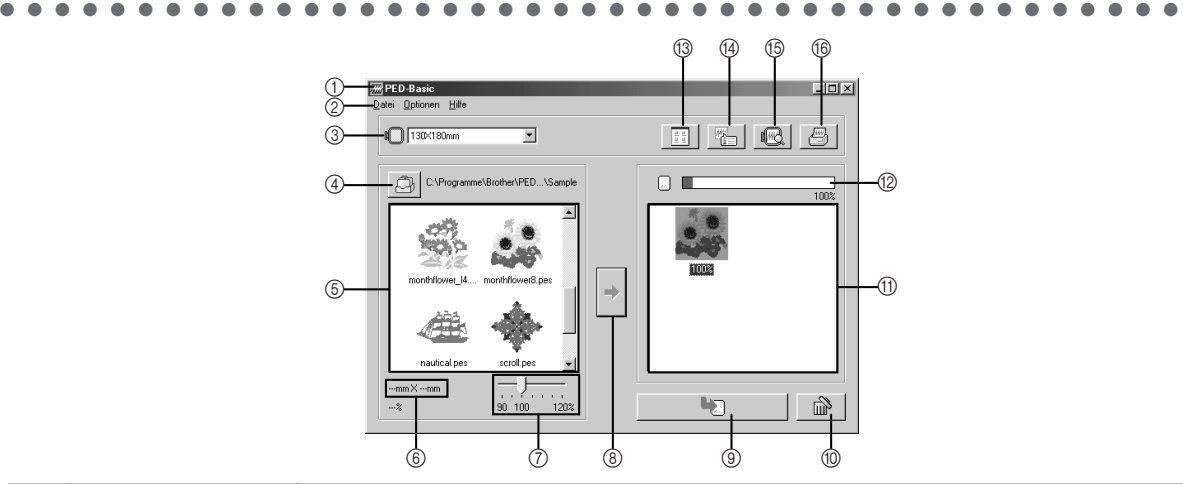

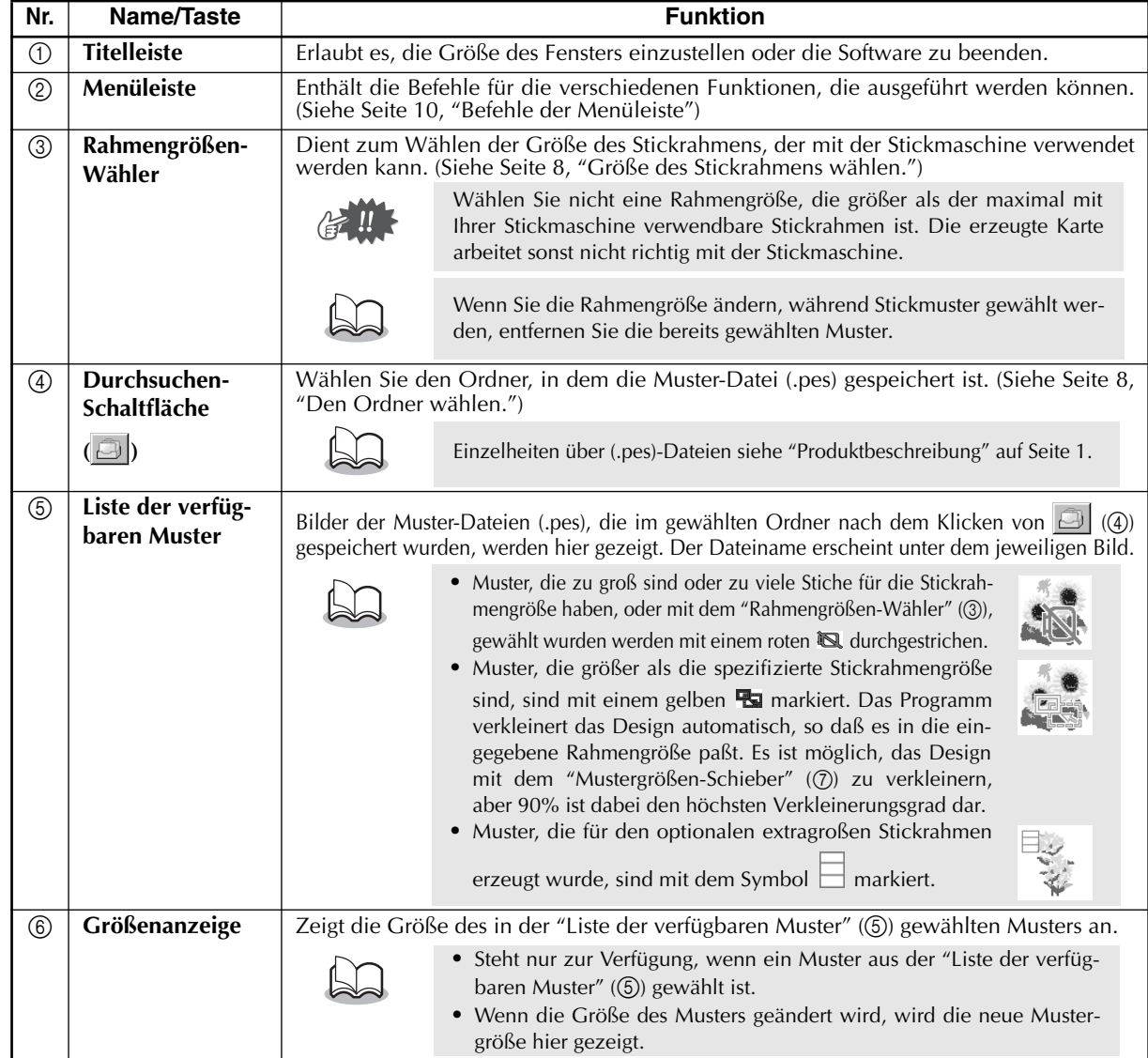

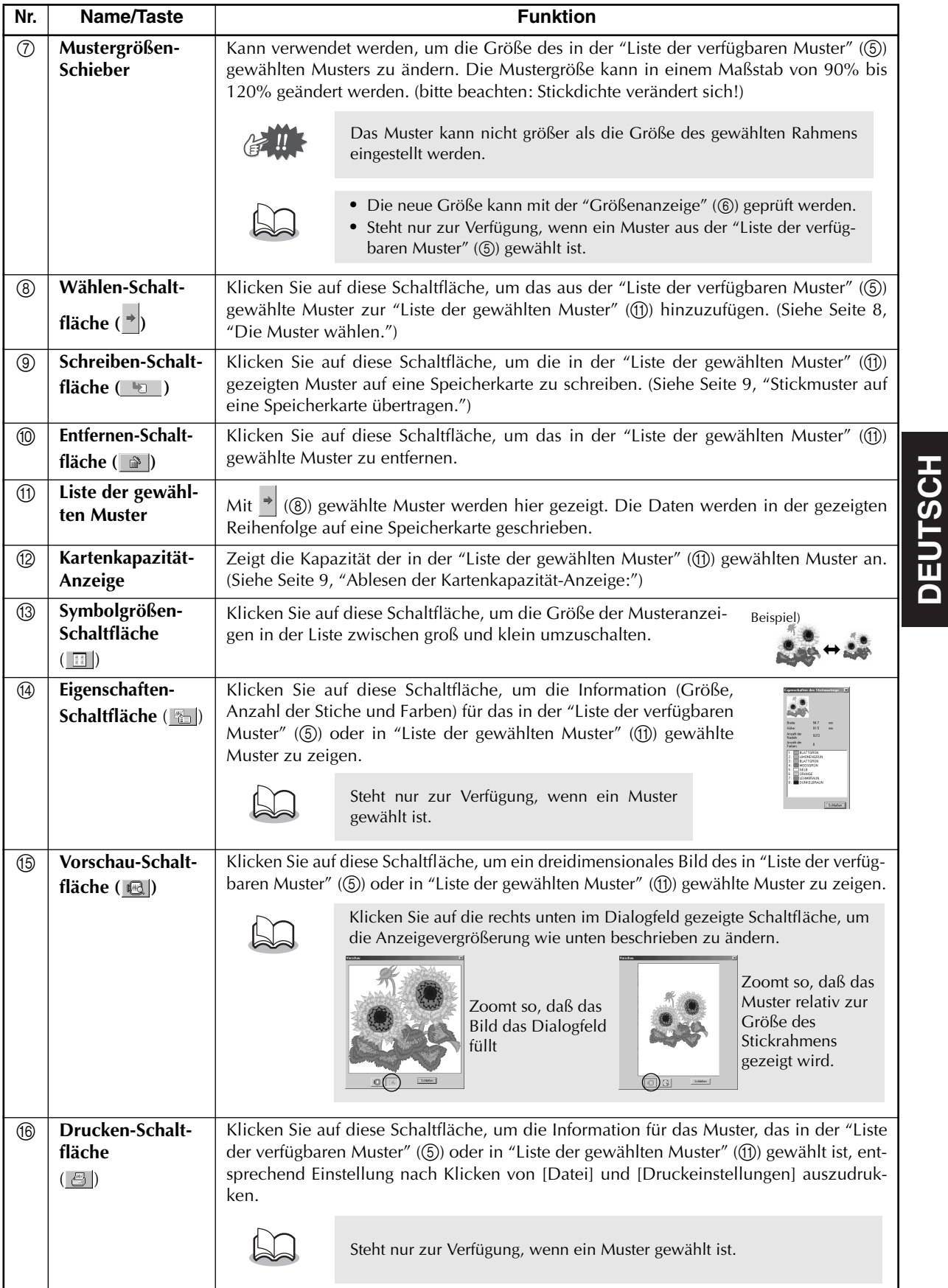

**DEUTSCH**

# **Bedienung**

### 1 **Die Software starten.**

Vom Desktop doppelklicken Sie auf das rechts gezeigte Symbol.

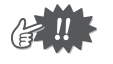

Stellen Sie sicher, daß das Schreib-/Lesegerät am USB-Anschluß des Computers angeschlossen ist und daß eine Speicherkarte eingesetzt ist.

● ● ● ● ● ● ● ● ● ● ● ● ● ● ● ● ● ● ● ● ● ● ● ● ● ● ● ● ● ● ● ● ● ● ● ● ● ● ● ● ● ●

### 2 **Größe des Stickrahmens wählen.**

Mit dem Rahmengrößen-Wähler wählen Sie die Größe des Stickrahmens, der mit Ihrer Stickmaschine verwendet werden kann.

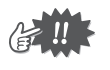

Wählen Sie keine Rahmengröße, die größer als der maximal mit Ihrer Stickmaschine verwendbare Stickrahmen ist. Die erzeugte Karte arbeitet sonst nicht richtig mit der Stickmaschine.

### 3 **Den Ordner wählen.**

1) Klicken Sie auf **.** Das Ordner-Dialogfeld erscheint. Wählen Sie den Ordner, indem die Muster-Datei (.pes) gespeichert ist, und klicken Sie auf [OK].

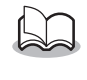

Wenn eine Speicherkarte gewählt wurde  $\Box$ , können die auf der eingesetzten Karte gespeicherten Muster gesehen werden.

2) Bilder und Dateinamen für die im gewählten Ordner gespeicherten Muster-Dateien erscheinen in der "Liste der verfügbaren Muster"

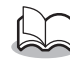

Wenn Muster auf der Karte sind, die Sie nicht löschen wollen, müssen Sie diese zur "Liste der gewählten Muster" hinzufügen. (Siehe Seite 8, "Die Muster wählen.")

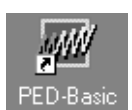

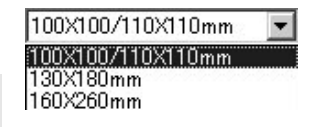

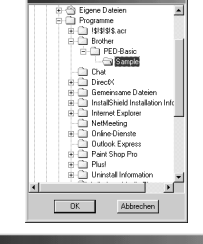

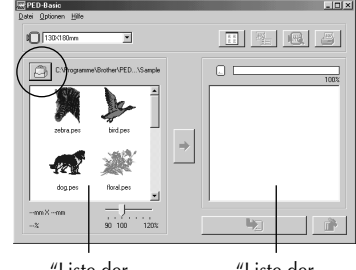

"Liste der verfügbaren Muster" "Liste der gewählten Muster"

### 4 **Die Muster wählen.**

- 1) In der "Liste der verfügbaren Muster" klicken Sie auf das Muster, das Sie auf die Karte schreiben wollen. Das markierte Muster wird gewählt.
- 2) Dann klicken Sie  $\rightarrow$ , um das gewählte Muster der "Liste der gewählten Muster" hinzuzufügen.
- 3) Setzen Sie diesen Vorgang für alle Muster fort, die Sie auf eine Speicherkarte schreiben wollen.
- 4) Durch Betrachten der "Kartenkapazität-Anzeige" bei diesem Vorgang können Sie planen, welche Muster Sie auf der Speicherkarte speichern möchten.

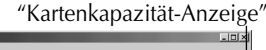

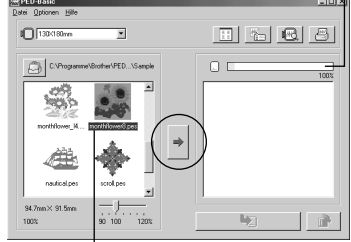

#### Markiert

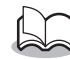

- **•** Wenn eine Speicherkarte gewählt wurde, können die auf der eingesetzten Karte gespeicherten Muster gesehen werden.
- **•** Wenn sich Muster auf der Karte befinden, die Sie nicht löschen möchten, fügen Sie diese zuerst der "Liste der gewählten Muster" hinzu.

#### **Ablesen der Kartenkapazität-Anzeige:**

Der Teil, der die gewählten Muster zeigt, erscheint in bla, und der freie Speicherplatz erscheint in hellblau.

Wenn der Teil, der die gewählten Muster zeigt, in rot erscheint, hat die Größe der gewählten Muster die Kapazität der Speicherkarte überschritten.

### 5 **Größe des Musters anpassen.**

- 1) Zur Größenanpassung des Musters klicken Sie auf das Muster in der "Liste der verfügbaren Muster", um es zu markieren.
- 2) Verwenden Sie den "Mustergrößen-Schieber", um die Größe des

Musters zu ändern, und klicken Sie auf  $\rightarrow$ 

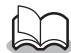

- **•** Die Mustergröße kann in einem Maßstab von 90% bis 120% geändert werden.
- **•** Außerdem kann die Mustergröße nicht so eingestellt werden, daß die Größe des gewählten Stickrahmens überschritten wird.

Diese Funktion steht nicht zur Verfügung, wenn mehr als ein Muster gewählt ist.

#### 6 **Stickmuster auf eine Speicherkarte übertragen.**

Nachdem die Stickmuster die übertragen werden sollen ausgewählt sind...

- 1) Prüfen Sie, ob eine Speicherkarte in das Schreib-/Lesegerät eingesetzt ist.
- 2) Klicken Sie auf **D**, um die Daten auf die Karte zu schreiben. Die Daten werden auf die Speicherkarte geschrieben, nachdem allen Daten, die sich auf der Speicherkarte befunden haben gelöscht sind.

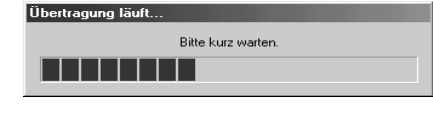

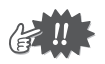

Wenn sich bereits Muster auf der Karte befinden, die Sie nicht löschen wollen, wählen Sie die Karte im Ordner-Dialogfeld und fügen dann die Muster zur "Liste der gewählten Muster" hinzu.

Nach kurzer Zeit ist der Datenschreibvorgang beendet.

Die beschriebene Speicherkarte kann jetzt mit der Stickmaschine verwendet werden.

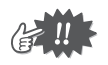

Nicht die Karte entfernen oder das USB-Kabel abziehen, während Daten auf die Karte übertragen werden (während die LED blinkt).

# **Wählen von Mustern**

Zum Wählen von Mustern klicken Sie auf das Bild für das Muster in der "Liste der verfügbaren Muster". Möchten Sie mehrere Muster wählen, halten Sie die Strg-Taste oder Shift-Taste gedrückt, während Sie auf die Muster klicken oder mit den Funktionen Ziehen/Ablegen arbeiten. Die verschiedenen Schaltflächen, die zur Verfügung stehen, während die Muster gewählt werden, erscheinen deutlich; die Schaltflächen die nicht zur Verfügung stehen, erscheinen abgeblendet.

● ● ● ● ● ● ● ● ● ● ● ● ● ● ● ● ● ● ● ● ● ● ● ● ● ● ● ● ● ● ● ● ● ● ● ● ● ● ● ● ● ●

# **Andere Vorgänge**

Wählen Sie ein Muster, und klicken Sie auf das gewählte Muster mit der rechten Maustaste, um ein Popup-Menü abzurufen, das die verschiedenen zur Zeit verfügbaren Funktionen enthält.

● ● ● ● ● ● ● ● ● ● ● ● ● ● ● ● ● ● ● ● ● ● ● ● ● ● ● ● ● ● ● ● ● ● ● ● ● ● ● ● ● ●

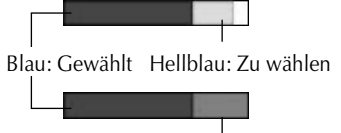

Rot: Kapazität überschritten

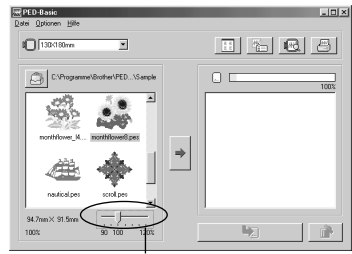

"Mustergrößen-Schieber"

# **Befehle der Menüleiste**

● ● ● ● ● ● ● ● ● ● ● ● ● ● ● ● ● ● ● ● ● ● ● ● ● ● ● ● ● ● ● ● ● ● ● ● ● ● ● ● ● ●

### **Datei**

Funktion

Druckt die Information (Größe, Anzahl der Stiche und Farben) für das gewählte Muster entsprechend den Druckeinstellungen.

Verfahren

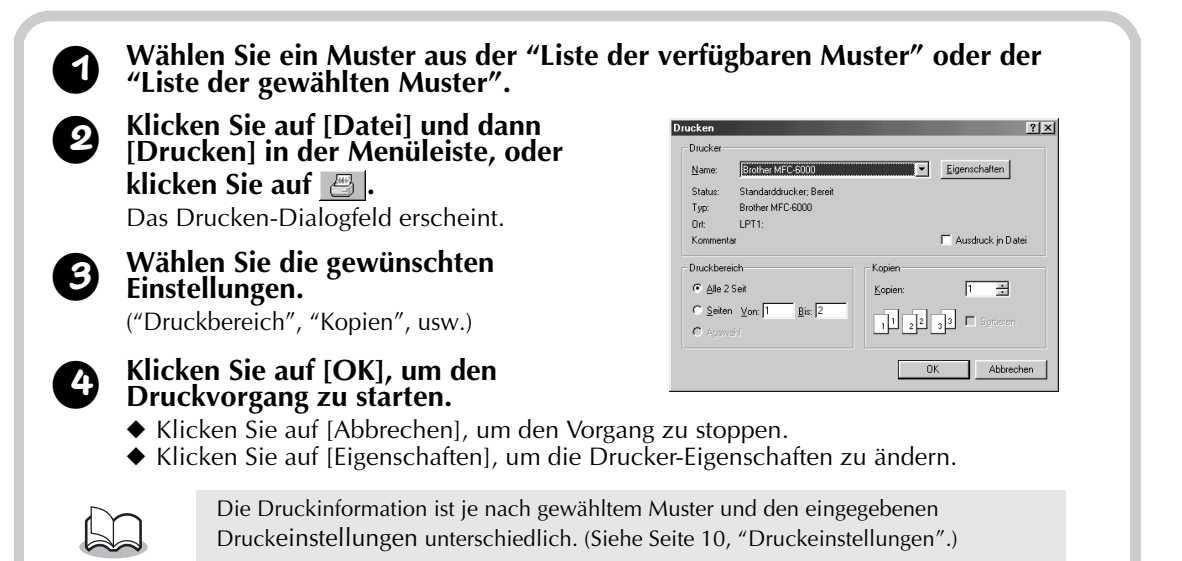

# **B** Druckeinstellungen

Funktion

Erlaubt es, die Druckereinstellungen einzugeben.

```
Verfahren
```
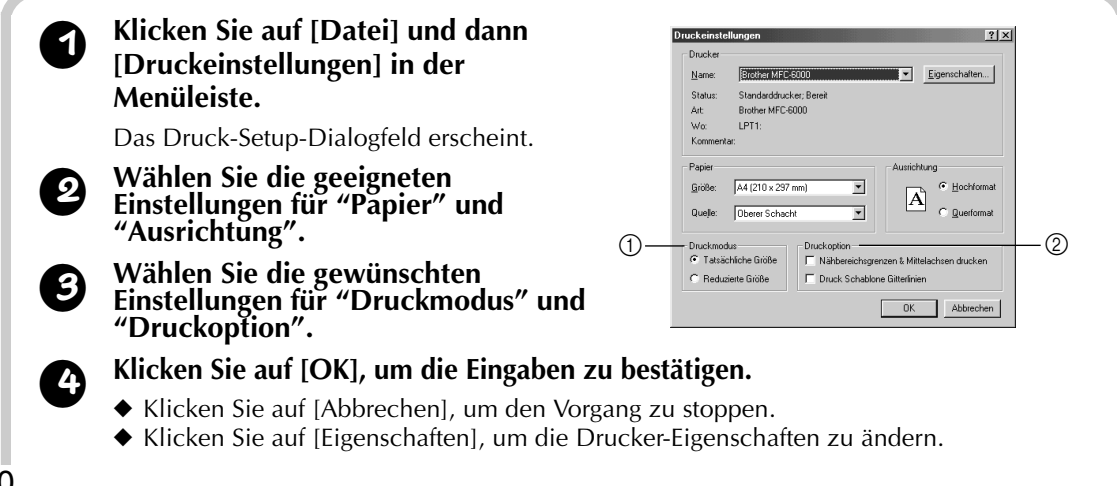

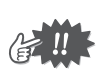

1 Druckmodus

**Tatsächliche Größe:**

**Reduzierte Größe:**

**Über Druckmodus und Druckoption:**

zweiten Seite.

Seite ausgedruckt.

Die gedruckten Seiten können mit Druckvorschau betrachtet werden. Prüfen Sie die Seiten, bevor sie gedruckt werden.

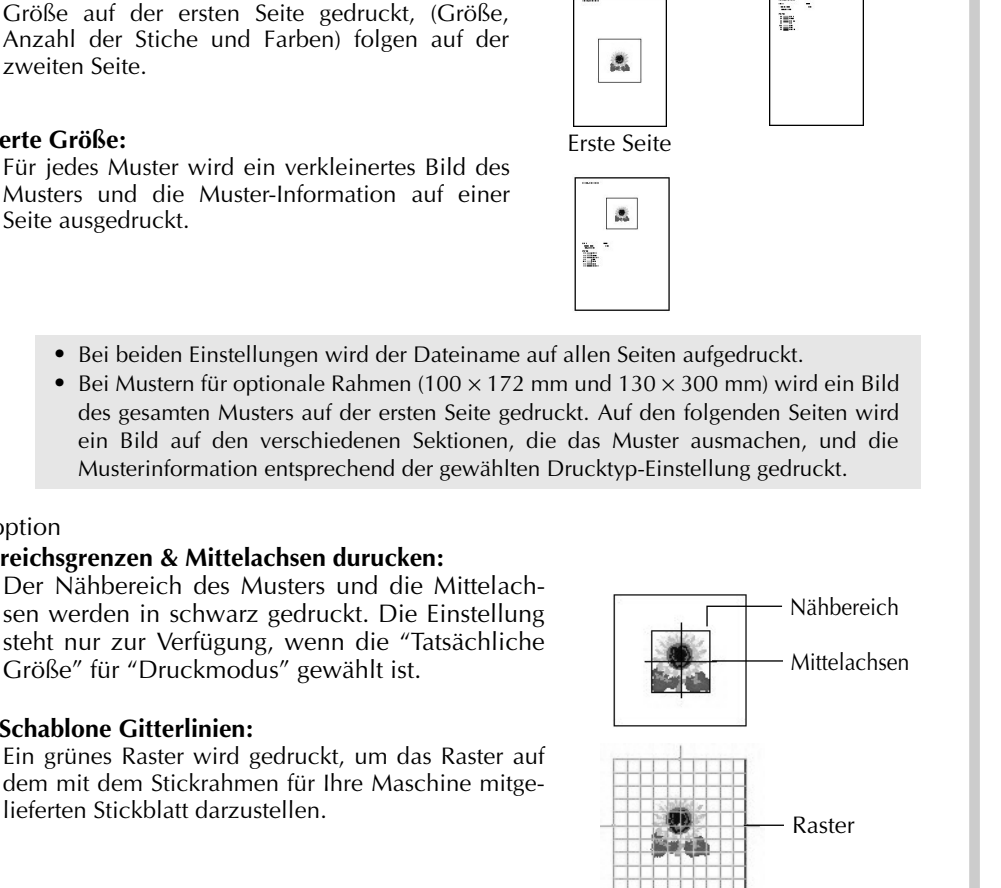

Erste Seite Zweite Seite

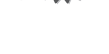

- **•** Bei beiden Einstellungen wird der Dateiname auf allen Seiten aufgedruckt.
- **•** Bei Mustern für optionale Rahmen (100 × 172 mm und 130 × 300 mm) wird ein Bild des gesamten Musters auf der ersten Seite gedruckt. Auf den folgenden Seiten wird ein Bild auf den verschiedenen Sektionen, die das Muster ausmachen, und die Musterinformation entsprechend der gewählten Drucktyp-Einstellung gedruckt.

#### 2 Druckoption

#### **Nähbereichsgrenzen & Mittelachsen durucken:**

Der Nähbereich des Musters und die Mittelachsen werden in schwarz gedruckt. Die Einstellung steht nur zur Verfügung, wenn die "Tatsächliche Größe" für "Druckmodus" gewählt ist.

Für jedes Muster wird ein Bild in tatsächlicher

#### **Druck Schablone Gitterlinien:**

Ein grünes Raster wird gedruckt, um das Raster auf dem mit dem Stickrahmen für Ihre Maschine mitgelieferten Stickblatt darzustellen.

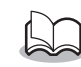

Wenn Sie das Rasterblatt ausschneiden, können Sie es als Schablone zum positionieren des Designs auf Ihrem Stoff verwenden.

Die Größe des gedruckten Rasters kann sich leicht von dem auf den Stickblättern für manche Heim-Stickmaschinen gedruckten unterscheiden.

### **OD** Druckvorschau

Funktion

Erlauben en es, die Seiten vor dem Ausdruck zu betrachten.

Verfahren

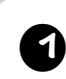

<sup>1</sup> **Wählen Sie ein Muster aus der "Liste der verfügbaren Muster" oder der "Liste der gewählten Muster".**

**DEUTSCH**

**DEUTSCH** 

#### <sup>2</sup> **Klicken Sie auf [Datei], und dann auf [Druckvorschau] in der Menüleiste.**

<sup>3</sup> **Klicken Sie auf [Schließen], um das Dialogfeld zu schließen.**

Ein Bild des zum Druck gewählten Musters erscheint.

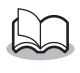

Die gedruckte Information ist je nach den vorhandenen Druckeinstellungen unterschiedlich. (Siehe Seite 10, "Druckeinstellungen".)

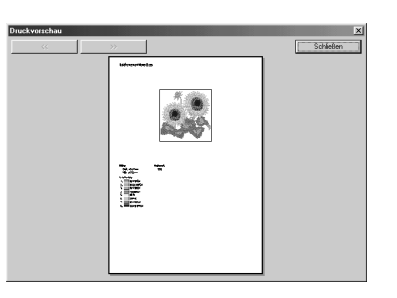

### Beendet die Anwendung. Funktion

**Beenden** 

Verfahren

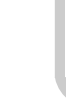

<sup>1</sup> **Klicken Sie auf [Datei] und dann auf [Beenden] in der Menüleiste.** Die Anwendung wird sofort beendet.

● ● ● ● ● ● ● ● ● ● ● ● ● ● ● ● ● ● ● ● ● ● ● ● ● ● ● ● ● ● ● ● ● ● ● ● ● ● ● ● ● ●

# **Optionen**

## **(B)** Maßeinheit wählen

**Funktion** 

Erlaubt es, die verwendete Maßeinheit (Millimeter oder Zoll) zu wählen.

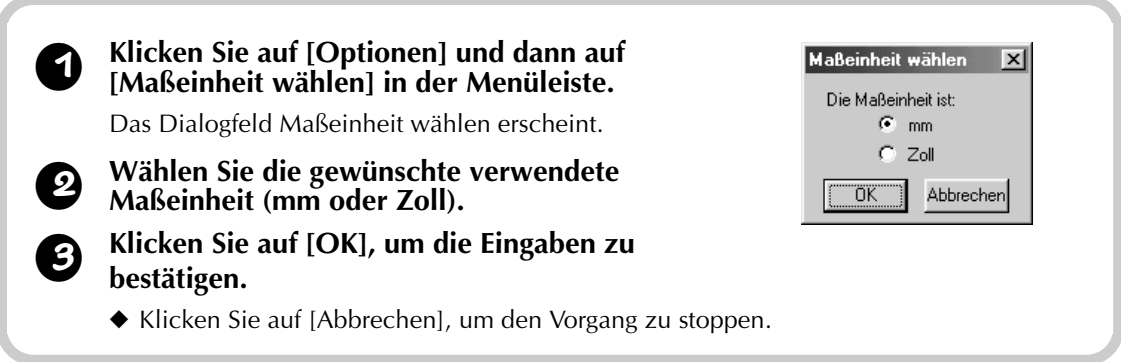

# **Hilfe**

# ●● **Inhalt**

12 Zeigt die Hilfe-Information für diese Software an. Funktion

Verfahren

● ● ● ● ● ● ● ● ● ● ● ● ● ● ● ● ● ● ● ● ● ● ● ● ● ● ● ● ● ● ● ● ● ● ● ● ● ● ● ● ● ●

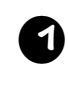

<sup>1</sup> **Klicken Sie auf [Hilfe] und dann auf [Inhalt] in der Menüleiste.**

Die Inhalte des Hilfe-Menüs erscheinen.

### ●● **Hilfe verwenden**

Funktion

Erklärt die Verwendung des On-Screen-Hilfesystems.

Verfahren

<sup>1</sup> **Klicken Sie auf [Hilfe] und dann auf [Hilfe verwenden] in der Menüleiste.** Die Windows-Standardanleitung der Verwendung des Hilfe-Systems erscheint.

## **Online-Registrierung**

#### Funktion

Zeigt die Online-Registrierungsseite aus unserer Website.

Verfahren

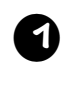

<sup>1</sup> **Klicken Sie auf [Hilfe] und dann auf [Online-Registrierung] in der Menüleiste.**

<sup>2</sup> **Der installierte Browser startet, und die Online-Registrierungsseite der Brother Website wird geöffnet.**

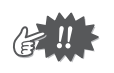

Diese Funktion arbeitet nur, wenn die Browser-Software richtig installiert und eine Internet-Verbindung hergestellt ist.

\* Die Online-Registrierung ist in bestimmten Ländern und Regionen nicht möglich.

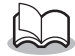

Einzelheiten siehe Seite 5.

# **• Uber PED-Basic**

**Funktion** 

Zeigt die Information über Version und Urheberrecht.

Verfahren

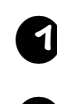

<sup>1</sup> **Klicken Sie auf [Hilfe] und dann auf [Über PED-Basic] in der Menüleiste.** Ein Dialogfeld wird geöffnet.

<sup>2</sup> **Klicken Sie auf [OK], um das Dialogfeld zu schließen.**

# **BELANGRIJKE INFORMATIE: BEPALINGEN**

### **FCC (Federal Communications Commission) Conformiteitsverklaring (Alleen voor de Verenigde Staten)**

Betrokken partij: Brother International Corporation 100 Somerset Corporate Boulevard Bridgewater, NJ 08807-0911 Verenigde Staten

verklaart hierbij dat dit product

Productnaam: Brother USB Writer Modelnummr: PED-Basic

voldoet aan Deel 15 van de FCC bepalingen. Het gebruik is onderworpen aan de volgende twee voorwaarden: (1) de apparatuur mag geen hinderlijke interferentie veroorzaken en (2) de apparatuur mag eventuele interferentie van buitenaf niet verwerpen, ook als deze zou resulteren in een ongewenste werking van de apparatuur.

Deze apparatuur is getest en bleek te voldoen aan de eisen en limieten voor Klasse B digitale elektronica, overeenkomstig de specificaties in Deel 15, van de FCC Bepalingen, die opgesteld zijn om elektrische storing door apparatuur bestemd voor gebruik in woongebieden voor zover mogelijk te voorkomen. In deze apparatuur worden radiogolven opgewekt en verwerkt, en deze golven kunnen uitgestraald worden. Als bij de installering en/of het gebruik de aanwijzingen van de fabrikant niet strikt opgevolgd worden, kan de apparatuur storing in radio- en televisie-ontvangst veroorzaken. Er kan echter geen garantie worden geboden dat een bepaald apparaat geen storing zal veroorzaken. Mocht er inderdaad sprake zijn van storing in radio- en televisie-ontvangst, veroorzaakt door deze apparatuur (te controleren door in- en uitschakelen van het apparaat), dan wordt de gebruiker geadviseerd de storing op te heffen, althans tot een minimum te beperken door een of meerdere van de volgende ingrepen:

- Herorienteer de ontvangstantenne of plaats deze ergens anders.
- Vergroot de afstand tussen deze apparatuur en de receiver.
- Raadpleeg uw dealer of een ervaren radio/TV installateur.
- Wijzigingen of veranderingen in de apparatuur die niet uitdrukkelijk door de fabrikant of de plaatselijke verkoopvertegenwoordiging zijn goedgekeurd, kunnen tot gevolg hebben dat het gebruik van de apparatuur niet meer toegestaan is.

### **Conformiteitsverklaring voor het Canadese Ministerie van Communicatie (Alleen voor Canada)**

Deze digitale apparatuur overschrijdt niet de Klasse B limieten voor radiostoringen van digitale apparatuur, vastgelegd in de bepalingen voor interferentie-veroorzakende apparatuur, getiteld "Digital Apparatus", ICES-003 van het Ministerie van Communicatie.

### **Radio-interferentie (Voor andere landen dan de Verenigde Staten en Canada)**

Deze apparatuur voldoet aan EN55022 (CISPR Publicatie 22)/Klasse B.

# **Gefeliciteerd met uw keuze van ons product!**

Hartelijk dank voor de aanschaf van ons product. Om een optimale prestatie van het apparaat te verkrijgen en een veilige en juiste bediening te waarborgen, dient u de gebruiksaanwijzing zorgvuldig door te lezen. Bewaar de gebruiksaanwijzing, samen met het garantiebewijs, op een veilige plaats voor het geval u deze in de toekomst nodig hebt.

# **Lees de onderstaande informatie zorgvuldig voordat u het apparaat gebruikt**

### **Voor een veilig gebruik**

- **•** Wees voorzichtig dat geen naalden of andere metalen voorwerpen in de kaartinsteekgleuf terechtkomen.
- **•** Plaats geen voorwerpen op het apparaat.

### **Voor een lange levensduur**

- **•** Zet het apparaat niet in direct zonlicht of op een erg vochtige plaats. Houd het apparaat ook uit de buurt van een verwarmingsradiator, strijkijzer of ander warm voorwerp.
- **•** Mors geen water of andere vloeistof op het apparaat of de kaarten.
- **•** Laat het apparaat of de kaarten niet vallen en stoot er ook niet tegen.

### **Reparatie en afstellingen**

**•** Neem voor reparatie of afstellingen contact op met het dichtstbijzijnde servicecentrum.

## **Opmerking**

In deze gebruiksaanwijzing worden niet het gebruik van uw computer beschreven of de programma's die onder Windows werken. Zie de Windows handleiding voor nadere bijzonderheden betreffende de installatie van de diverse programma's. Bovendien kunt u de "www.microsoft.com" website bezoeken voor updates van stuurprogramma's.

### **Let op**

De software die bij dit product wordt geleverd is beschermd door auteursrechten. De software mag uitsluitend gebruikt en gekopieerd worden overeenkomstig de wettelijke bepalingen betreffende auteursrechten.

### **"BEWAAR DEZE GEBRUIKSAANWIJZING"**

**"Dit product is bedoeld voor huishoudelijk gebruik."**

**"Voor verdere informatie betreffende dit product en voor updates kunt u een bezoek brengen aan onze website op: www.brother.com"**

Windows is een wettig gedeponeerd handelsmerk van Microsoft Corporation. IBM is een wettig gedeponeerd handelsmerk van International Business Machine Corporation. Pentium is een wettig gedeponeerd handelsmerk van Intel Corporation.

# Inhoudsopgave

### **Alvorens gebruik**

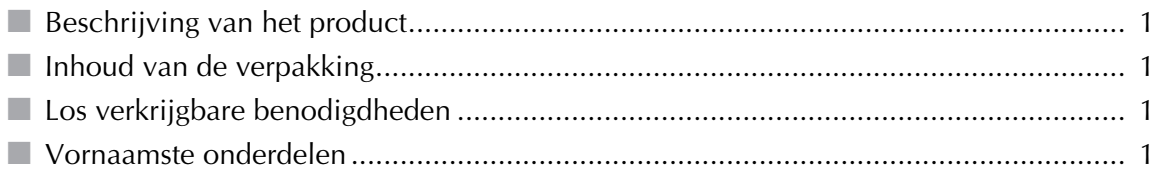

### Installeren van de software

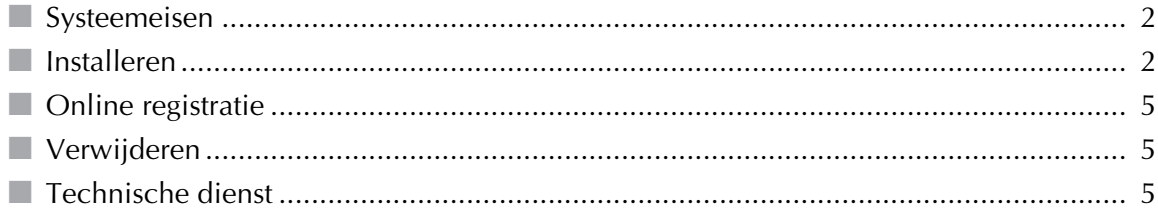

I I I Ï

### Eerste kennismaking

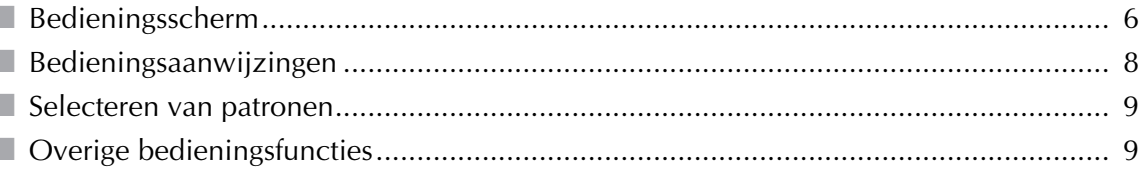

### Menubalk-opdrachten

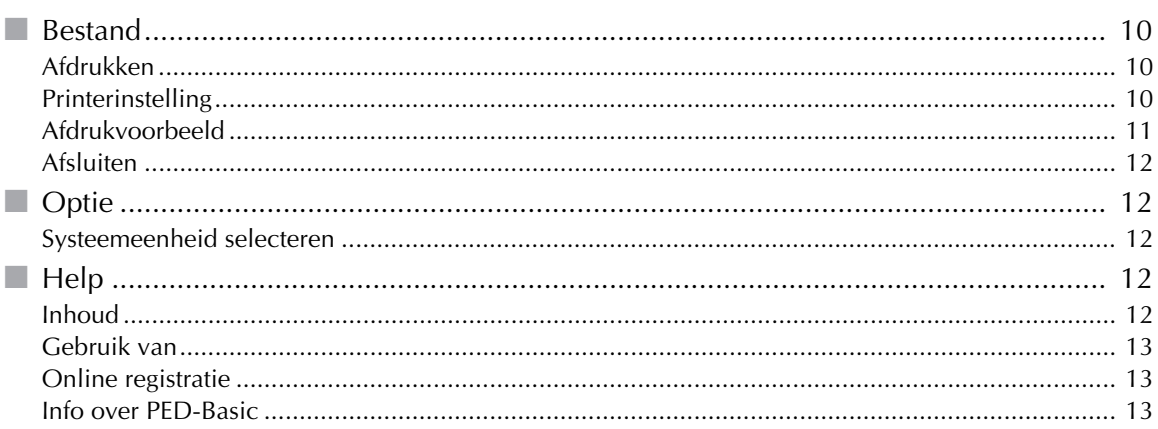

# **Alvorens gebruik**

# **Beschrijving van het product**

Dit systeem biedt de mogelijkheid de borduurgegevens (.pes bestanden) die met onze borduursoftware zijn gemaakt op eenvoudige wijze te bewerken en naar een originele kaart weg te schrijven. PES bestanden kunnen ook in de winkel worden gekocht of verkregen worden via Internet.

● ● ● ● ● ● ● ● ● ● ● ● ● ● ● ● ● ● ● ● ● ● ● ● ● ● ● ● ● ● ● ● ● ● ● ● ● ● ● ● ● ●

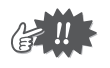

Dit product kan niet worden gebruikt om borduurgegevens te maken.

#### ● ● ● ● ● ● ● ● ● ● ● ● ● ● ● ● ● ● ● ● ● ● ● ● ● ● ● ● ● ● ● ● ● ● ● ● ● ● ● ● ● ● **Inhoud van de verpakking**

Controleer of de volgende onderdelen in de verpakking zijn. Als iets ontbreekt of beschadigd is, neem dan contact op met uw service-vertegenwoordiging.

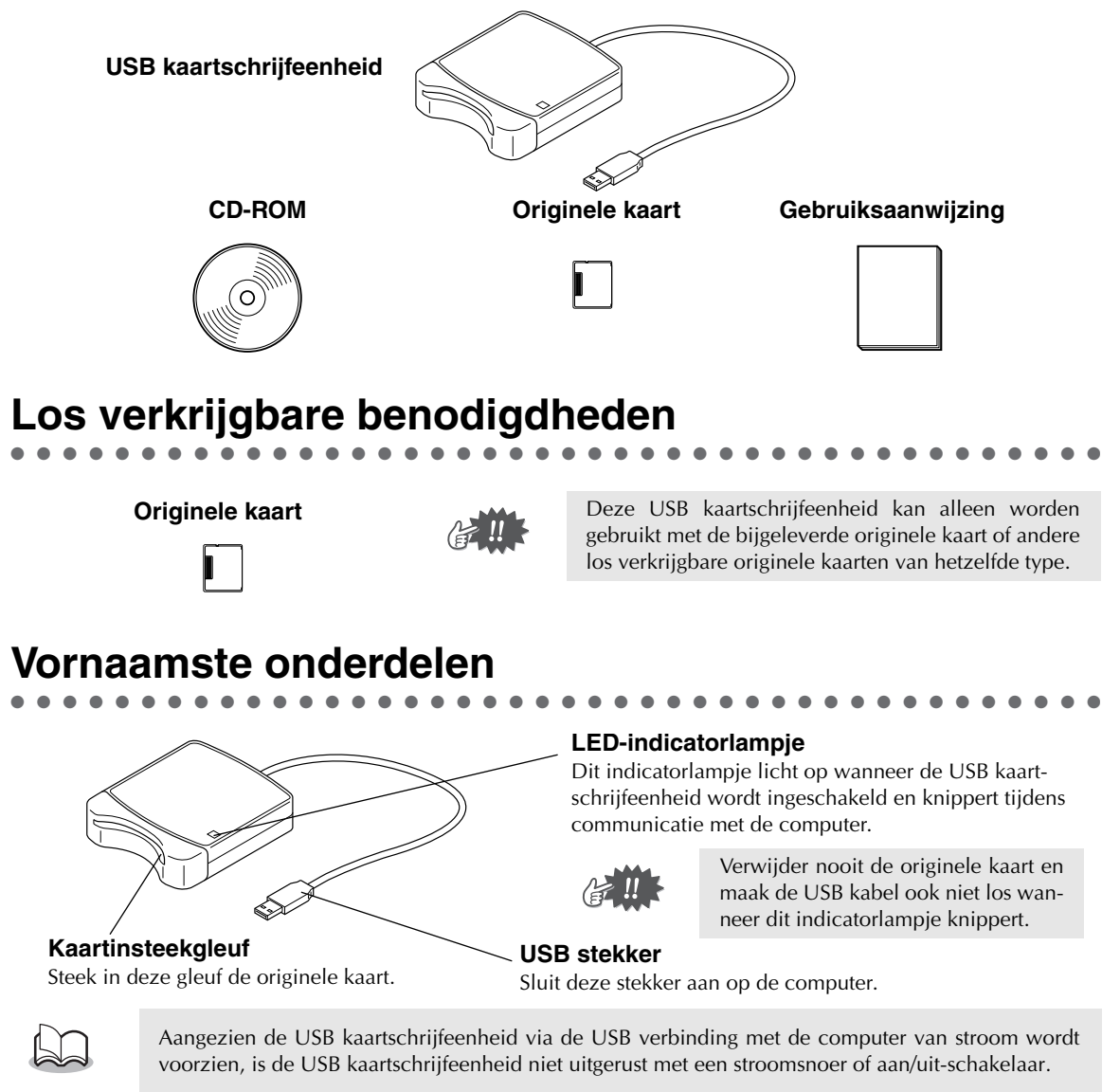

1

**NEDERLANDS**

NEDERLANDS

# **Systeemeisen**

● ● ● ● ● ● ● ● ● ● ● ● ● ● ● ● ● ● ● ● ● ● ● ● ● ● ● ● ● ● ● ● ● ● ● ● ● ● ● ● ● ● Controleer of uw computer aan de voorgeschreven systeemeisen voldoet, voordat u de software installeert.

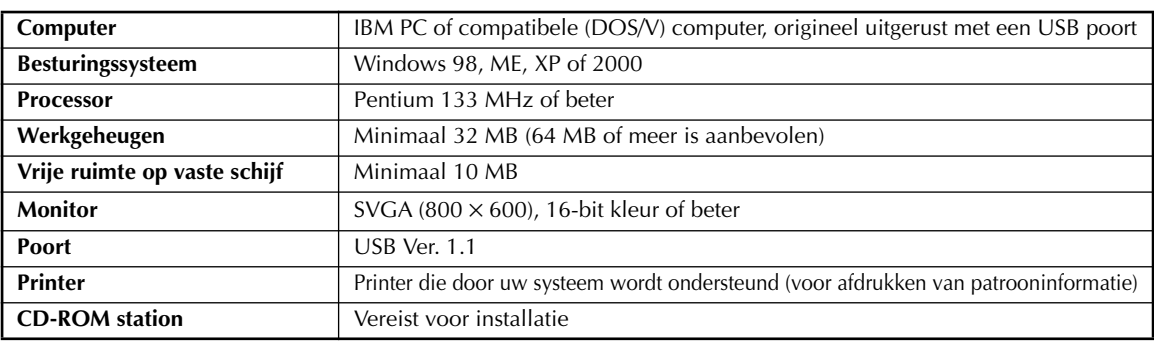

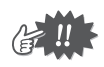

- **•** De USB kaartschrijfeenheid wordt via de USB verbinding van stroom voorzien. Sluit de USB kaartschrijfeenheid op een USB aansluiting van de computer aan of op een USB hub met eigen stroomvoorziening die voldoende stroom kan leveren voor de kaartschrijfeenheid. Als de USB kaartschrijfeenheid niet op deze wijze is aangesloten, is het mogelijk dat het apparaat niet juist werkt.
- **•** Het is mogelijk dat de USB kaartschrijfeenheid niet correct werkt met sommige computers en USB uitbreidingskaarten.

# **Installeren**

In dit hoofdstuk wordt het installeren van het stuurprogramma en de applicatiesoftware beschreven.

● ● ● ● ● ● ● ● ● ● ● ● ● ● ● ● ● ● ● ● ● ● ● ● ● ● ● ● ● ● ● ● ● ● ● ● ● ● ● ● ● ●

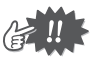

**Zorg dat de installatie overeenkomstig de onderstaande aanwijzingen wordt uitgevoerd. Als de installatie tussentijds wordt onderbroken of niet overeenkomstig de aanwijzingen wordt uitgevoerd, zal de software niet juist geïnstalleerd worden.**

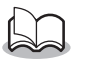

De volgende installatieprocedure bevat de meldingen en dialoogvensters voor Windows 98. Het is mogelijk dat de procedure en dialoogvensters enigszins verschillend zijn bij andere besturingssystemen.

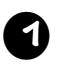

<sup>1</sup> **Schakel de computer in en start Windows.**

Sluit alle andere applicaties af.

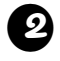

#### <sup>2</sup> **Steek de USB stekker in de USB poort van de computer.**

Zorg dat de stekker volledig in de aansluiting wordt gestoken.

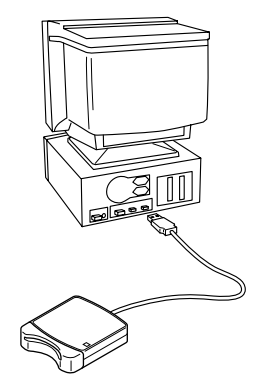

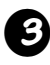

#### <sup>3</sup> **Na een poosje zal het eerste Wizard Nieuwe hardware dialoogvenster verschijnen. Klik op [Volgende].**

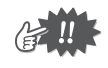

Bij gebruik van XP selecteert u "Ik wil zelf kiezen (geavanceerd)" op het eerste Wizard scherm en klikt dan op [Volgende].

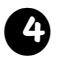

<sup>4</sup> **Controleer of "Zoek naar het beste stuurprogramma (aanbevolen)." is geselecteerd en klik dan op [Volgende].**

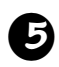

<sup>5</sup> **Plaats de bijgeleverde CD-ROM in het CD-ROM station van de computer.**

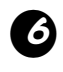

#### <sup>6</sup> **Selecteer "Cd-rom-station" en klik dan, na 5 tot 10 seconden, op [Volgende].**

Afhankelijk van het besturingssysteem van uw computer kan ook het dialoogvenster verschijnen dat in stap 9 wordt getoond. U dient echter de aanwijzing in stap 8 op te volgen voordat u doorgaat naar stap 9.

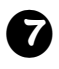

#### <sup>7</sup> **Wanneer UsbWriter verschijnt, klikt u op [Volgende].**

Afhankelijk van het besturingssysteem, de melding "Geen digitale handtekening" verschijnen. In dit geval kunt u gewoon doorgaan met de installatie.

#### <sup>8</sup> **Wanneer het hiernaast afgebeelde dialoogvenster verschijnt, klikt u op [Voltooien].**

De installatie van het stuurprogramma is hiermee voltooid.

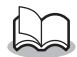

Het is mogelijk dat er een melding verschijnt die aangeeft dat de computer opnieuw opgestart moet worden. U hoeft de computer echter nog niet opnieuw op te starten en kunt dus op [Annuleren] klikken.

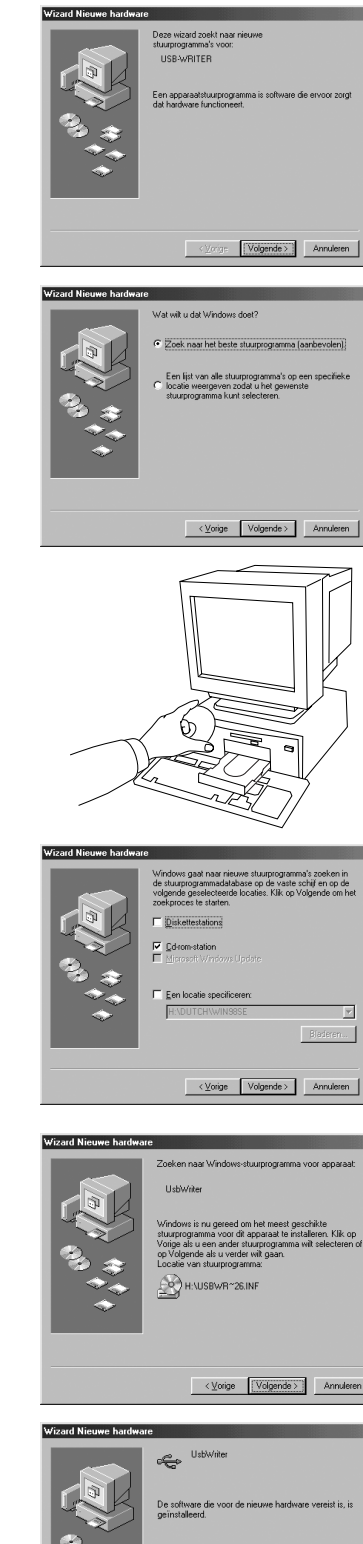

Voltooien Annuleren

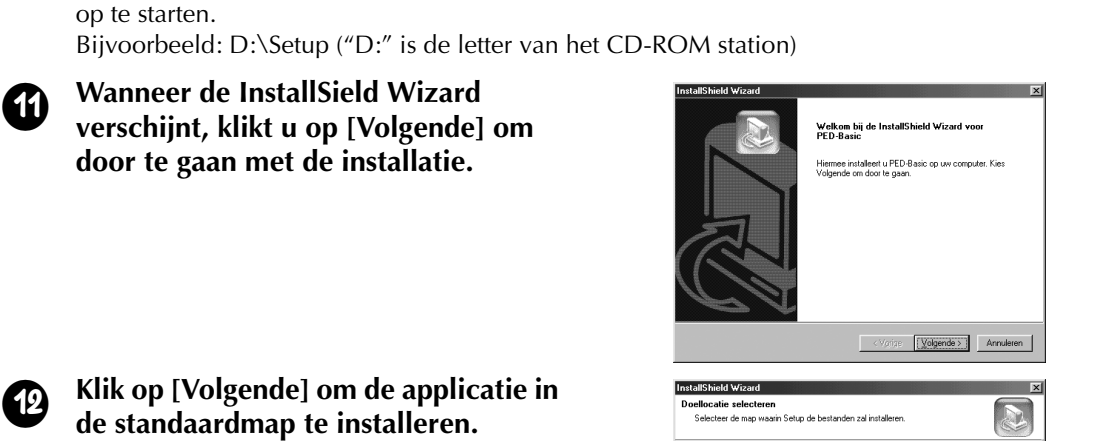

3) Typ de padnaam naar het installatieprogramma en klik dan op [OK] om het installatieprogramma

#### **Om de applicatie in een andere map te installeren:**

1) Klik op [Bladeren]. Selecteer het station en de map (typ indien nodig de naam van een nieuwe map).

<sup>9</sup> **Het Kies Setup-taal dialoogvenster verschijnt. Kies de gewenste taal en** 

**installatieprogramma voor de applicatie** 

**Als het installatieprogramma niet automa-**

Het Uitvoeren dialoogvenster verschijnt.

**automatisch worden opgestart.**

**klik dan op [OK].**

<sup>a</sup> **Na een poosje zal het** 

**tisch wordt opgestart:** 1) Klik op de [Start] knop. 2) Klik op [Uitvoeren].

- 2) Nadat de gewenste map geselecteerd is, klikt u op [OK].
- 3) Het "Doellocatie selecteren" dialoogvenster toont de geselecteerde map. Klik op [Vol-

gende] om de applicatie in de geselecteerde map te installeren.

- ◆ Klik op [Vorige] om terug te gaan naar het vorige scherm.
- ◆ Klik op [Annuleren] om te stoppen.

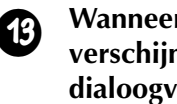

<sup>d</sup> **Wanneer de installatie is voltooid, verschijnt het hiernaast afgebeelde dialoogvenster.**

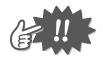

Bij Windows 98 en ME moet de computer opnieuw worden opgestart. Klik op [Opnieuw opstarten] om de setup te voltooien.

Bij andere besturingssystemen hoeft de computer niet opnieuw te worden opgestart. Klik op [Voltooien] om de setup te voltooien.

De volledige setup van de applicatie is hiermee voltooid.

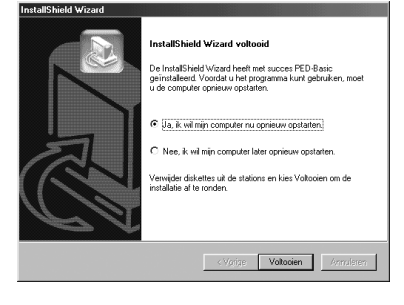

<Vgrige [Volgende > ] Annule

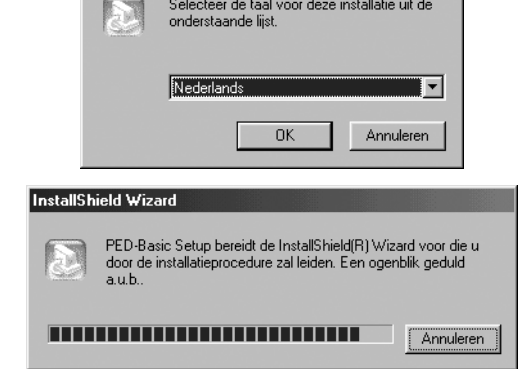

 $\times$ 

Kies Setup-taal

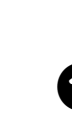

# **Online registratie**

Als u bericht wilt ontvangen over upgrades en andere belangrijke informatie, zoals toekomstige productontwikkelingen en eventuele verbeteringen, kunt u uw product online registreren via een eenvoudige registratieprocedure.

● ● ● ● ● ● ● ● ● ● ● ● ● ● ● ● ● ● ● ● ● ● ● ● ● ● ● ● ● ● ● ● ● ● ● ● ● ● ● ● ● ●

Klik op Online registratie in het Help menu om de geïnstalleerde webbrowser te starten en open de online registratiepagina van onze website.

Tijdens het registreren kunt u gratis testborduurgegevens downloaden vanaf de online registratiepagina van onze website.

Zie onze website voor nadere bijzonderheden betreffende het downloaden.

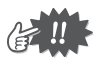

Online registratie is misschien niet mogelijk in sommige landen.

# **Verwijderen**

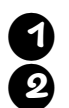

<sup>1</sup> **Schakel de computer in en start Windows.**

<sup>2</sup> **Klik op de Start knop in de taalbalk, selecteer [Instellingen] en klik dan op [Configuratiescherm].**

● ● ● ● ● ● ● ● ● ● ● ● ● ● ● ● ● ● ● ● ● ● ● ● ● ● ● ● ● ● ● ● ● ● ● ● ● ● ● ● ● ●

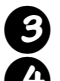

<sup>3</sup> **In het Configuratiescherm dubbelklikt u op "Software".**

<sup>4</sup> **In het Eigenschappen voor Software dialoogvenster selecteert u het programma en klikt dan op [Toevoegen/Verwijderen].**

● ● ● ● ● ● ● ● ● ● ● ● ● ● ● ● ● ● ● ● ● ● ● ● ● ● ● ● ● ● ● ● ● ● ● ● ● ● ● ● ● ●

# **Technische dienst**

Neem contact op met de Technische dienst wanneer u problemen hebt met het product. Bezoek de website van onze firma voor het adres van de plaatselijke Technische dienst.

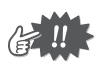

Zorg dat u de volgende informatie bij de hand hebt wanneer u contact opneemt met de Technische dienst.

- **•** De fabrikant en het model van de PC die u gebruikt en de Windows-versie. (Controleer nogmaals de systeemvereisten voor dit product. Zie blz. 2.)
- **•** Informatie betreffende eventuele foutmeldingen die op het scherm verschijnen.

# **Eerste kennismaking**

## **Bedieningsscherm**

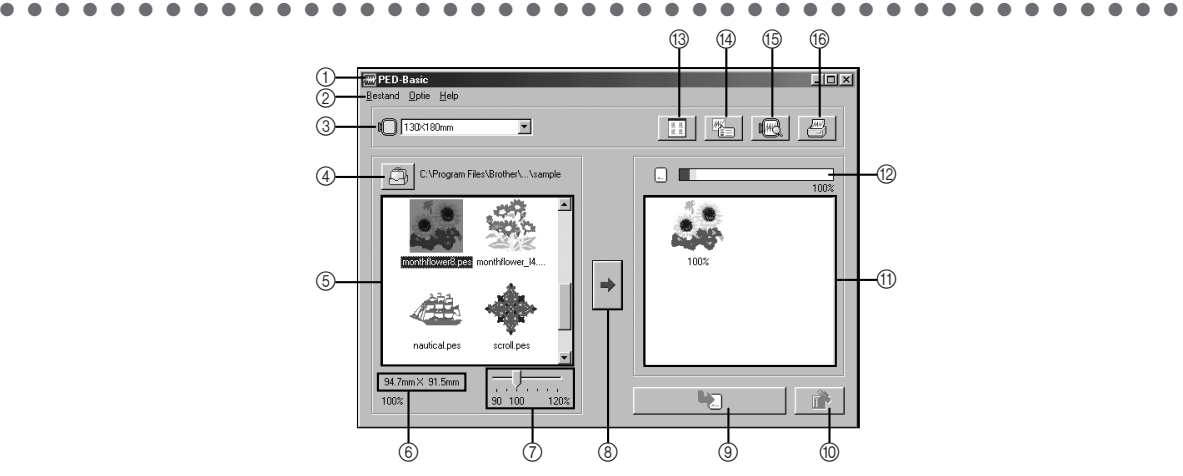

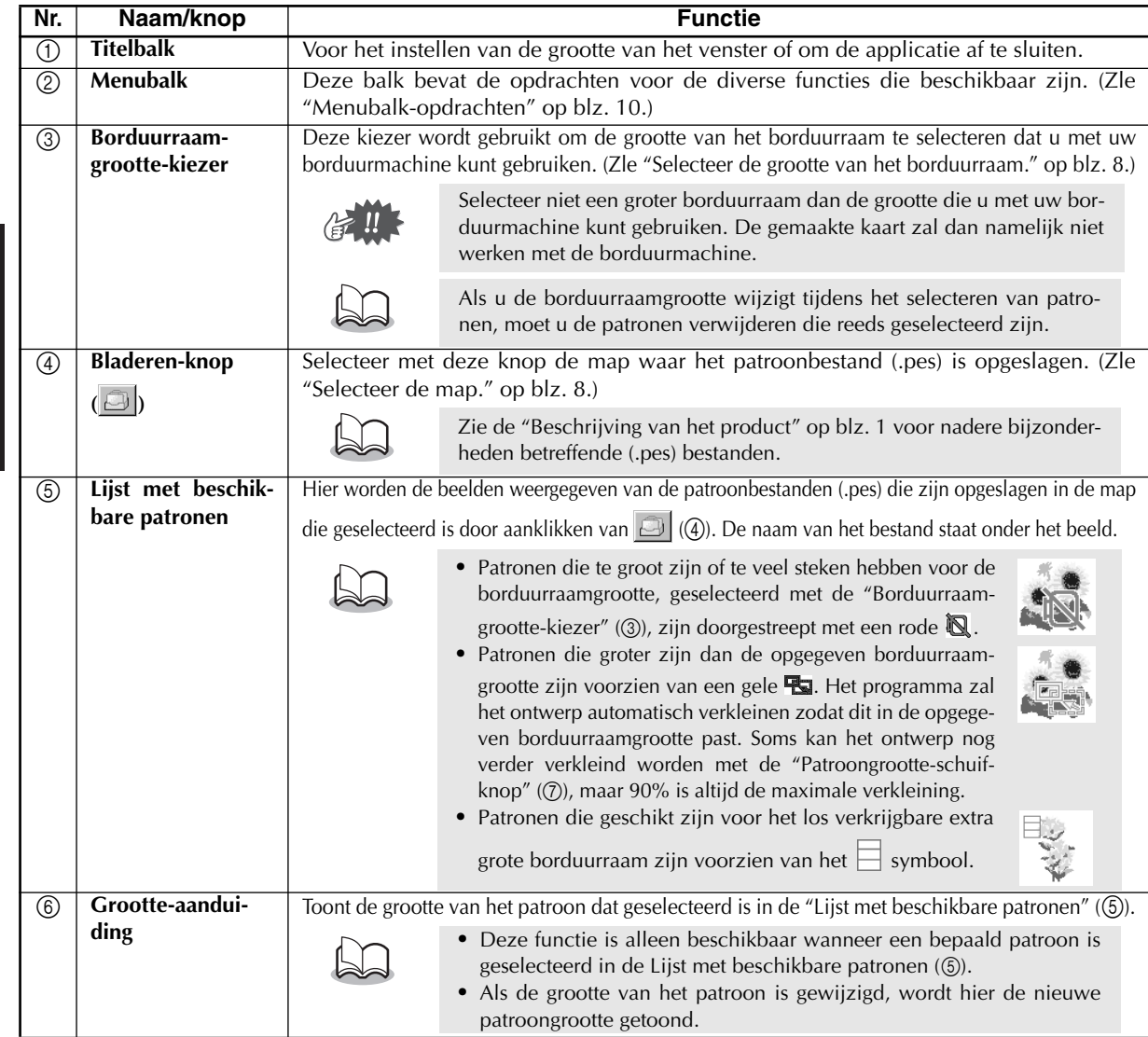

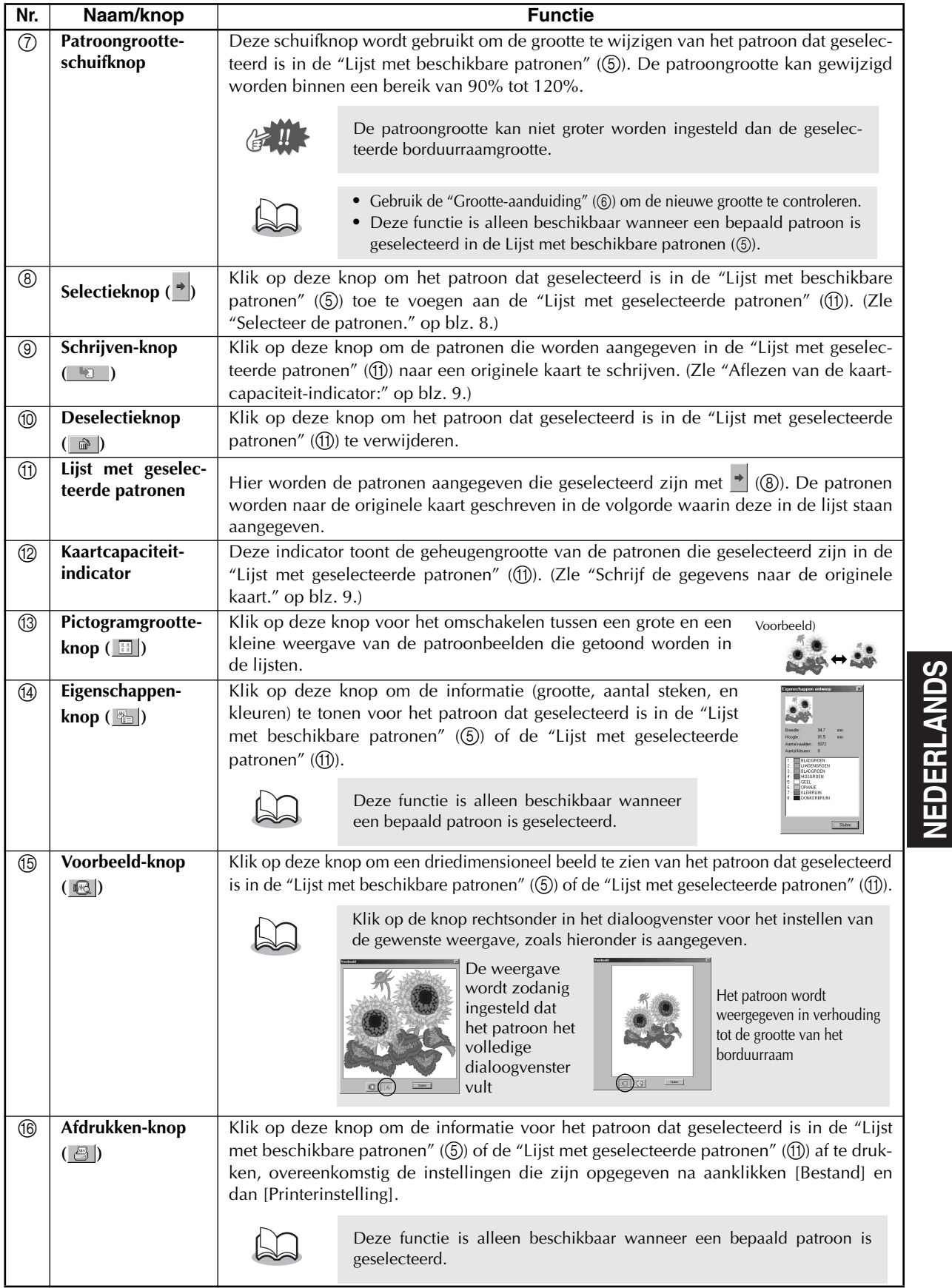

**NEDERLANDS**

# **Bedieningsaanwijzingen**

### 1 **Start de applicatie.**

Klik op het pictogram van uw bureaublad dat rechts hiernaast is afgebeeld.

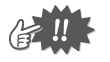

Zorg dat de USB kaartschrijfeenheid op de USB poort van de computer is aangesloten en dat er een originele kaart in het apparaat is.

● ● ● ● ● ● ● ● ● ● ● ● ● ● ● ● ● ● ● ● ● ● ● ● ● ● ● ● ● ● ● ● ● ● ● ● ● ● ● ● ● ●

### 2 **Selecteer de grootte van het borduurraam.**

Selecteer met de borduurraamgrootte-kiezer de grootte van het borduurraam dat u met uw borduurmachine kunt gebruiken.

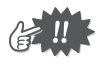

Selecteer niet een groter borduurraam dan de grootte die u met uw borduurmachine kunt gebruiken. De gemaakte kaart zal dan namelijk niet werken met de borduurmachine.

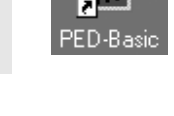

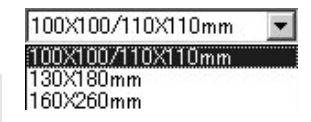

### 3 **Selecteer de map.**

1) Klik op  $\Box$ . Het Bladeren-dialoogvenster verschijnt. Selecteer de map waar het patroonbestand (.pes) is opgeslagen en klik dan op [OK].

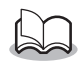

Als de originele kaart is geselecteerd  $\Box$ , kunt u de patronen zien die op de geplaatste originele kaart zijn opgeslagen.

2) De beelden en de bestandsnamen voor de patroonbestanden die zijn opgeslagen in de geselecteerde map verschijnen in de "Lijst met beschikbare patronen".

Als er patronen op de kaart zijn die u niet wilt wissen, moet u ervoor zorgen dat u deze toevoegt aan de "Lijst met geselecteerde patronen". (Zle "Selecteer de patronen." op blz. 8.)

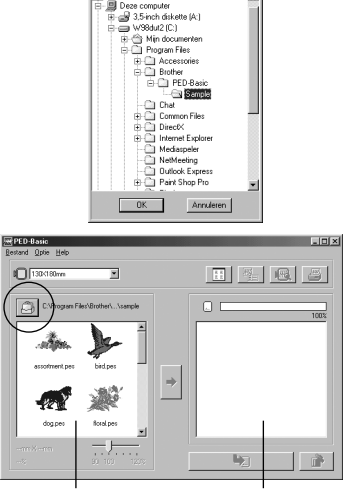

"Lijst met beschikbare "Lijst met geselecteerde patronen" patronen"

### 4 **Selecteer de patronen.**

- 1) Klik in de "Lijst met beschikbare patronen" op het patroon dat u naar de kaart wilt schrijven. Het geselecteerde patroon licht op.
- 2) Klik vervolgens op  $\rightarrow$  om het geselecteerde patroon aan de "Lijst met geselecteerde patronen" toe te voegen.
- 3) Herhaal deze bedieningshandeling voor alle patronen die u naar de originele kaart wilt schrijven. Aan de hand van de "Kaartcapaciteit-indicator" kunt u zien welke patronen op de originele kaart passen.

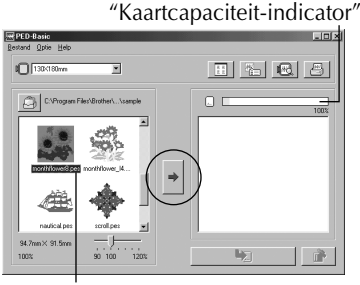

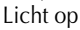

- Als de originele kaart is geselecteerd  $\Box$ , kunt u de patronen zien die op de geplaatste originele kaart zijn opgeslagen.
- **•** Als er patronen op de kaart zijn die u niet wilt wissen, moet u ervoor zorgen dat u deze toevoegt aan de "Lijst met geselecteerde patronen".

#### **Aflezen van de kaartcapaciteit-indicator:**

Het blauwe gedeelte van deze indicator geeft de reeds selecteerde patronen aan en het lichtblauwe gedeelte geeft het patroon aan dat nu geselecteerd is.

Als het gedeelte voor het nu geselecteerde patroon rood gekleurd is, betekent dit dat de geheugengrootte van de geselecteerde patronen de capaciteit van de originele kaart overschrijdt.

#### 5 **Stel de grootte voor het patroon in.**

- 1) Om de patroongrootte te wijzigen, klikt u op het patroon in de "Lijst met beschikbare patronen" zodat het patroon oplicht.
- 2) Gebruik de "Patroongrootte-schuifknop" om de grootte van het

patroon te wijzigen en klik dan op  $\rightarrow$ 

- **•** De patroongrootte kan gewijzigd worden binnen een bereik van 90% tot 120%.
- **•** De patroongrootte kan niet groter worden ingesteld dan de geselecteerde borduurraamgrootte.

Deze functie is alleen beschikbaar wanneer een bepaald patroon is geselecteerd.

### 6 **Schrijf de gegevens naar de originele kaart.**

Nadat alle patronen die naar de kaart geschreven moeten worden, zijn geselecteerd...

- 1) Controleer of er een originele kaart in de USB kaartschrijfeenheid is geplaatst.
- 2) Klik op  $\Box$  om de gegevens naar de kaart te schrijven.

De gegevens worden naar de originele kaart geschreven nadat eerst alle gegevens zijn verwijderd die reeds op de kaart zijn.

> Als er patronen op de kaart zijn die u niet wilt verwijderen, dient u de kaart in het mappen-dialoogvenster te selecteren en dan de betreffende patronen aan de "Lijst met geselecteerde patronen" toe te voegen.

Het schrijven van de gegevens naar de originele kaart is spoedig voltooid.

U kunt de kaart dan gebruiken met uw borduurmachine.

Verwijder de kaart niet en maak de USB kabel ook niet los terwijl er gegevens naar de kaart worden geschreven (d.w.z. wanneer het LED-indicatorlampje knippert).

# **Selecteren van patronen**

Om een patroon te selecteren, klikt u op het beeld voor het patroon in de "Lijst met beschikbare patronen" of in de "Lijst met geselecteerde patronen". Om meerdere patronen te selecteren, houdt u de Ctrl-toets of de Shift-toets ingedrukt terwijl u de patronen aanklikt of er met de muisaanwijzer over sleept. De diverse knoppen die beschikbaar zijn terwijl patronen zijn geselecteerd, worden helder weergegeven; de knoppen die niet beschikbaar zijn, worden gedimd weergegeven.

● ● ● ● ● ● ● ● ● ● ● ● ● ● ● ● ● ● ● ● ● ● ● ● ● ● ● ● ● ● ● ● ● ● ● ● ● ● ● ● ● ●

# **Overige bedieningsfuncties**

Selecteer een patroon en klik dan met de rechtermuisknop op het geselecteerde patroon om een pop-up menu te laten verschijnen met de diverse functies die beschikbaar zijn.

● ● ● ● ● ● ● ● ● ● ● ● ● ● ● ● ● ● ● ● ● ● ● ● ● ● ● ● ● ● ● ● ● ● ● ● ● ● ● ● ● ●

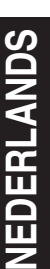

9

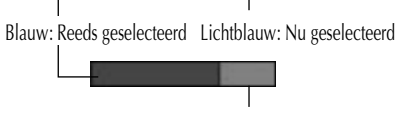

Rood: Overschrijdt de capaciteit

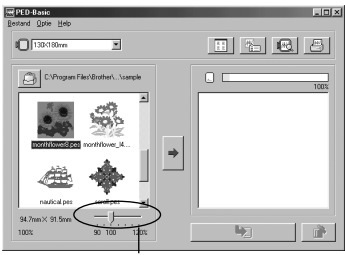

"Patroongrootte-schuifknop"

Even wachten auch T TIME T

# **Menubalk-opdrachten**

● ● ● ● ● ● ● ● ● ● ● ● ● ● ● ● ● ● ● ● ● ● ● ● ● ● ● ● ● ● ● ● ● ● ● ● ● ● ● ● ● ●

# **Bestand**

### **B** Afdrukken

#### Functie

Afdrukken van de informatie (patroon, grootte, aantal steken, en kleuren) voor het geselecteerde patroon overeenkomstig de Printerinstelling.

Bediening

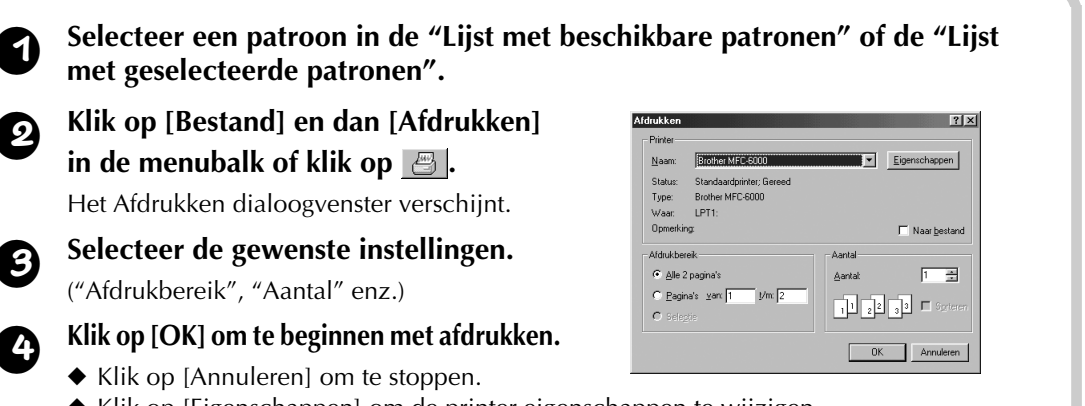

- ◆ Klik op [Annuleren] om te stoppen.
- ◆ Klik op [Eigenschappen] om de printer-eigenschappen te wijzigen.

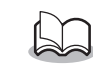

De informatie die wordt afgedrukt, verschilt afhankelijk van het patroon dat geselecteerd is en de opgegeven Printerinstelling. (Zle "Printerinstelling" op blz. 10.)

# **•** Printerinstelling

Functie

Opgeven van de gewenste printerinstellingen.

**Bediening** 

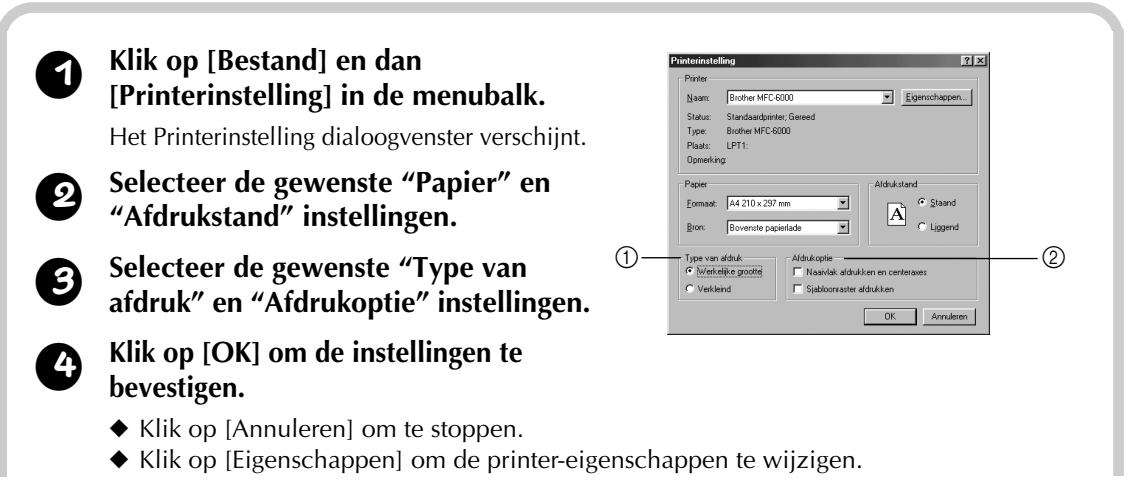

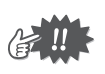

U kunt de Afdrukvoorbeeld functie gebruiken om te kijken hoe de pagina's worden afgedrukt. Controleer de pagina's voordat deze worden afgedrukt.

#### **Betreffende Type van afdruk en Afdrukoptie:**

#### 1 Type van afdruk

#### **Werkelijke grootte:**

Voor elk patroon wordt er een beeld van het patroon in de ware grootte afgedrukt op de eerste pagina en de patrooninformatie (grootte, aantal steken, en kleuren) wordt afgedrukt op de tweede pagina.

#### **Verkleind:**

Voor elk patroon worden er een verkleind beeld van het patroon en de patrooninformatie afgedrukt op een enkele pagina.

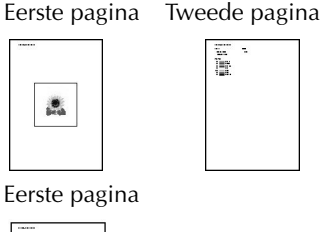

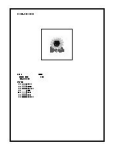

- **•** Bij beide instellingen wordt op alle pagina's de bestandsnaam afgedrukt.
- **•** Bij patronen voor de los verkrijgbare borduurramen (100 × 172 mm en 130 × 300 mm) wordt een beeld van het volledige patroon op de eerste pagina afgedrukt. Op de volgende pagina's worden een beeld van de diverse gedeelten waaruit het patroon bestaat en de patrooninformatie afgedrukt overeenkomstig de geselecteerde Type van afdruk instelling.

#### 2 Afdrukoptie

#### **Naaivlak afdrukken en centeraxes:**

Het naaivlak van het patroon en de centerassen worden in zwart afgedrukt. Deze instelling is alleen beschikbaar wanneer Werkelijke grootte is geselecteerd voor de Type van afdruk instelling.

#### **Sjabloonraster afdrukken:**

Er wordt een groen raster afgedrukt dat het raster aangeeft dat op het borduurvel is gedrukt dat bij het borduurraam wordt geleverd van uw borduurmachine.

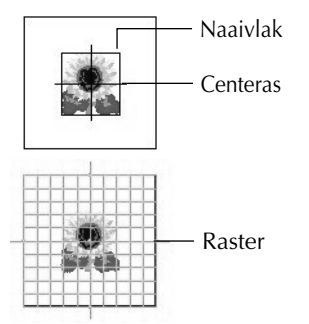

**NEDERLANDS NEDERLANDS** 

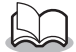

Als u het rastervel uitknipt, kunt u dit gebruiken als sjabloon om het ontwerp correct op de stof te plaatsen.

De grootte van het raster dat wordt afgedrukt kan enigszins verschillen van het raster dat is afgedrukt op de borduurvellen van sommige borduurmachines voor huishoudelijk gebruik.

### **B** Afdrukvoorbeeld

#### Functie

Weergeven van de pagina's voordat deze worden afgedrukt.

Bediening

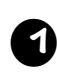

<sup>1</sup> **Selecteer een patroon in de "Lijst met beschikbare patronen" of de "Lijst met geselecteerde patronen".**

### <sup>2</sup> **Klik op [Bestand] en dan [Afdrukvoorbeeld] in de menubalk.**

Er wordt een beeld van het patroon weergegeven dat geselecteerd is voor afdrukken.

<sup>3</sup> **Klik op [Sluiten] om het dialoogvenster te sluiten.**

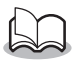

De informatie die wordt afgedrukt verschilt afhankelijk van de opgegeven Printerinstelling. (Zle "Printerinstelling" op blz. 10.)

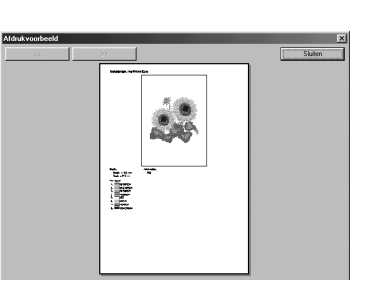

De applicatie afsluiten. Functie

**(B)** Afsluiten

Bediening

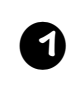

<sup>1</sup> **Klik op [Bestand] en dan [Afsluiten] in de menubalk.**

● ● ● ● ● ● ● ● ● ● ● ● ● ● ● ● ● ● ● ● ● ● ● ● ● ● ● ● ● ● ● ● ● ● ● ● ● ● ● ● ● ●

De applicatie wordt meteen afgesloten.

# **Optie**

### **Systeemeenheid selecteren**

#### **Functie**

**NEDERLANDS**

NEDERLANDS

Selecteren van de systeemeenheid (millimeter of inch).

Bediening

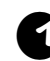

#### <sup>1</sup> **Klik op [Optie] en dan [Systeemeenheid selecteren] in de menubalk.**

Het Systeemeenheid selecteren dialoogvenster verschijnt.

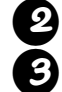

### <sup>2</sup> **Selecteer de gewenste eenheid (mm of inch).**

- <sup>3</sup> **Klik op [OK] om de instelling te bevestigen.**
	- ◆ Klik op [Annuleren] om te stoppen.

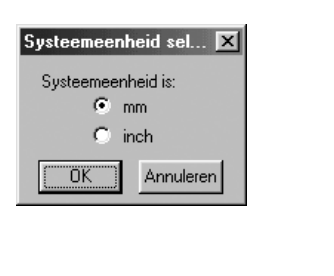

### ● ● ● ● ● ● ● ● ● ● ● ● ● ● ● ● ● ● ● ● ● ● ● ● ● ● ● ● ● ● ● ● ● ● ● ● ● ● ● ● ● ● **Help**

# **(b)** Inhoud

Functie

Weergeven van het help-informatiesysteem voor deze applicatie.

#### <sup>1</sup> **Klik op [Help] en dan [Inhoud] in de menubalk.**

De inhoudsopgave voor het helpsysteem verschijnt.

### **•** Gebruik van

#### Functie

Beschrijft het gebruik van het help-informatiesysteem.

Bediening

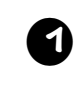

#### <sup>1</sup> **Klik op [Help] en dan [Gebruik van] in de menubalk.**

De standaard Windows beschrijving voor het gebruik van het helpsysteem verschijnt.

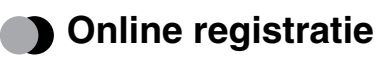

Functie

Toont de online registratiepagina van onze website.

Bediening

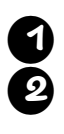

<sup>1</sup> **Klik op [Help] en dan [Online registratie] in de menubalk.**

<sup>2</sup> **De geïnstalleerde browser wordt opgestart en de online registratiepagina van onze website verschijnt.**

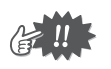

Deze functie werkt alleen als de Internet-browser correct geïnstalleerd is en er een Internet-verbinding is.

Online registratie is niet mogelijk in sommige landen en gebieden.

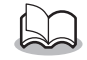

Zle "Online registratie" op blz. 5.

# **C** Info over PED-Basic

Functie

Toont de versie en de auteursrecht-informatie.

**Bediening** 

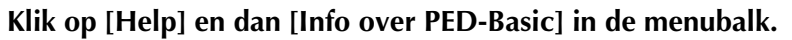

Er verschijnt een dialoogvenster.

<sup>2</sup> **Klik op [OK] om het dialoogvenster te sluiten.**

# **INFORMACIÓN IMPORTANTE: REGLAMENTOS.**

### **Declaración de Conformidad de la Comisión Federal de Comunicaciones (FCC) (Sólo para los EE.UU.)**

Parte responsable : Brother International Corporation 100 Somerset Corporate Boulevard Bridgewater, NJ 08807-0911 USA

declara que el producto

Nombre del producto: Brother USB Writer Número de modelo: PED-Basic

cumple con el Apartado 15 de las Normas FCC. El funcionamiento está sujeto a las dos condiciones siguientes: (1) este dispositivo no deberá causar ninguna interferencia nociva, y (2) este dispositivo deberá aceptar cualquier interferencia recibida, incluidas las interferencias que puedan provocar un funcionamiento no deseado.

Este equipo ha sido sometido a pruebas y se ha comprobado que se encuentra dentro de los límites establecidos para los dispositivos digitales de Clase B, conforme al Apartado 15 de las Normas FCC. Estos límites están diseñados para proporcionar una protección razonable contra interferencias nocivas en una instalación residencial. Este equipo genera, utiliza y puede irradiar energía de radiofrecuencia, y de no instalarse y utilizarse de acuerdo con las instrucciones, puede provocar una interferencia nociva en las comunicaciones de radio. No obstante, no existen garantías de que no se producirán interferencias en una instalación concreta. Si este equipo produce interferencias nocivas en la recepción de radio o televisión, lo que puede determinarse encendiendo y apagando el equipo, se anima al usuario a intentar corregir la interferencia mediante una o más de las medidas siguientes:

- Vuelva a orientar o colocar la antena receptora.
- Aumente la separación entre el equipo y el receptor.
- Consulte con el distribuidor o con un técnico especializado en radio-TV para conseguir ayuda.
- Los cambios o modificaciones que no estén expresamente aprobados por el fabricante o distribuidor de ventas local podrán invalidar la autoridad que el usuario tiene para utilizar el equipo.

### **Declaración de cumplimiento con el Departamento de Comunicaciones de Canadá (Para Canadá solamente)**

Este aparato digital no excede los límites de la Clase B para emisión de ruido de radio de aparatos digitales como se establece en el estándar para equipos que causan interferencias titulado "Aparatos digitales", ICES-003 del Departamento de Comunicaciones

### **Interferencia de radio (Otros países diferentes a EE.UU. y Canadá)**

Esta máquina cumple con EN55022 (CISPR Publication 22)/Clase B.

# **¡Enhorabuena por la elección de nuestro producto!**

Le agradecemos sinceramente que haya adquirido uno de nuestros productos. Para sacarle el máximo partido al aparato y asegurar un funcionamiento seguro y correcto, lea este manual de instrucciones atentamente, y luego guárdelo en un lugar seguro junto con la garantía.

# **Por favor, lea esto antes de empezar a utilizar el aparato**

### **Para un funcionamiento seguro**

- **•** Evite dejar caer una aguja, un trozo de cable u otros objetos metálicos en la ranura de tarjeta.
- **•** No ponga nada encima de la unidad.

### **Para que le dure más**

- **•** Cuando guarde la unidad, evite los lugares donde dé el sol directamente o sean húmedos. No guarde la unidad cerca de una estufa, plancha u otros objetos calientes.
- **•** No derrame agua u otros líquidos encima de la unidad ni de las tarjetas.
- **•** No deje caer ni golpee la unidad ni las tarjetas.

### **Para reparaciones o ajustes**

**•** En caso de que la unidad no funcione bien o requiera ajustes, le rogamos que se ponga en contacto con el centro de servicio más cercano.

### **Aviso**

El propósito de este manual de instrucciones es explicar el modo de utilizar su ordenador o los programas basados en Windows. Por favor, refiérase a los manuales de Windows para obtener información adicional sobre la instalación de programas. También podrá resultarle útil visitar la página Web www.microsoft.com si necesita actualizar controladores.

### **Precaución**

El software incluido con este producto está protegido por las leyes del copyright. Sólo puede utilizarse o copiarse de acuerdo con las leyes del copyright.

### **"GUARDE ESTAS INSTRUCCIONES"**

**"Este producto ha sido diseñado para uso doméstico."**

### **"Para ver información adicional sobre el producto y actualizaciones, visite nuestra página Web en: www.brother.com"**

Windows es una marca comercial registrada de Microsoft Corporation. IBM es una marca comercial registrada de International Business Machine Corporation. Pentium es una marca comercial registrada de Intel Corporation.

# Índice

### Antes de utilizar la unidad

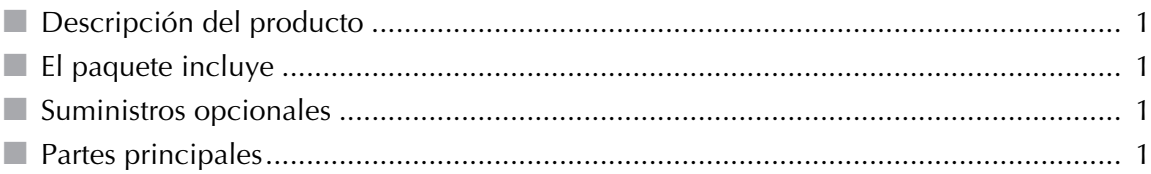

### Instalación del software

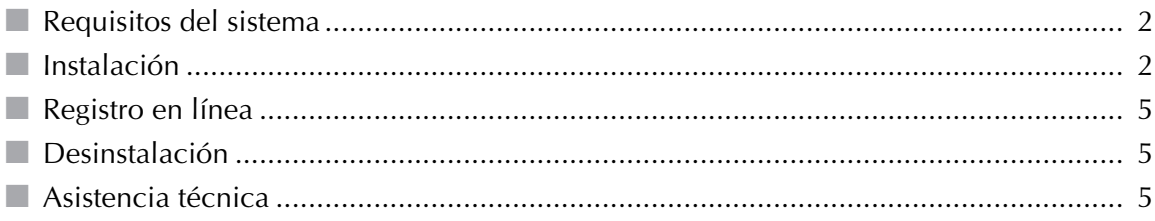

### **Preparativos**

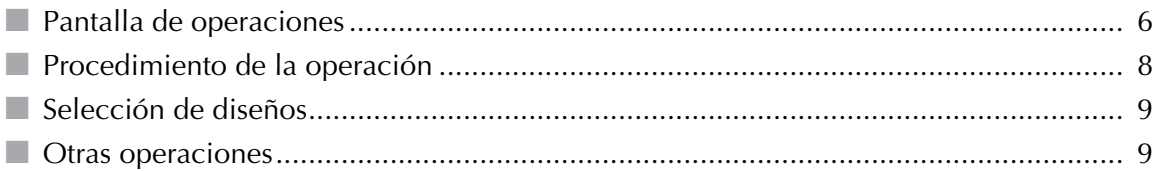

# Comandos de la barra de menú

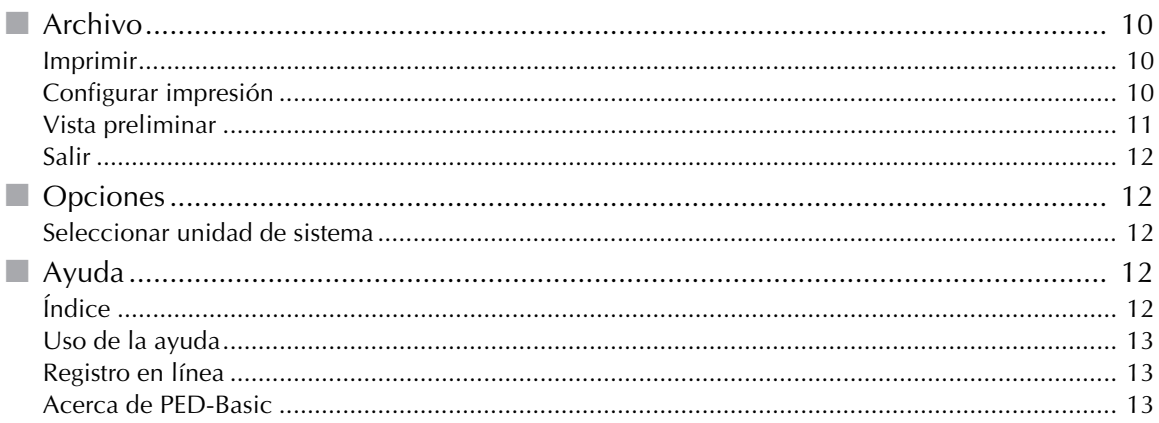

# **Descripción del producto**

Este sistema le permite realizar operaciones sencillas de edición de datos de bordado (archivos .pes) creados con nuestro software de diseño de bordados, y luego guardarlos en tarjetas originales. Los archivos PES también se pueden adquirir u obtener por Internet.

● ● ● ● ● ● ● ● ● ● ● ● ● ● ● ● ● ● ● ● ● ● ● ● ● ● ● ● ● ● ● ● ● ● ● ● ● ● ● ● ● ●

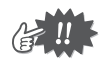

Este producto no se puede utilizar para crear datos de bordar.

### ● ● ● ● ● ● ● ● ● ● ● ● ● ● ● ● ● ● ● ● ● ● ● ● ● ● ● ● ● ● ● ● ● ● ● ● ● ● ● ● ● ● **El paquete incluye**

Confirme que están incluidos los siguientes artículos. Si algo falta o está dañado, póngase en contacto con el representante que le vendió el producto.

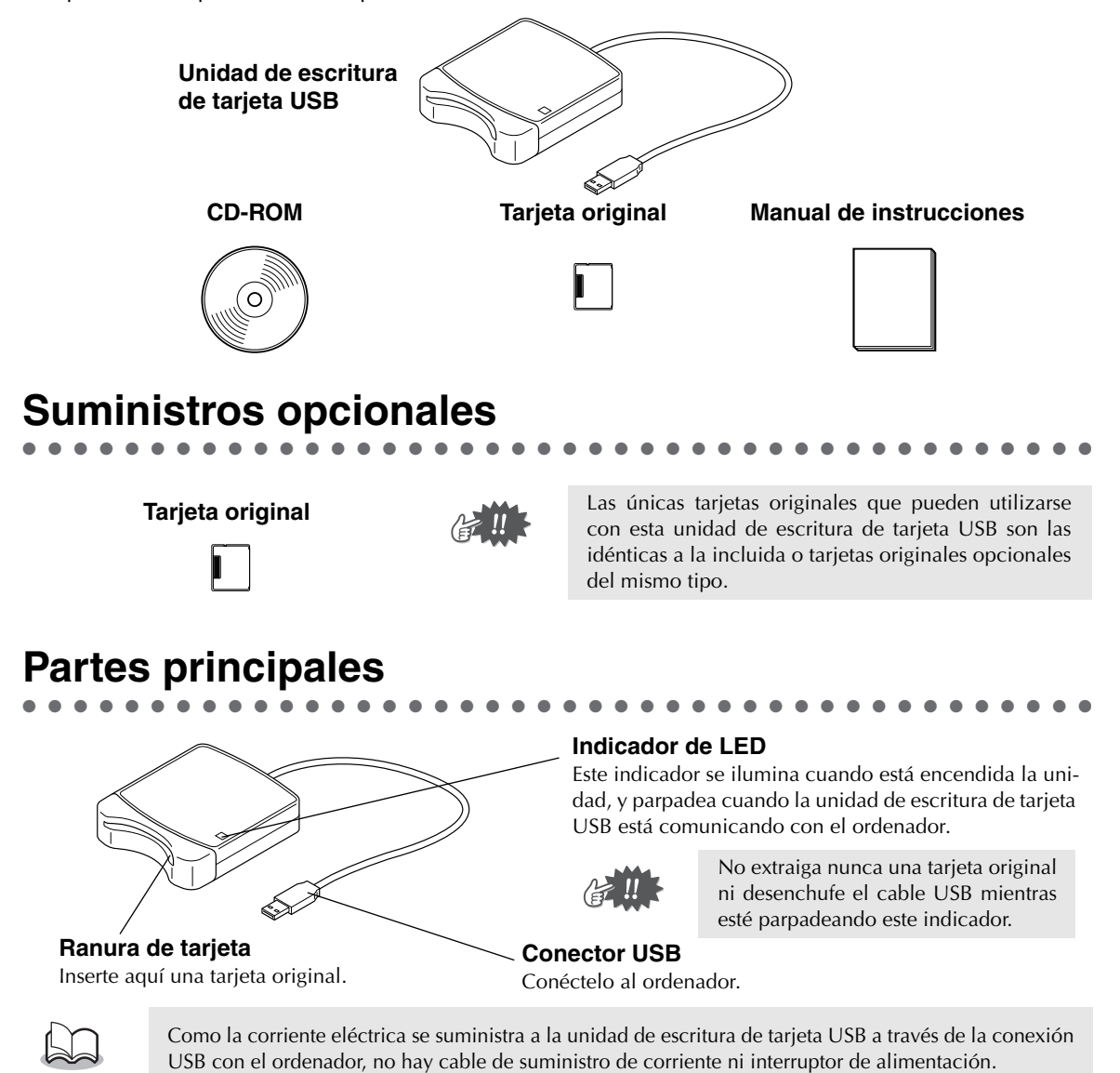

## **Requisitos del sistema**

● ● ● ● ● ● ● ● ● ● ● ● ● ● ● ● ● ● ● ● ● ● ● ● ● ● ● ● ● ● ● ● ● ● ● ● ● ● ● ● ● ●

Antes de instalar el software en su ordenador, asegúrese de que éste cumple los siguientes requisitos.

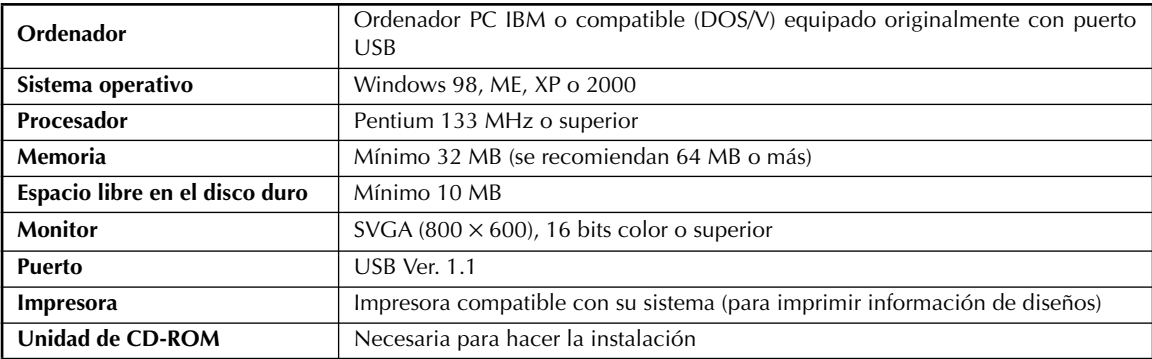

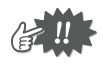

- **•** El suministro de corriente eléctrica a esta unidad de escritura de tarjeta USB se hace a través de la conexión USB. Conecte la unidad de escritura de tarjeta USB a un conector USB del ordenador o a un concentrador de conectores USB autoalimentado que pueda suministrar suficiente corriente a la unidad de escritura de tarjeta USB. Si no conecta la unidad de escritura de tarjeta USB de esta forma, es posible que no funcione correctamente.
- **•** Este producto podrá no funcionar correctamente con algunos ordenadores y tarjetas de expansión USB.

# **Instalación**

Esta sección describe el modo de instalar el controlador y el software de aplicación.

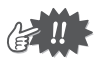

**Asegúrese de realizar la instalación de acuerdo con las siguientes instrucciones. Si interrumpe la instalación o no la realiza de acuerdo con las instrucciones, el software no se instalará correctamente.**

● ● ● ● ● ● ● ● ● ● ● ● ● ● ● ● ● ● ● ● ● ● ● ● ● ● ● ● ● ● ● ● ● ● ● ● ● ● ● ● ● ●

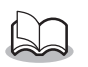

El siguiente procedimiento de instalación incluye descripciones y cuadros de diálogo para Windows 98. El procedimiento y los cuadros de diálogo para otros sistemas operativos podrán ser algo diferentes.

#### <sup>1</sup> **Encienda el ordenador e inicie Windows.**

Cierre todas las demás aplicaciones.

#### <sup>2</sup> **Enchufe el conector USB al puerto USB del ordenador.**

Asegúrese de que el conector esté insertado completamente.

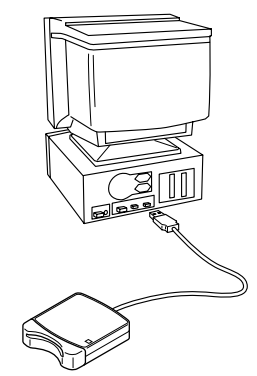

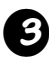

#### <sup>3</sup> **Después de unos instantes, aparecerá el Asistente para agregar nuevo hardware. Haga clic en [Siguiente].**

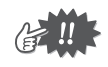

Si está utilizando XP, seleccione "Instalar desde una lista o ubicación específica (avanzado)" en la primera pantalla del asistente y haga clic en [Siguiente].

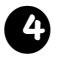

<sup>4</sup> **Asegúrese de que está seleccionado "Buscar el mejor controlador para su dispositivo. (Se recomienda)" y luego haga clic en [Siguiente].**

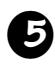

<sup>5</sup> **Inserte el CD-ROM incluido en la unidad de CD-ROM del ordenador.**

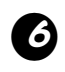

#### <sup>6</sup> **Seleccione "Unidad de CD-ROM", y luego, transcurridos 5 a 10 segundos, haga clic en [Siguiente].**

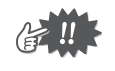

Dependiendo del sistema operativo, también podrá aparecer el cuadro de diálogo mostrado en el paso 9; sin embargo, antes de continuar con el paso 9 deberá ser realizado el procedimiento descrito en el paso 8.

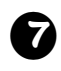

#### <sup>7</sup> **Cuando aparezca "UsbWriter", haga clic en [Siguiente].**

Dependiendo del sistema operativo, podrá aparecer el mensaje "No hay firma digital"; sin embargo, se podrá continuar la instalación.

#### <sup>8</sup> **Cuando aparezca el cuadro de diálogo mostrado a la derecha, haga clic en [Finalizar].**

Con esto queda completa la instalación del software del controlador.

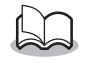

Quizás aparezca un mensaje indicando debe reiniciarse el ordenador, sin embargo, como todavía no es necesario reiniciarlo, haga clic en [Cancelar].

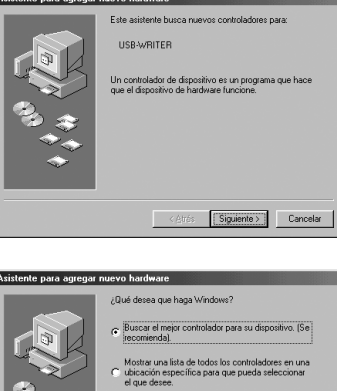

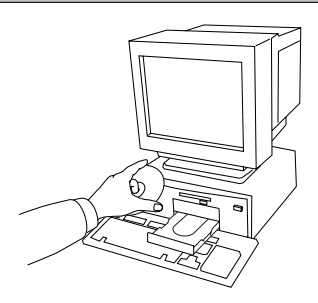

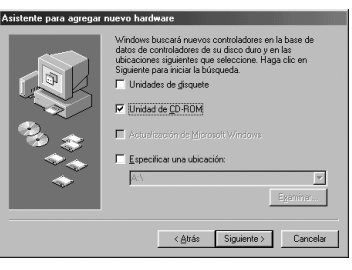

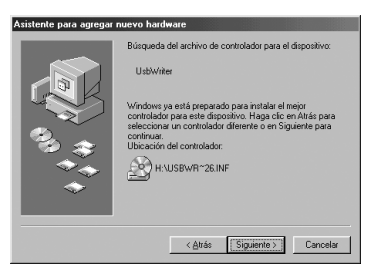

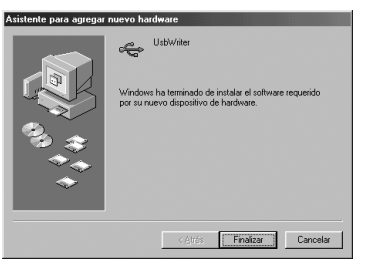

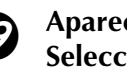

<sup>9</sup> **Aparecerá el cuadro de diálogo Seleccione el idioma de configuración. Seleccione el idioma deseado, y después haga clic en [Aceptar].**

<sup>a</sup> **Después de unos instantes, se iniciará automáticamente el programa de instalación de la aplicación.**

**Si el programa de instalación no se inicia**

**automáticamente:**

- 1) Haga clic en el botón [Inicio]. 2) Haga clic en [Ejecutar]. Aparecerá el cuadro de diálogo Ejecutar.
- 3) Escriba la ruta completa del programa de instalación, y luego haga clic en [Aceptar] para iniciar el programa de instalación.

Por ejemplo: D:\Setup (donde "D:" es el nombre de la unidad de CD-ROM)

#### <sup>b</sup> **Cuando aparezca el InstallShield Wizard, haga clic en [Siguiente] para continuar con la instalación.**

<sup>c</sup> **Haga clic en [Siguiente] para instalar la aplicación en la carpeta predefinida.**

#### **Para instalar la aplicación en otra carpeta:**

- 1) Haga clic en [Examinar]. Seleccione la unidad y la carpeta (si es necesario, escriba el nombre de la nueva carpeta).
- 2) Cuando esté seleccionada la carpeta deseada, haga clic en [Aceptar].
- 3) En "Elegir ubicación de destino" se muestra la carpeta seleccionada. Haga clic en [Siguiente] para instalar la aplicación en esa carpeta.
	- ◆ Haga clic en [Atrás] para volver al paso anterior.
	- ◆ Haga clic en [Cancelar] para salir.

#### <sup>d</sup> **Cuando se haya completado la instalación, aparecerá el cuadro de diálogo mostrado a la derecha.**

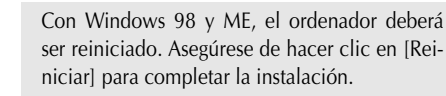

Con otros sistemas operativos, no será necesario reiniciar el ordenador. Haga clic en [Finali-

Con esto queda completa toda la operación de instalación.

zar] para completar la instalación.

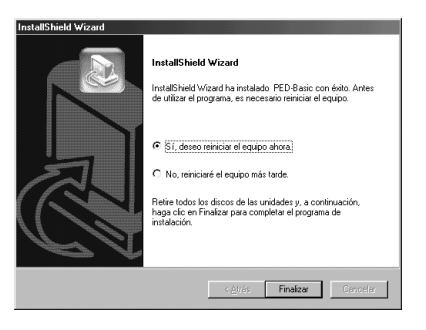

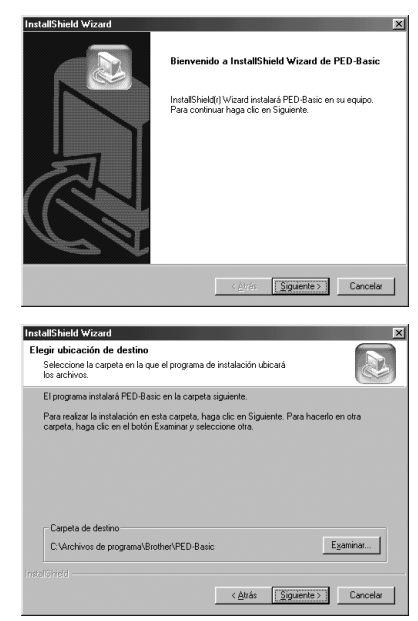

eleccione el idioma de configuración

Español

**TELEVISION IN THE EXPLORER** 

**InstallShield Wizard** 

Seleccionar uno de los siguientes idiomas<br>para la instalación.

Aceptar

El programa de instalación PED-Basic está preparando el<br>Asistente InstallShield(R), el cual le orientará a través del resto del proceso de instalación. Espere unos instantes.

E

Cancelar

Cancelar

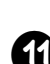
## **Registro en línea**

Si desea que le mantengamos informado sobre actualizaciones y le proveamos de información importante, tal como, desarrollo de nuevos productos y mejoras, puede registrar en línea su producto siguiendo el sencillo procedimiento indicado a continuación.

● ● ● ● ● ● ● ● ● ● ● ● ● ● ● ● ● ● ● ● ● ● ● ● ● ● ● ● ● ● ● ● ● ● ● ● ● ● ● ● ● ●

Haga clic en Registro en línea del menú Ayuda para iniciar el explorador Web y abrir la página de registro en línea de nuestro sitio Web.

Además, al hacer el registro, se pueden descargar datos de bordado de prueba gratis desde la página de registro de nuestro sitio Web.

Para más detalles sobre la descarga, consulte nuestro sitio Web.

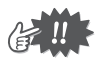

El registro en línea podrá no estar disponible en algunas zonas.

## **Desinstalación**

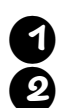

<sup>1</sup> **Encienda el ordenador e inicie Windows.**

<sup>2</sup> **Haga clic en el botón [Inicio] en la barra de tareas, seleccione [Configuración] y luego haga clic en [Panel de control].**

● ● ● ● ● ● ● ● ● ● ● ● ● ● ● ● ● ● ● ● ● ● ● ● ● ● ● ● ● ● ● ● ● ● ● ● ● ● ● ● ● ●

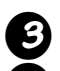

<sup>3</sup> **En la ventana del Panel de control, haga doble clic en "Agregar o quitar programas".**

<sup>4</sup> **En el cuadro de dialogo "Propiedades de Agregar o quitar programas" seleccione el programa y luego haga clic en [Agregar o quitar].**

## **Asistencia técnica**

Le rogamos que se ponga en contacto con Asistencia técnica en caso de que tenga algún problema. Por favor, vea la página Web de la compañía para localizar la dirección de Asistencia técnica en su área.

● ● ● ● ● ● ● ● ● ● ● ● ● ● ● ● ● ● ● ● ● ● ● ● ● ● ● ● ● ● ● ● ● ● ● ● ● ● ● ● ● ●

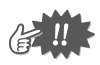

Tenga preparada la siguiente información antes de ponerse en contacto con Asistencia técnica.

- **•** El fabricante y modelo del PC que esté utilizando, así como la versión de Windows. (Compruebe los requisitos para este producto otra vez. Vea la página 2.)
	- **•** Información sobre cualquier mensaje de error que aparezca.

# **Preparativos**

## **Pantalla de operaciones**

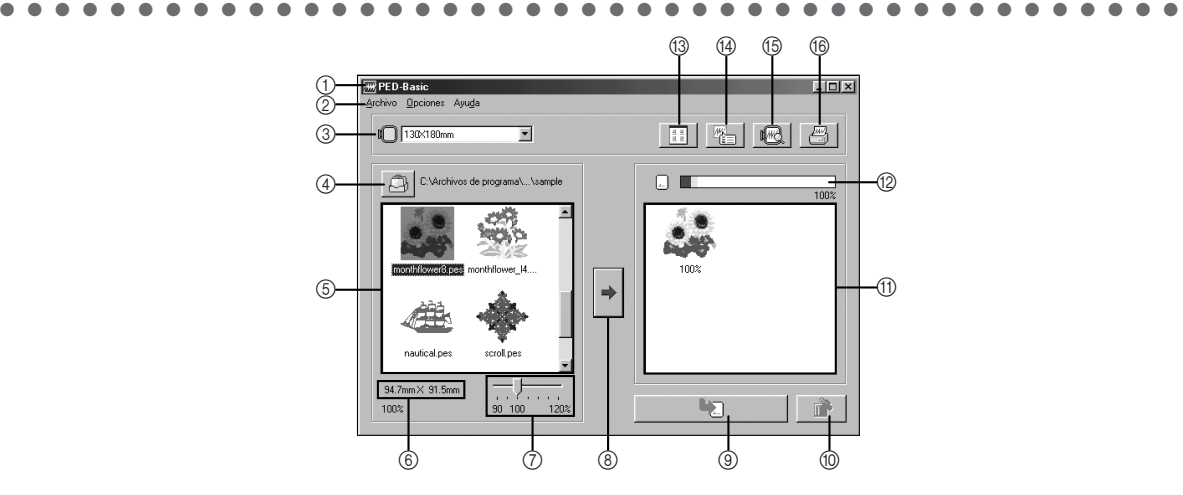

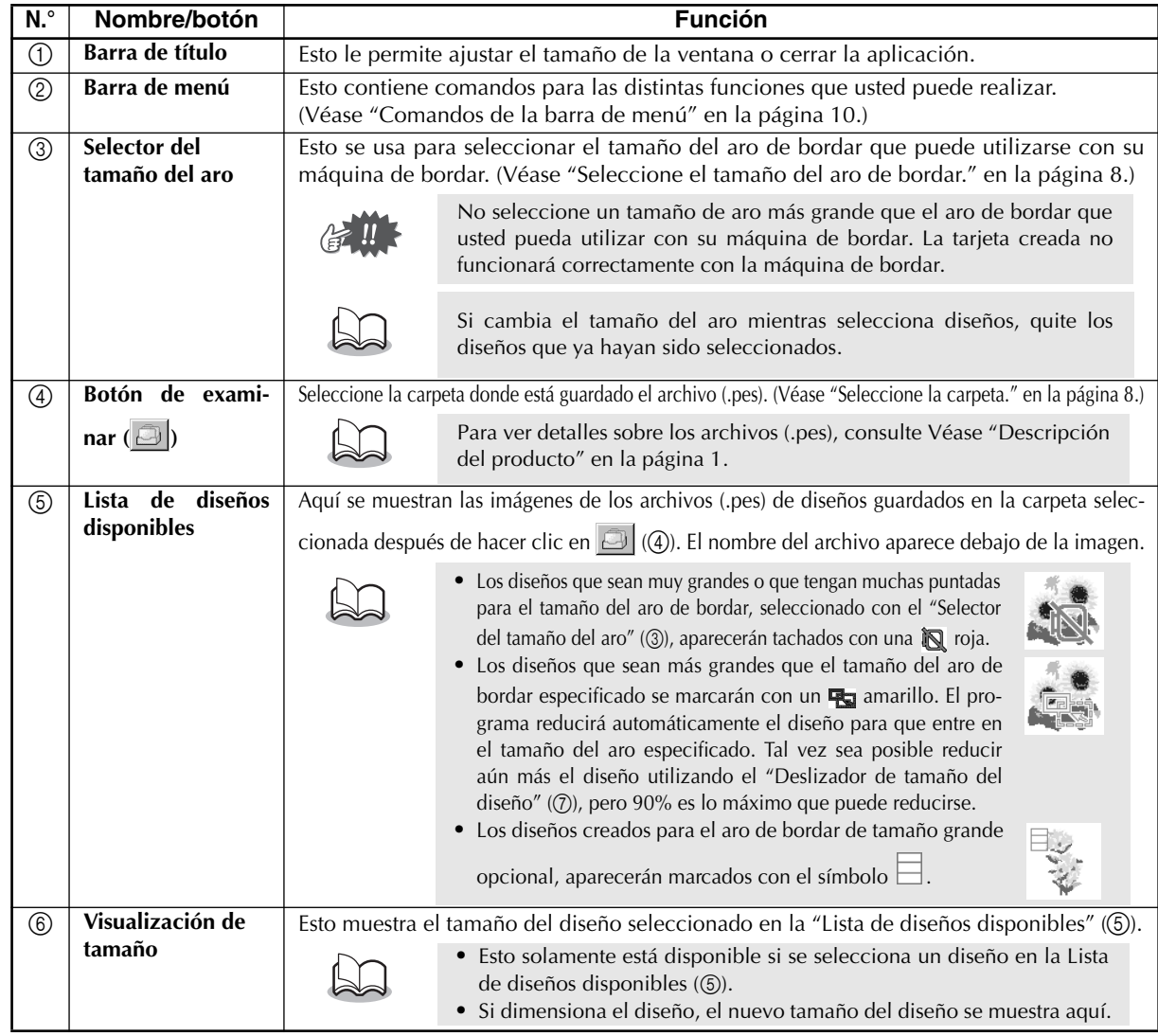

Download from Www.Somanuals.com. All Manuals Search And Download.

**ESPA**

**ÑOL**

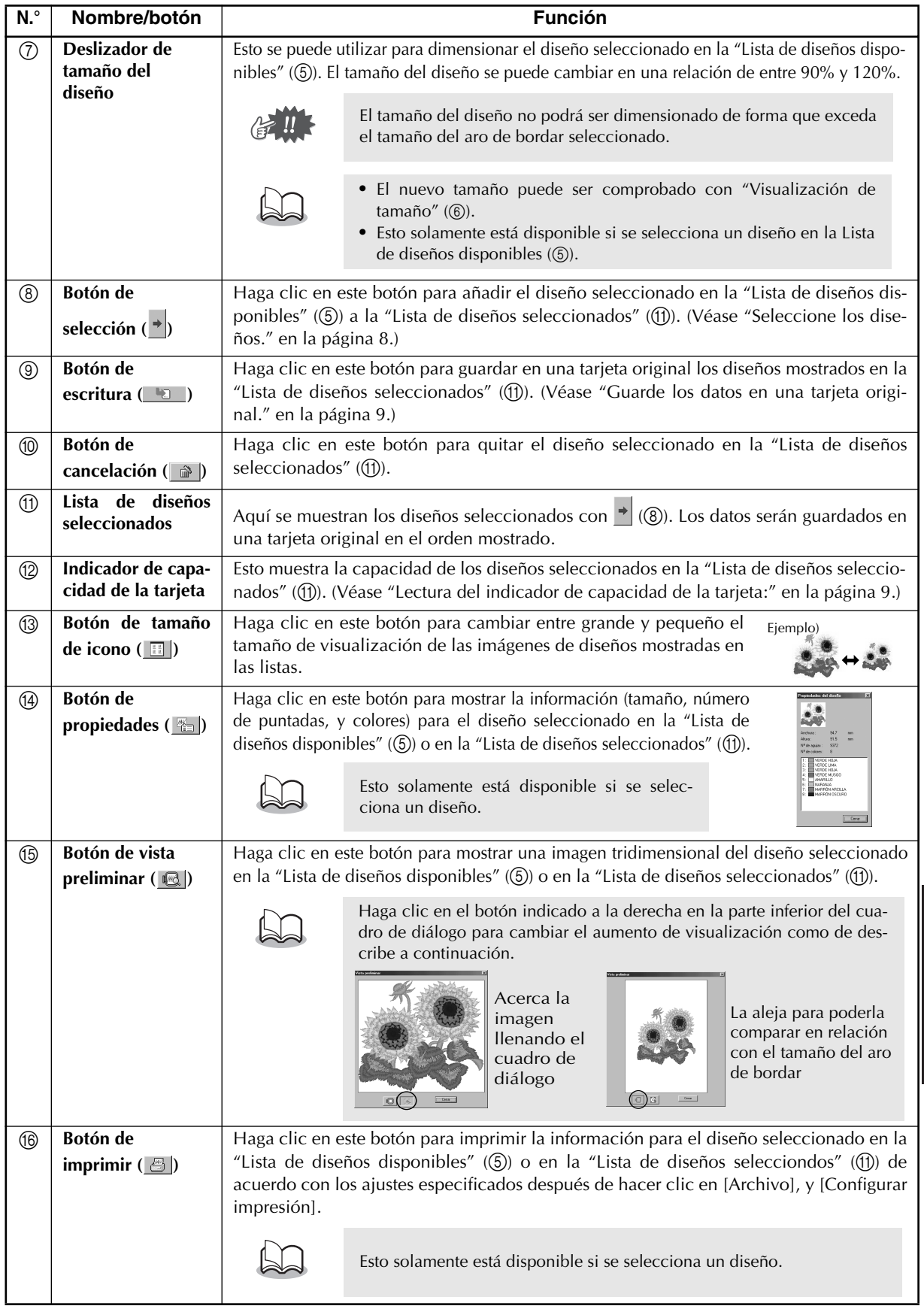

**ESPA**

**ÑOL**

## **Procedimiento de la operación**

#### 1 **Inicie la aplicación.**

Desde el escritorio, haga doble clic en el icono mostrado a la derecha.

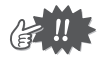

Asegúrese de que la unidad de escritura de tarjeta USB esté conectada al puerto USB del ordenador y que haya insertada una tarjeta original.

● ● ● ● ● ● ● ● ● ● ● ● ● ● ● ● ● ● ● ● ● ● ● ● ● ● ● ● ● ● ● ● ● ● ● ● ● ● ● ● ● ●

#### 2 **Seleccione el tamaño del aro de bordar.**

Con el selector del tamaño del aro, seleccione el tamaño del aro de bordar que pueda utilizarse con su máquina de bordar.

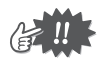

No seleccione un tamaño de aro más grande que el aro de bordar que usted pueda utilizar con su máquina de bordar. La tarjeta creada no funcionará correctamente con la máquina de bordar.

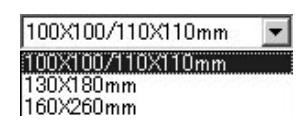

#### 3 **Seleccione la carpeta.**

1) Haga clic en  $\Box$ , Aparecerá el cuadro de diálogo Examinar. Seleccione la carpeta donde quiera guardar el archivo (.pes) de diseño, y luego haga clic en [Aceptar].

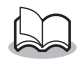

Si se selecciona una tarjeta original , podrán verse los diseños guardados en la tarjeta insertada.

2) En la "Lista de diseños disponibles" aparecerán las imágenes y nombres de los archivos de diseños guardados en la carpeta seleccionada.

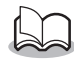

Si hay en la tarjeta algún diseño que usted no desee borrar, asegúrese de añadirlo a la "Lista de diseños seleccionados". (Véase "Seleccione los diseños." en la página 8.)

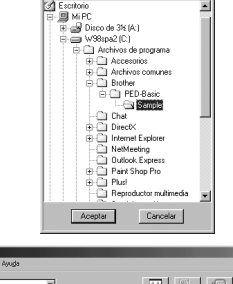

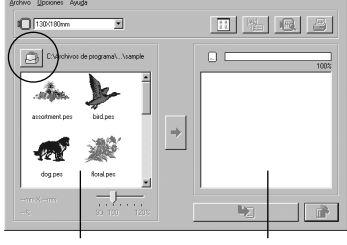

"Lista de diseños disponibles"

"Lista de diseños seleccionados"

"Indicador de capacidad de la tarjeta"

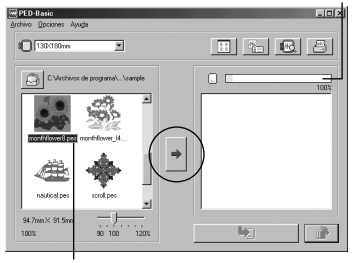

#### Resaltado

- 4 **Seleccione los diseños.**
- 1) En la "Lista de diseños disponibles", haga clic en el diseño que usted quiera guardar en la tarjeta. El diseño resaltado se seleccionará.
- 2) Después, haga clic en  $\rightarrow$  para añadir el diseño seleccionado a la "Lista de diseños seleccionados".
- 3) Continúe esta operación para todos los diseños que desee guardar en una tarjeta original. Observando el "Indicador de capacidad de la tarjeta" durante el proceso le permitirá planear los diseños que desea guardar en una tarjeta original.

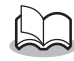

- Si se selecciona una tarjeta original **...** podrán verse los diseños guardados en la tarjeta insertada.
- **•** Si hay en la tarjeta algún diseño que usted no desee borrar, asegúrese de añadirlo a la "Lista de diseños seleccionados".

#### **Lectura del indicador de capacidad de la tarjeta:**

La parte que indica los diseños seleccionados se muestra en azul, y la parte que indica el diseño que se está seleccionando se muestra en azul claro.

Si la parte que indica el diseño que se está seleccionando aparece en rojo, el tamaño total de los diseños seleccionados ha excedido la capacidad de la tarjeta original.

#### 5 **Dimensione el diseño.**

- 1) Para dimensionar el diseño, haga clic en el diseño en la "Lista de diseños disponibles" para resaltarlo.
- 2) Utilice el "Deslizador de tamaño del diseño" para cambiar el

tamaño del diseño, y luego haga clic en  $\rightarrow$ 

- **•** El diseño puede dimensionarse en una relación de entre 90% y 120%.
- **•** Además, el diseño no podrá dimensionarse excediendo el tamaño del aro de bordar seleccionado.

Esta función no estará disponible si hay más de un diseño seleccionado.

#### 6 **Guarde los datos en una tarjeta original.**

Después de haber seleccionado los diseños que quiera guardar en la tarjeta...

- 1) Compruebe que la tarjeta original está insertada en la Unidad de escritura de tarjeta USB.
- 2) Después haga clic en **para guardar los datos en la tar**jeta.

Los datos se guardan en una tarjeta original después de borrar todos los datos que ya haya en la tarjeta.

> Si en la tarjeta hay algún diseño que usted no quiera borrar, asegúrese de seleccionar la tarjeta en el cuadro de diálogo Carpeta y luego añada los diseños a la "Lista de diseños seleccionados".

Después de unos instantes, terminará la escritura de los datos en la tarjeta original. Ahora, la tarjeta que contiene los datos se puede utilizar con la máquina de bordar.

No extraiga nunca la tarjeta ni desenchufe el cable USB mientras se estén escribiendo los datos en la tarjeta (mientras el indicador LED esté parpadeando).

## **Selección de diseños**

Para seleccionar un diseño, haga clic en la imagen del diseño en la "Lista de diseños disponibles" o en la "Lista de diseños seleccionados". Para seleccionar múltiples diseños, mantenga pulsada la tecla "Ctrl" o "Shift" a la vez que hace clic en los diseños o utilice operaciones de arrastrar y soltar. Los distintos botones que están disponibles mientras se están seleccionando los diseños aparecen claros; los botones que no están disponibles aparecen tenues.

● ● ● ● ● ● ● ● ● ● ● ● ● ● ● ● ● ● ● ● ● ● ● ● ● ● ● ● ● ● ● ● ● ● ● ● ● ● ● ● ● ●

## **Otras operaciones**

Seleccione un diseño, y luego haga clic el diseño seleccionado con el botón derecho del ratón para mostrar el menú emergente que contiene las distintas funciones disponibles en ese momento.

● ● ● ● ● ● ● ● ● ● ● ● ● ● ● ● ● ● ● ● ● ● ● ● ● ● ● ● ● ● ● ● ● ● ● ● ● ● ● ● ● ●

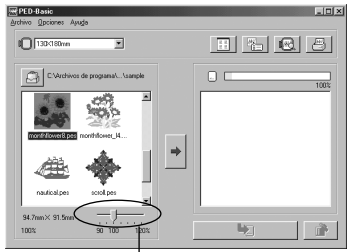

Azul: Seleccionado Azul claro: Seleccionando

Rojo: Excede la capacidad

"Deslizador de tamaño del diseño"

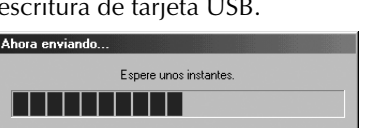

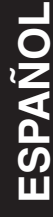

## **Comandos de la barra de menú**

● ● ● ● ● ● ● ● ● ● ● ● ● ● ● ● ● ● ● ● ● ● ● ● ● ● ● ● ● ● ● ● ● ● ● ● ● ● ● ● ● ●

## **Archivo**

## **(b)** Imprimir

#### Función

Imprime la información (diseño, tamaño, número de puntadas, y colores) del diseño seleccionado de acuerdo con los ajustes de Configurar impresión.

Procedimiento

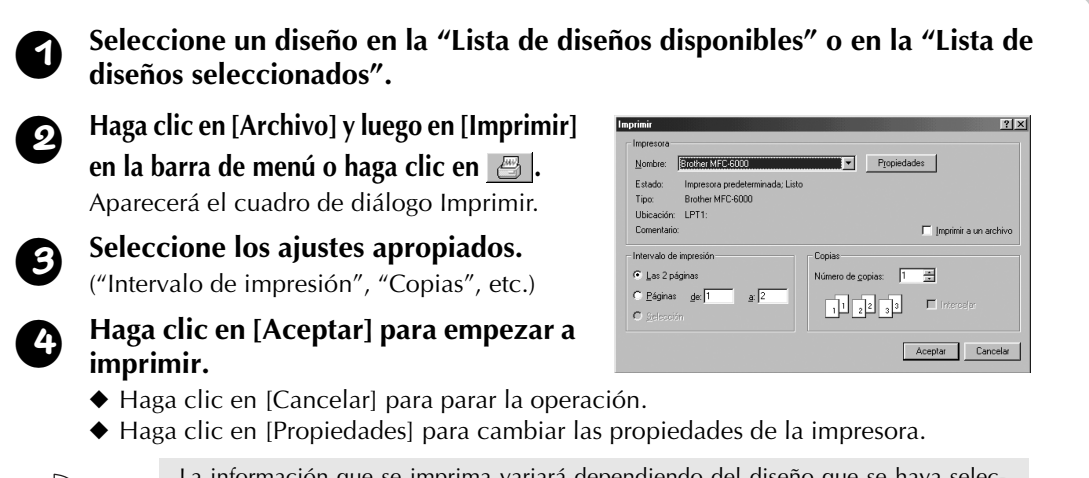

La información que se imprima variará dependiendo del diseño que se haya seleccionado y los ajustes especificados en Configurar impresión. (Véase "Configurar impresión" en la página 10.)

## **• Configurar impresión**

Función

Le permite especificar los ajustes de impresión.

Procedimiento

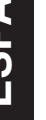

1 **Haga clic en [Archivo] y luego en**   $||7||x$ **[Configurar impresión] en la barra de menú.**  $\begin{array}{|c|c|c|}\hline \multicolumn{1}{|c|}{\mathbf{w}} & \multicolumn{1}{|c|}{\textbf{Propiedades}} \\\hline \multicolumn{1}{|c|}{\mathbf{w}} & \multicolumn{1}{|c|}{\mathbf{Propiedades}} \\\hline \multicolumn{1}{|c|}{\mathbf{Propiedades}} \end{array}$ Aparecerá el cuadro de diálogo Configurar MFC-6000 LPT1 impresión. <sup>2</sup> **Seleccione los ajustes apropiados**  Tamaño: Carta: 216 x 279 mm  $\overline{\phantom{a}}$ C Vertical  $\mathbf{A}$ Origen Bandeja supe  $\overline{\mathbf{r}}$ **Apais para "Papel" y "Orientación".** 1 Tipo de impresión (C) prociones de impresión (C) (C) en la contrada de la contrada de la contrada de la contrada de la contrada de la contrada de la contrada de la contrada de la contrada de la contrada de la contrada de 3 **Seleccione los ajustes apropiados para "Tipo**  C Tamaño redu **de impresión" y "Opciones de impresión".** Aceptar Cancelar

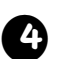

#### <sup>4</sup> **Haga clic en [Aceptar] para confirmar los ajustes.**

- ◆ Haga clic en [Cancelar] para parar la operación.
- ◆ Haga clic en [Propiedades] para cambiar las propiedades de la impresora.

**ÑOL**

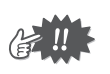

Las páginas a imprimir se pueden ver antes de imprimirlas utilizando Vista preliminar. Compruebe las páginas antes de imprimirlas.

#### **Acerca del Tipo de impresión y Opciones de impresión:**

#### 1 Tipo de impresión

#### **Tamaño real:**

Para cada diseño, se imprime una imagen del diseño en su tamaño real en la primera página, y la información del diseño (tamaño, número de puntadas, y colores) se imprime en la segunda página.

#### **Tamaño reducido:**

Para cada diseño, se imprimen una imagen reducida del diseño y la información del diseño en una sola página.

Primera página Segunda página

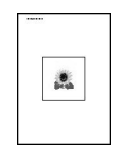

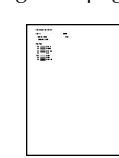

Primera página

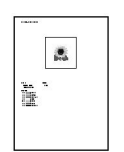

- **•** En ambos casos, el nombre del archivo se imprime en todas las páginas.
- **•** Con diseños para aros de bordar opcionales (100 × 172 mm y 130 × 300 mm), se imprime una imagen del diseño entero en la primera página. En las páginas siguientes, se imprimen una imagen de las distintas secciones que componen el diseño y la información del diseño de acuerdo con el ajuste seleccionado para Tipo de impresión.

#### 2 Opciones de impresión

#### **Imprimir el recuadro del área de cosido y los ejes centrales:**

El área de cosido del diseño y los ejes se imprimen en negro. Este ajuste solamente está disponible cuando se selecciona Tamaño real para el ajuste Tipo de impresión.

#### **Imprimir plantilla de cuadrícula:**

Se imprime un cuadriculado verde que representa el cuadriculado impreso en la hoja de bordar suministrada con el aro de bordar para la máquina.

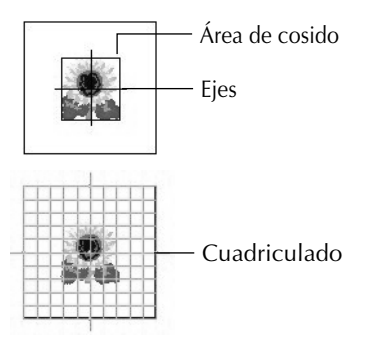

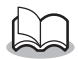

Si recorta la hoja del cuadriculado, podrá utilizarla como plantilla para posicionar el diseño en sus prendas.

El tamaño del cuadriculado que se imprime podrá ser algo diferente al cuadriculado impreso en las hojas de bordar para algunas máquinas de bordar de uso doméstico.

## **• Vista preliminar**

#### Función

Le permite ver las páginas antes de imprimirlas.

Procedimiento

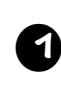

<sup>1</sup> **Seleccione el diseño en la "Lista de diseños disponibles" o en la "Lista de diseños seleccionados".**

#### <sup>2</sup> **Haga clic en [Archivo] y luego en [Vista preliminar] en la barra de menú.**

Se mostrará una imagen del diseño seleccionado para imprimir.

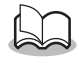

La información que se imprima variará dependiendo de los ajustes especificados en Configurar impresión. (Véase "Configurar impresión" en la página 10.)

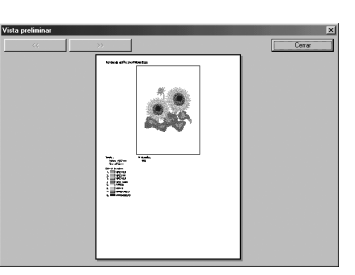

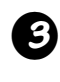

<sup>3</sup> **Haga clic en [Cerrar] para cerrar el cuadro de diálogo.**

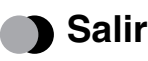

Función

Cierra la aplicación.

Procedimiento

<sup>1</sup> **Haga clic en [Archivo] y luego en [Salir] en la barra de menú.**

● ● ● ● ● ● ● ● ● ● ● ● ● ● ● ● ● ● ● ● ● ● ● ● ● ● ● ● ● ● ● ● ● ● ● ● ● ● ● ● ● ●

La aplicación se cerrará inmediatamente.

## **Opciones**

## **Seleccionar unidad de sistema**

#### Función

Le permite seleccionar la unidad de medida (milímetros o pulgadas).

Procedimiento

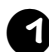

<sup>1</sup> **Haga clic en [Opciones] y luego en [Seleccionar unidad de sistema] en la barra de menú.**

Aparecerá el cuadro de diálogo Seleccionar unidad de sistema.

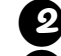

**ESPA**

**ÑOL**

- <sup>2</sup> **Seleccione la unidad apropiada (mm o inch).**
- <sup>3</sup> **Haga clic en [Aceptar] para confirmar el ajuste.**
	- ◆ Haga clic en [Cancelar] para parar la operación.

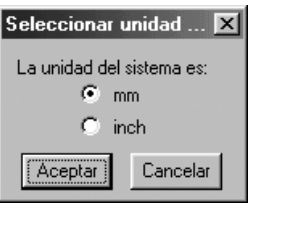

## **Ayuda**

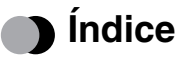

Muestra la ayuda para esta aplicación. Función

● ● ● ● ● ● ● ● ● ● ● ● ● ● ● ● ● ● ● ● ● ● ● ● ● ● ● ● ● ● ● ● ● ● ● ● ● ● ● ● ● ●

<sup>1</sup> **Haga clic en [Ayuda] y luego en [Índice] en la barra de menú.**

Aparecerá el contenido de la ayuda.

## **•** Uso de la ayuda

#### Función

Explica cómo utilizar el sistema de ayuda en pantalla.

Procedimiento

#### <sup>1</sup> **Haga clic en [Ayuda] y luego en [Uso de la ayuda] en la barra de menú.**

Aparecerá la explicación estándar de Windows sobre cómo utilizar el sistema de ayuda.

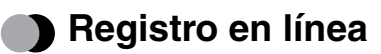

#### Función

Muestra la página de registro en línea de nuestra página Web.

Procedimiento

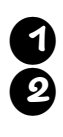

<sup>1</sup> **Haga clic en [Ayuda] y luego en [Registro en línea] en la barra de menú.** <sup>2</sup> **Se iniciará el explorador instalado y se abrirá la página de registro en línea de nuestra página Web.**

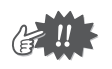

Esta función solamente responderá si el explorador de Internet está instalado correctamente y el entorno de conexión a Internet establecido. El registro en línea no será posible en ciertos países y regiones.

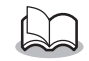

Para más detalles, consulte la página 5.

## **B** Acerca de PED-Basic

Función

Muestra información sobre la versión y el copyright.

Procedimiento

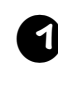

<sup>1</sup> **Haga clic en [Ayuda] y luego en [Acerca de PED-Basic] en la barra de menú.** Aparecerá un cuadro de diálogo.

<sup>2</sup> **Haga clic en [Aceptar] para cerrar el cuadro de diálogo.**

## **Dichiarazione di conformità per la Federal Communications Commission (FCC) (solo per gli Stati Uniti)**

Parte responsabile: Brother International Corporation 100 Somerset Corporate Boulevard Bridgewater, NJ 08807-0911 USA

dichiara che il prodotto

Nome prodotto: Brother USB Writer Numero di modello: PED-Basic

è conforme alla Parte 15 delle Norme FCC. Il funzionamento è soggetto alle seguenti due condizioni: (1) questo dispositivo non deve causare interferenze nocive, e (2) questo dispositivo deve accettare qualsiasi interferenza ricevuta, incluse interferenze che possono causare operazioni non desiderate.

Questo apparecchio è stato collaudato e trovato in conformità ai limiti per dispositivi digitali di Classe B, secondo la Parte 15 delle Norme FCC. Questi limiti sono mirati a fornire una ragionevole protezione da interferenze dannose in installazioni residenziali. Questo apparecchio genera, usa e può irradiare energia di radiofrequenza e, se non installato e usato secondo le istruzioni, può causare interferenze nocive alle radiocomunicazioni. Tuttavia non si offre alcuna garanzia che interferenze non si verifichino in particolari installazioni. Se questo apparecchio dovesse in effetti causare interferenze nocive alla ricezione radiofonica o televisiva, fatto che può essere determinato spegnendo e riaccendendo l'apparecchio stesso, l'utilizzatore è incoraggiato a tentare di correggere l'interferenza con uno o più dei seguenti provvedimenti:

- Riorientare o spostare l'antenna ricevente
- Aumentare la separazione tra l'apparecchio e il ricevitore
- Consultare il rivenditore o un tecnico radio/TV esperto per assistenza
- Cambi o modifiche non espressamente autorizzati dal fabbricante o dall'agente di vendita locale possoo invalidare l'autorizzazione dell'utilizzatore all'uso dell'apparecchio.

#### **Dichiarazione di conformità per il Dipartimento Canadese delle Comunicazioni (solo per il Canada)**

Questo apparecchio digitale non eccede i limiti della Classe B per l'emissione di disturbi radio da apparecchiature digitali come indicato nello standard sugli apparecchi che causano interferenze intitolato "Digital Apparatus", ICES-003 del Dipartimento delle Comunicazioni.

## **Interferenze radio (tranne gli Stati Uniti e il Canada)**

Questa macchina è conforme a EN55022 (Pubblicazione CISPR 22)/Classe B.

## **Congratulazioni per aver scelto il nostro prodotto!**

Grazie per avere acquistato il nostro prodotto. Per ottenere le migliori prestazioni da questa unità e per assicurare un funzionamento sicuro e corretto, leggere attentamente questo manuale di istruzioni e conservarlo in un luogo sicuro insieme alla garanzia.

# **Si prega di leggere prima di usare il prodotto**

## **Per un funzionamento sicuro**

- **•** Evitare che aghi, pezzi di fil di ferro o altri oggetti metallici penetrino nel vano scheda.
- **•** Non riporre nulla sopra l'unità.

## **Per una più lunga vita utile**

- **•** Quando si ripone l'unità evitare i luoghi esposti alla luce solare o ad alta umidità. Non riporre l'unità nei pressi di caloriferi, ferri da stiro o altri oggetti caldi.
- **•** Non versare acqua o altri liquidi sull'unità o sulle schede.
- **•** Non lasciar cadere o urtare l'unità o le schede.

## **Per riparazioni o regolazioni**

**•** In caso si verifichino problemi di funzionamento o si rendano necessarie regolazioni, consultare il più vicino centro assistenza.

## **Avvertenza**

Questo manuale non mira a spiegare l'uso del computer o di programmi per Windows. Fare riferimento ai manuali di Windows per maggiori informazioni sull'installazione dei programmi. Può essere utile visitare il sito web www.microsoft.com per aggiornamenti sui driver.

## **Cautela**

Questo software incluso con questo prodotto è protetto dalle leggi sui diritti d'autore. Questo software può essere usato o copiato solo secondo le leggi sui diritti d'autore.

## **"CONSERVARE QUESTE ISTRUZIONI"**

**"Questo prodotto è destinato all'uso domestico."**

## **"Per ulteriori informazioni e aggiornamenti, visitare il nostro sito web: www.brother.com"**

Windows è un marchio registrato di Microsoft Corporation. IBM è un marchio registrato di International Business Machine Corporation. Pentium è un marchio registrato di Intel Corporation.

## **Indice**

## Prima dell'uso

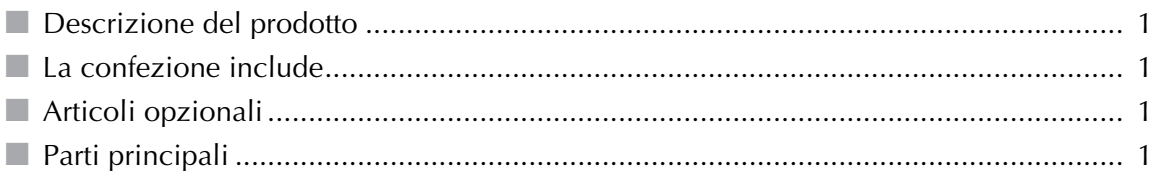

## Installazione del software

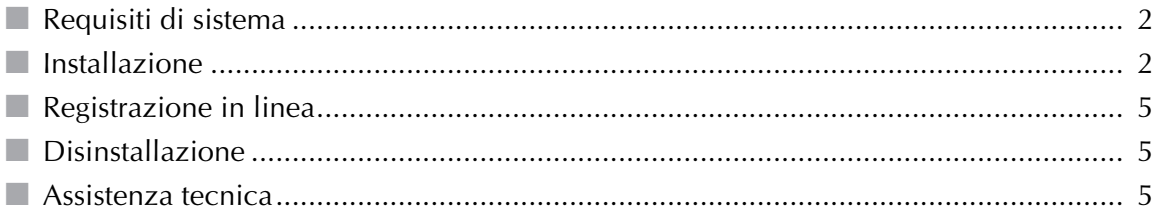

## Per cominciare

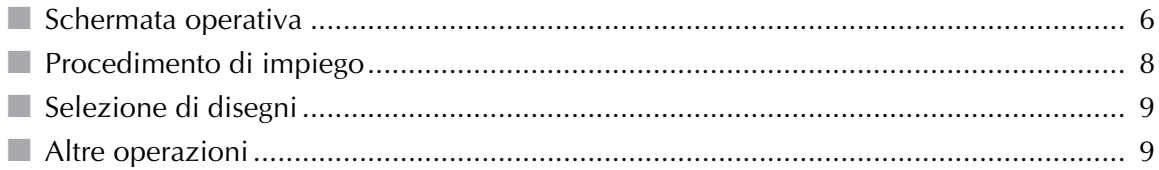

## Comandi della barra di menu

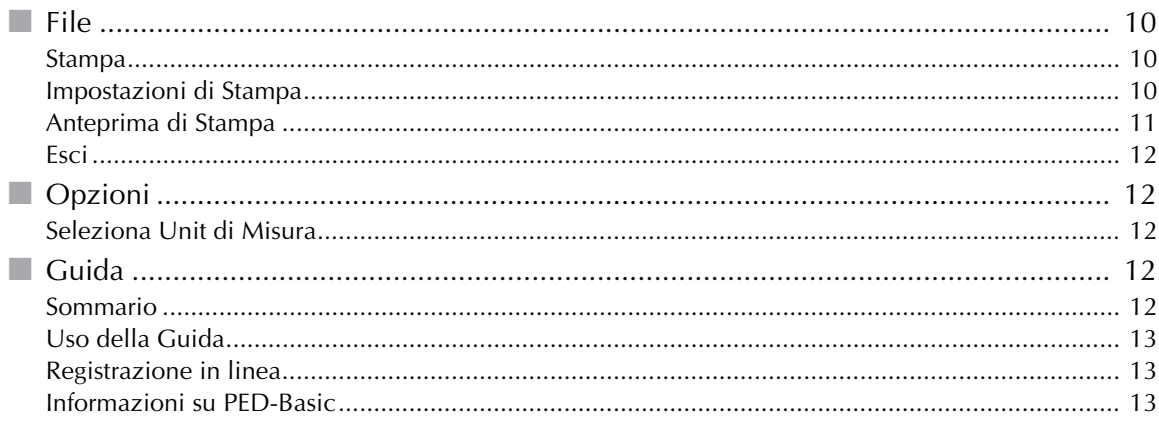

## **Prima dell'uso**

## **Descrizione del prodotto**

Questo sistema permette di eseguire semplici operazioni di editing dei dati di ricamo (file .pes) creati con il software di design per ricamo e quindi scrivere i dati su schede originali. I file PES possono anche essere acquistati o scaricati da Internet.

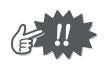

● ● ● ● ● ● ● ● ● ● ● ● ● ● ● ● ● ● ● ● ● ● ● ● ● ● ● ● ● ● ● ● ● ● ● ● ● ● ● ● ● ●

Questo prodotto non può essere utilizzato per creare disegni di ricamo.

## **La confezione include**

Controllare che siano presenti i seguenti articoli. In caso di articoli mancanti o danneggiati, contattare il rappresentante tecnico.

● ● ● ● ● ● ● ● ● ● ● ● ● ● ● ● ● ● ● ● ● ● ● ● ● ● ● ● ● ● ● ● ● ● ● ● ● ● ● ● ● ●

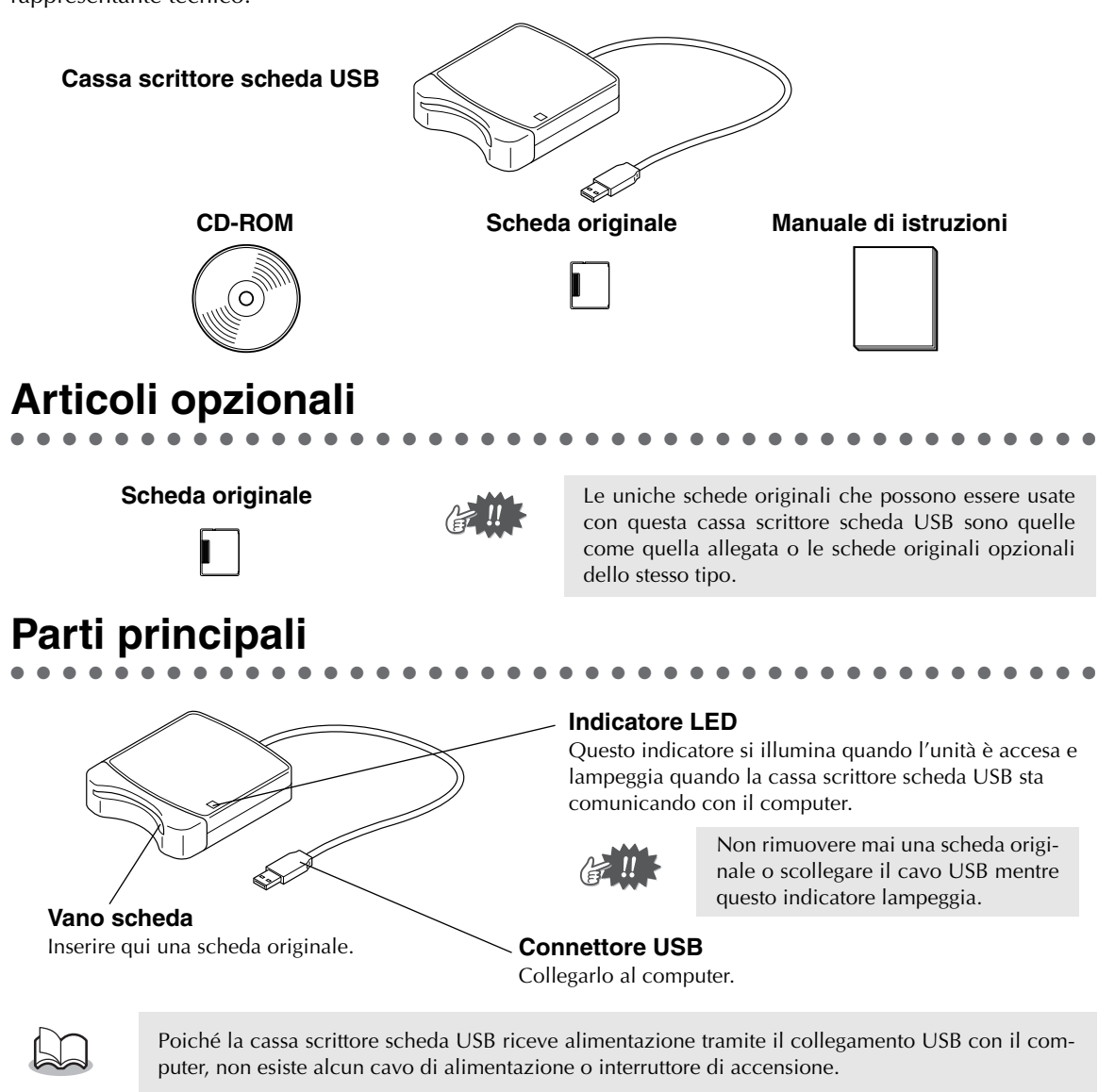

## **Requisiti di sistema**

● ● ● ● ● ● ● ● ● ● ● ● ● ● ● ● ● ● ● ● ● ● ● ● ● ● ● ● ● ● ● ● ● ● ● ● ● ● ● ● ● ●

Prima di installare il software nel computer, assicurarsi che il computer soddisfi i seguenti requisiti.

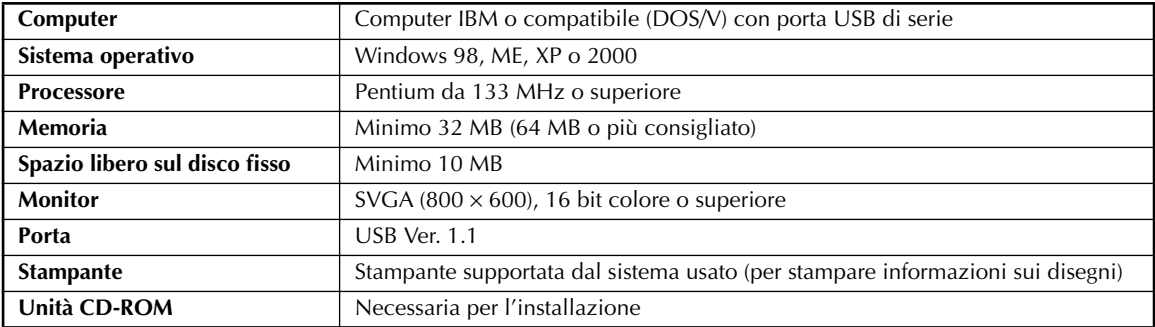

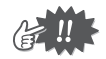

- **•** L'alimentazione è fornita alla cassa scrittore scheda USB tramite il collegamento USB. Collegare la cassa scrittore scheda USB al connettore USB del computer o ad un pannello di collegamento USB ad alimentazione indipendente in grado di fornire alimentazione sufficiente alla cassa scrittore scheda USB. Se la cassa scrittore scheda USB non è collegata in questo modo, potrebbe non funzionare correttamente.
- **•** Questo prodotto può non funzionare correttamente con alcuni computer e schede di espansione USB.

## **Installazione**

Questa sezione descrive come installare il driver e il software applicativo.

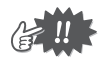

**Assicurarsi di eseguire l'installazione come descritto di seguito. Se l'installazione viene interrotta o non viene eseguita secondo le istruzioni, il software non sarà installato correttamente.**

● ● ● ● ● ● ● ● ● ● ● ● ● ● ● ● ● ● ● ● ● ● ● ● ● ● ● ● ● ● ● ● ● ● ● ● ● ● ● ● ● ●

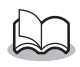

Il seguente procedimento di installazione include descrizioni e finestre di Windows 98. Il procedimento e le finestre che appaiono per gli altri sistemi operativi possono differire leggermente.

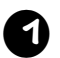

#### <sup>1</sup> **Accendere il computer e caricare Windows.**

Chiudere tutte le altre applicazioni.

#### <sup>2</sup> **Collegare il connettore USB alla porta USB del computer.**

Assicurarsi che il connettore sia inserito a fondo.

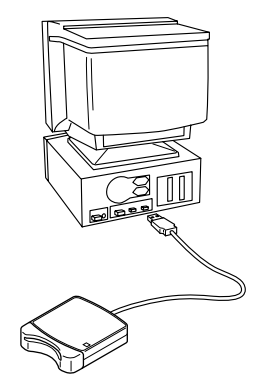

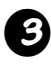

#### <sup>3</sup> **Dopo un poco appare la prima finestra di Installazione guidata Nuovo hardware. Fare clic su [Avanti].**

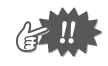

Quando si usa XP, selezionare "Installa da un elenco o percorso specifico (per utenti esperti)" nella prima schermata di installazione guidata e fare clic su [Avanti].

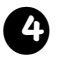

<sup>4</sup> **Assicurarsi che sia selezionato "Cerca il miglior driver per la periferica (scelta consigliata)". e poi fare clic su [Avanti].**

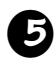

<sup>5</sup> **Inserire il CD-ROM in dotazione nell'unità CD-ROM del computer.**

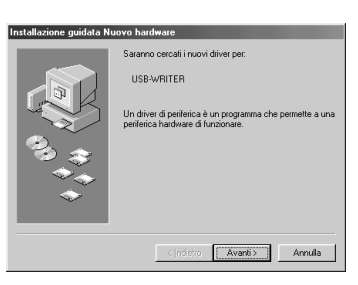

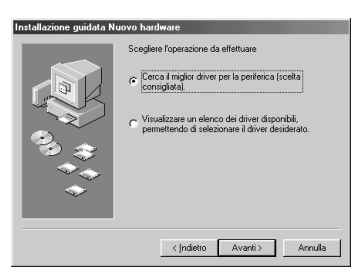

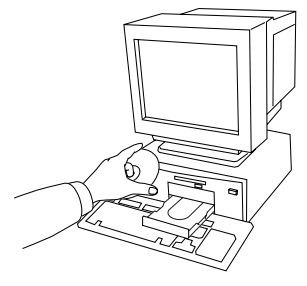

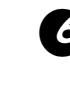

#### <sup>6</sup> **Selezionare "Unità CD-ROM" e quindi, dopo 5-10 secondi, fare clic su [Avanti].**

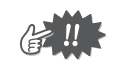

A seconda del sistema operativo, può apparire anche la finestra mostrata al punto 9; tuttavia, si deve eseguire l'operazione descritta al punto 8 prima di passare al punto 9.

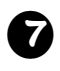

#### <sup>7</sup> **Quando appare UsbWriter, fare clic su [Avanti].**

A seconda del sistema operativo, può apparire il messaggio "Firma digitale assente"; si può però continuare con l'installazione.

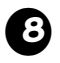

#### <sup>8</sup> **Quando appare la finestra mostrata a destra, fare clic su [Fine].**

Questo completa l'installazione del software del driver.

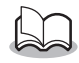

Può apparire un messaggio che chiede di riavviare il computer; tuttavia non è ancora necessario riavviare, per cui fare clic su [Annulla].

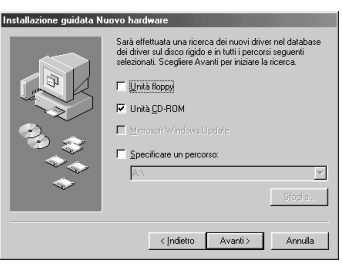

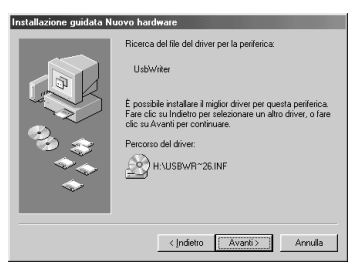

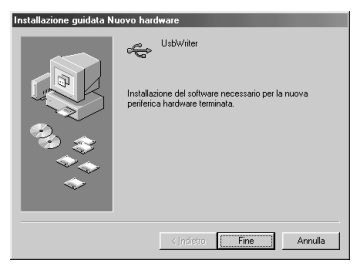

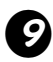

<sup>9</sup> **Appare la finestra di dialogo Scegliere la lingua di installazione. Selezionare la lingua desiderata e quindi cliccare su [OK].**

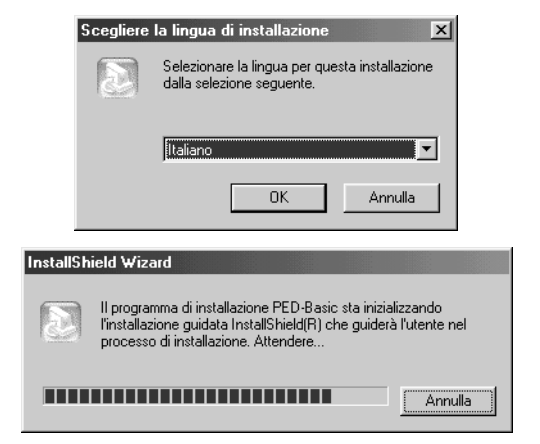

InstallShield Wizard per PED-Basic InstallShield(R) Wizard installerà PED-Basic sul computer<br>Per continuare, scegliere Avanti.

 $\boxed{\underline{\quad \Delta}$ vanti $>$  | Annula |

 $\vert x \vert$ 

 $\mathbb{R}$ 

 $S$ foglia...

 $\leftarrow$  Indietro  $\boxed{\quad \Delta$ vanti $\rightarrow$  Annula

- <sup>a</sup> **Dopo un poco, il programma di installazione dell'applicazione si avvia automaticamente. Se il programma di installazione non si avvia automaticamente:**
- 1) Fare clic sul pulsante [Start].
- 2) Fare clic su [Esegui]. Appare la finestra Run Esegui.
- 3) Digitare l'intero path per il programma di installazione e quindi fare clic su [OK] per lanciare il programma di installazione.

Per esempio: D:\Setup (in cui "D:" è il nome dell'unità CD-ROM)

<sup>b</sup> **Quando appare InstallShield Wizard, fare clic su [Avanti] per continuare l'installazione.**

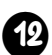

#### <sup>c</sup> **Fare clic su [Avanti] per installare l'applicazione nella cartella predefinita. Per installare l'applicazione in un'altra car-**

## **tella:**

- 1) Fare clic su [Sfoglia]. Selezionare il drive e la cartella (se necessario, digitare il nome di una nuova cartella).
- 2) Quando è selezionata la cartella desiderata, fare clic su [OK].
- 3) "Scegliere la posizione di destinazione" indica la cartella selezionata. Fare clic su [Avanti] per installare l'applicazione in quella cartella.

InstallShield Wizard

-<br>Cartella di destinazi C:\Programmi\Brother\PED-Basic

egliere la posizione di destinazi

.<br>Innare la cartella di installazione dei file

.<br>ma di installazione installerà PED-Basic nella sequente cartella .<br>Per effettuare l'installazione in questa cartella, scegfiere Avanti. Per effet<br>in una cartella diversa, scegfiere Sfogfia e selezionare un'altra cartella.

- ◆ Fare clic su [Indietro] per tornare al passo procedente.
- ◆ Fare clic su [Annulla] per uscire.
- <sup>d</sup> **Quando l'installazione è stata completata, appare la finestra mostrata a destra.**

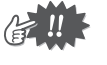

Nel caso di Windows 98 e ME, è necessario riavviare il computer. Assicurarsi di fare clic su [Riavvia] per completare l'installazione.

Per gli altri sistemi operativi non è necessario riavviare il computer. Fare clic su [Fine] per completare l'installazione.

Questo completa l'intera operazione di installazione.

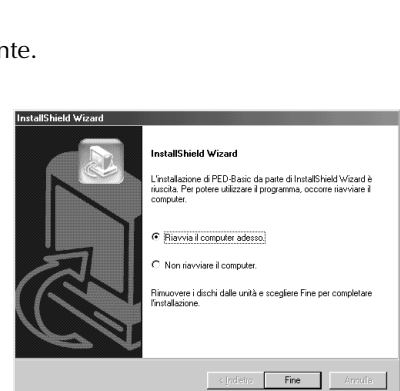

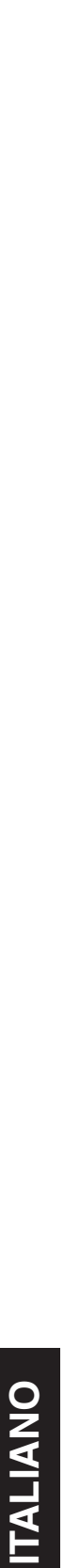

## **Registrazione in linea**

Qualora desideriate essere contattati riguardo agli aggiornamenti nonchè ricevere informazioni importanti quali ad esempio sviluppi futuri e miglioramenti, potete registrare in linea questo prodotto seguendo una semplice procedura di registrazione.

● ● ● ● ● ● ● ● ● ● ● ● ● ● ● ● ● ● ● ● ● ● ● ● ● ● ● ● ● ● ● ● ● ● ● ● ● ● ● ● ● ●

Per avviare il browser Web installato ed aprire la pagina di registrazione in linea del nostro sito web, cliccate su Registrazione in linea che troverete nel menu Guida.

Inoltre, successivamente alla registrazione, dalla stessa pagina di registrazione in linea del nostro sito è possibile scaricare gratuitamente disegni di ricamo in prova. Per ulteriori dettagli sullo scarico, vi preghiamo di fare riferimento al nostro sito Web.

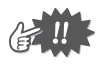

La registrazione in linea potrebbe non essere disponibile in alcune aree.

## **Disinstallazione**

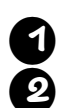

<sup>1</sup> **Accendere il computer e caricare Windows.**

<sup>2</sup> **Fare clic sul pulsante Start sulla barra dei compiti, selezionare [Impostazioni] e quindi fare clic su [Pannello di controllo].**

● ● ● ● ● ● ● ● ● ● ● ● ● ● ● ● ● ● ● ● ● ● ● ● ● ● ● ● ● ● ● ● ● ● ● ● ● ● ● ● ● ●

<sup>3</sup> **Nella finestra Pannello di controllo, fare doppio clic su "Installazione applicazioni".**

<sup>4</sup> **Nella finestra Proprietà - Installazione applicazioni, selezionare il programma e poi fare clic su [Aggiungi/Rimuovi].**

## **Assistenza tecnica**

● ● ● ● ● ● ● ● ● ● ● ● ● ● ● ● ● ● ● ● ● ● ● ● ● ● ● ● ● ● ● ● ● ● ● ● ● ● ● ● ● ● Si prega di contattare Assistenza tecnica in caso di problemi.

Controllare il sito web dell'azienda per l'indirizzo dell'Assistenza tecnica nella propria zona.

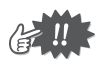

Preparare le seguenti informazioni prima di contattare l'Assistenza tecnica.

- **•** Marca e modello del computer usato e versione di Windows utilizzata. (Controllare di nuovo i requisiti di sistema di questo prodotto. Vedere pagina 2.)
- **•** Informazioni su eventuali messaggi di errore apparsi.

# **Per cominciare**

# **Schermata operativa**

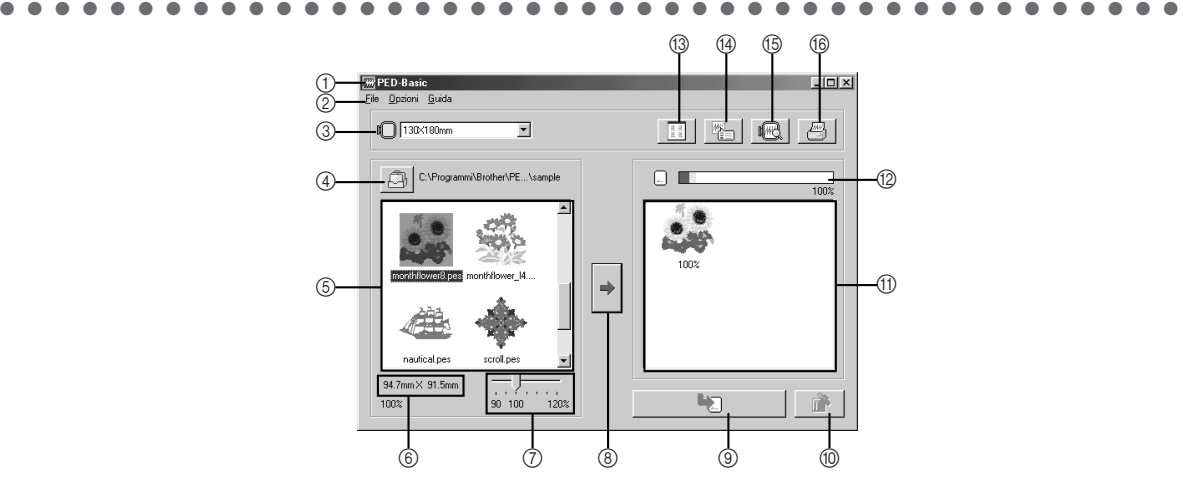

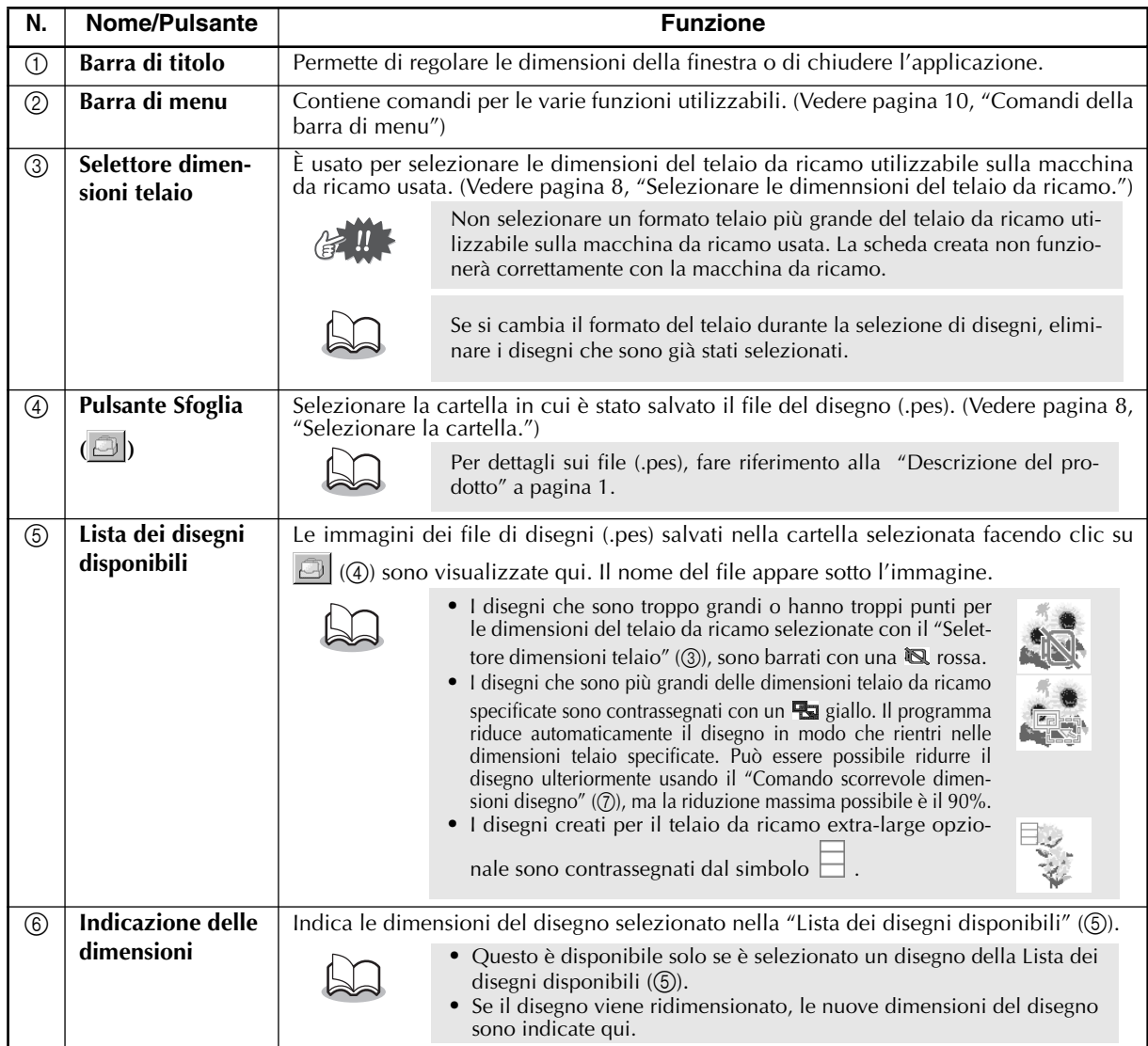

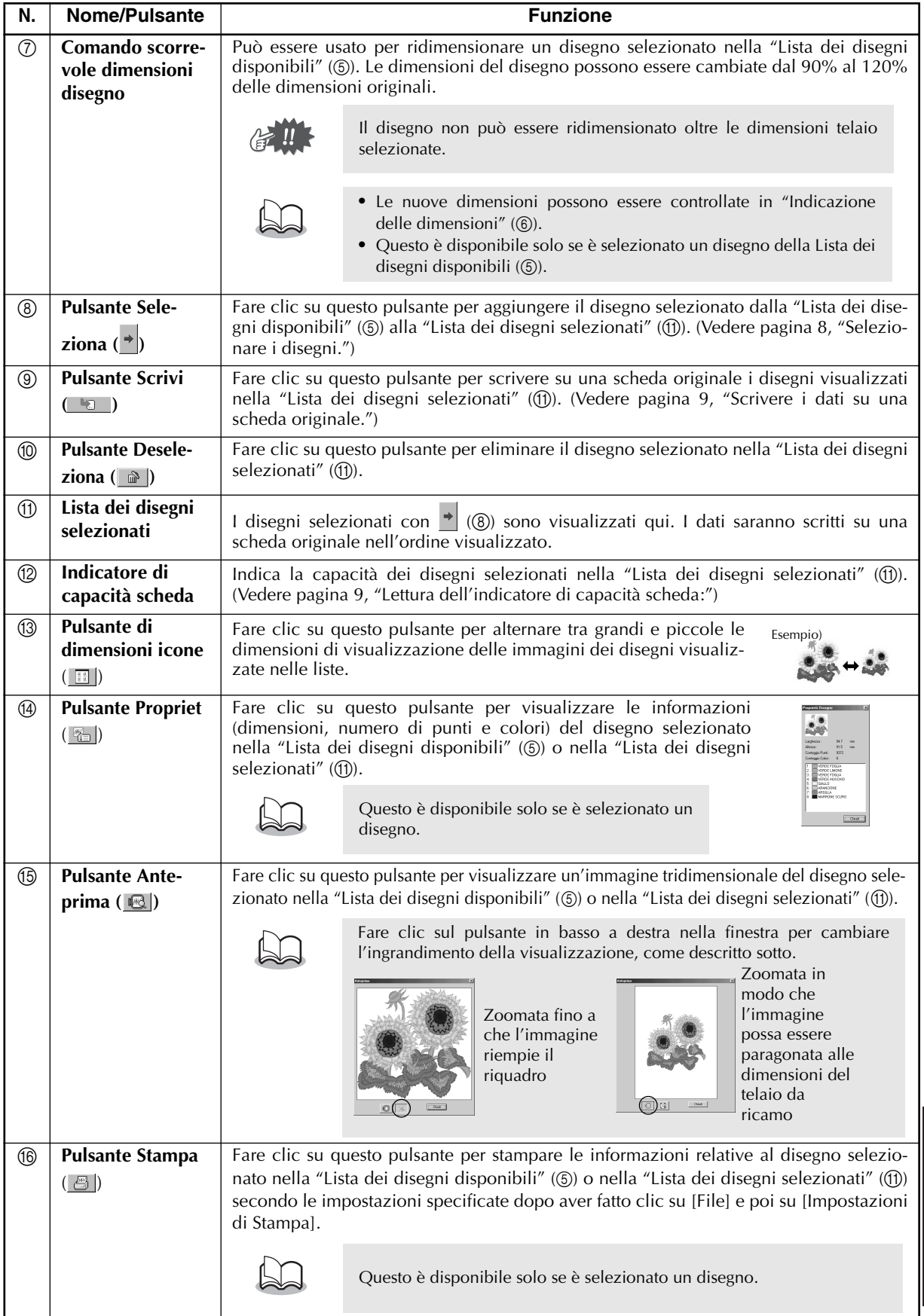

**ITALIANO**

**ITALIANO** 

## **Procedimento di impiego**

#### 1 **Lanciare l'applicazione.**

Dal desktop, fare doppio clic sull'icona mostrata a destra.

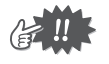

Assicurarsi che la cassa scrittore scheda USB sia collegata alla porta USB del computer e che sia inserita una scheda originale.

● ● ● ● ● ● ● ● ● ● ● ● ● ● ● ● ● ● ● ● ● ● ● ● ● ● ● ● ● ● ● ● ● ● ● ● ● ● ● ● ● ●

#### 2 **Selezionare le dimennsioni del telaio da ricamo.**

Con il Selettore dimensioni telaio, selezionare le dimensioni del telaio da ricamo utilizzabile sulla macchina da ricamo usata.

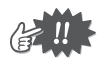

Non selezionare un formato telaio più grande del telaio da ricamo utilizzabile sulla macchina da ricamo usata. La carta creata non funzionerà correttamente con la macchina da ricamo.

## 3 **Selezionare la cartella.**

4 **Selezionare i disegni.**

"Lista dei disegni selezionati".

1) Fare clic su **D**. Appare la finestra Sfoglia. Selezionare la cartella dove è stato salvato il file del disegno (.pes) e poi fare clic su [OK].

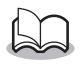

Se si è selezionata la scheda originale  $\Box$ , si possono vedere i disegni salvati sulla scheda originale.

2) Le immagini e i nomi di file dei file di disegni salvati nella cartella selezionata appaiono nella "Lista dei disegni disponibili".

1) Dalla "Lista dei disegni disponibili", fare clic sul disegno che si vuole scrivere sulla scheda. Il disegno evidenziato è selezionato.

2) Poi fare clic su  $\rightarrow$  per aggiungere il disegno selezionato alla

3) Continuare questa operazione per tutti disegni che si vogliono scrivere sulla scheda originale. Fare riferimento a "Indicatore di capacità scheda" durante questa operazione per calcolare

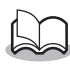

Se sulla scheda esistono disegni che non si vogliono cancellare, assicurarsi di aggiungerli alla "Lista dei disegni selezionati". (Vedere pagina 8, "Selezionare i disegni.")

# 

"Lista dei disegni disponibili" "Lista dei disegni selezionati"

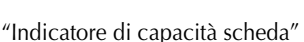

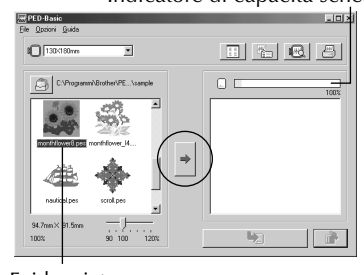

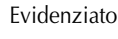

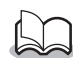

- Se è stata selezionata la scheda originale  $\Box$ , si possono vedere i disegni salvati sulla scheda originale.
- **•** Se esistono sulla scheda disegni che non si vogliono cancellare, assicurarsi di aggiungerli alla "Lista dei disegni selezionati".

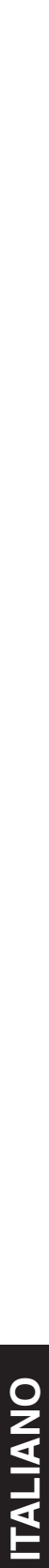

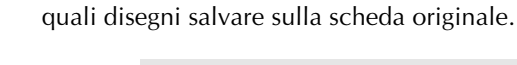

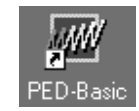

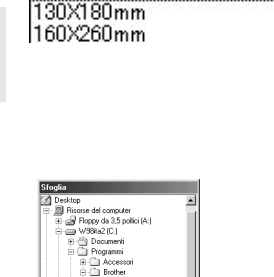

100X100/110X110mm 100X100/110X110mm

#### **Lettura dell'indicatore di capacità scheda:**

La parte indicante i disegni selezionati è indicata in blu e la parte che indica il disegno in fase di selezione è indicata in azzurro.

Se la parte che indica il disegno in fase di selezione appare in rosso, le dimensioni dei disegni selezionati hanno ecceduto la capacità di una scheda originale.

#### 5 **Ridimensionare il disegno.**

- 1) Per ridimensionare il disegno, fare clic sul disegno nella "Lista dei disegni disponibili" per evidenziarlo.
- 2) Usare il "Comando scorrevole dimensioni disegno" per cambiare

le dimensioni del disegno e poi fare clic su  $\rightarrow$ 

- **•** La gamma di alterazione delle dimensioni del disegno va dal 90% al 120% delle dimensioni originali.
- **•** Inoltre il disegno non può essere ridimensionato in modo che ecceda le dimensioni selezionate per il telaio da ricamo.

Questa funzione non è disponibile se sono selezionati più disegni.

## 6 **Scrivere i dati su una scheda originale.**

Dopo che i disegni da scrivere sulla scheda sono stati selezionati...

- 1) Controllare che una scheda originale sia inserita nella cassa scrittore scheda USB.
- 2) Poi fare clic su **D** per scrivere i dati sulla scheda. I dati sono scritti sulla scheda originale dopo che tutti i dati già presenti sulla scheda sono stati cancellati.

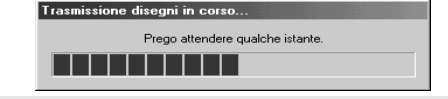

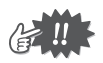

Se sulla scheda esistono disegni che non si vogliono cancellare, assicurarsi di selezionare la scheda nella finestra Folder (Cartella) e quindi aggiungere i disegni alla "Lista dei disegni selezionati".

Dopo un poco, la scrittura dei dati sulla scheda originale finisce. Ora la scheda contenente i dati può essere usata con la macchina da ricamo.

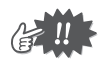

Non rimuovere la scheda o scollegare il cavo USB durante la scrittura di dati sulla scheda (mentre l'indicatore LED lampeggia).

## **Selezione di disegni**

Per selezionare un disegno, fare clic sull'immagine del disegno nella "Lista dei disegni disponibili" o nella "Lista dei disegni selezionati". Per selezionare più disegni, tenere premuto il tasto Ctrl o il tasto Shift mentre si fa clic sui disegni o usare operazioni di trascinamento. I vari pulsanti disponibili durante la selezione dei disegni appaiono chiaramente; i pulsanti non disponibili sono affievoliti.

● ● ● ● ● ● ● ● ● ● ● ● ● ● ● ● ● ● ● ● ● ● ● ● ● ● ● ● ● ● ● ● ● ● ● ● ● ● ● ● ● ●

## **Altre operazioni**

Selezionare un disegno e poi fare clic sul disegno con il pulsante destro del mouse per visualizzare un menu a comparsa che contiene le varie funzioni disponibili a quel punto.

● ● ● ● ● ● ● ● ● ● ● ● ● ● ● ● ● ● ● ● ● ● ● ● ● ● ● ● ● ● ● ● ● ● ● ● ● ● ● ● ● ●

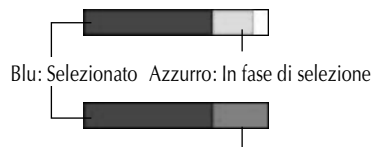

Rosso: Capacità ecceduta

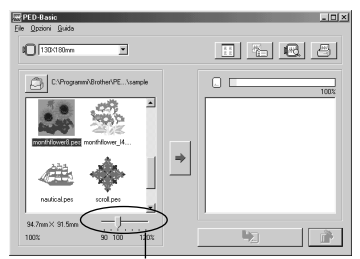

"Comando scorrevole dimensioni disegno"

● ● ● ● ● ● ● ● ● ● ● ● ● ● ● ● ● ● ● ● ● ● ● ● ● ● ● ● ● ● ● ● ● ● ● ● ● ● ● ● ● ●

## **File**

## **•** Stampa

#### Funzione

Stampa le informazioni (disegno, dimensioni, numero di punti e colori) del disegno selezionato secondo le impostazioni di Impostazioni di Stampa.

Operazione

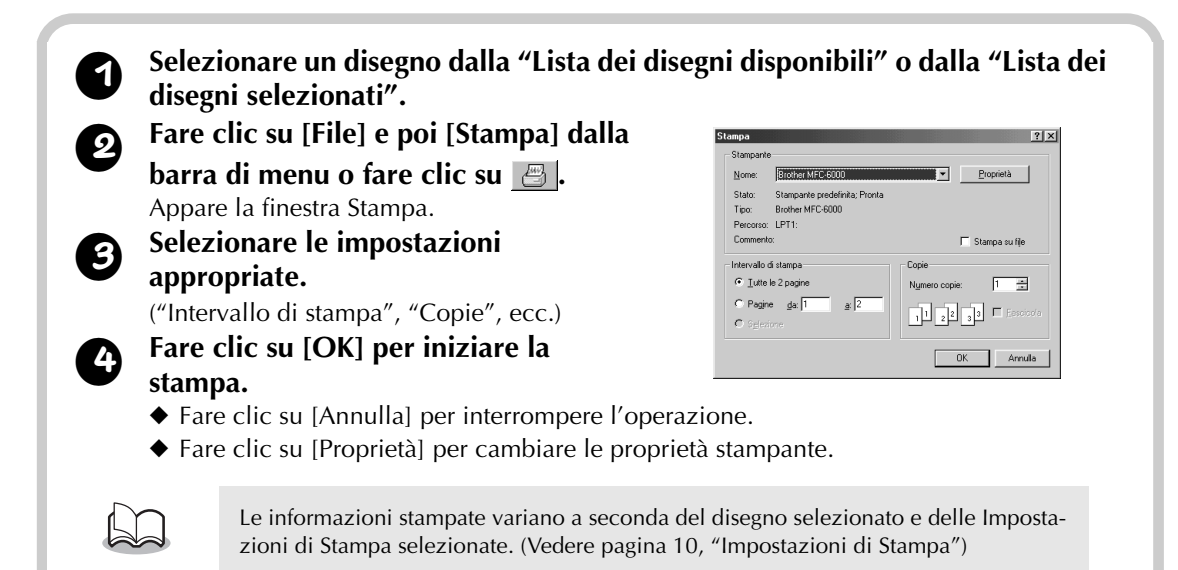

## **O** Impostazioni di Stampa

#### Funzione

Permette di specificare le impostazioni di stampa.

Operazione

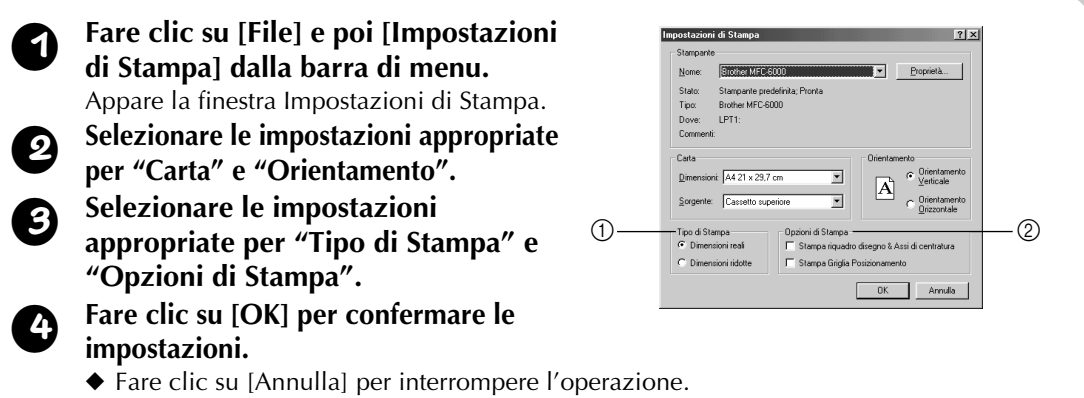

◆ Fare clic su [Proprietà] per cambiare le proprietà stampante.

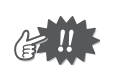

Le pagine che saranno stampate possono essere viste in anticipo usando Anteprima di Stampa. Controllare le pagine prima di stampare.

#### **Riguardo Tipo di Stampa e Opzioni di Stampa:**

#### 1 Tipo di Stampa

#### **Dimensioni reali:**

Per ciascun disegno, l'immagine del disegno in dimensioni reali è stampata sulla prima pagina e le informazioni sul disegno (dimensioni, numero di punti, e colori) sono stampate sulla seconda pagina.

#### **Dimensioni ridotte:**

Per ciascun disegno, un'immagine rimpicciolita del disegno e le informazioni sul disegno sono stampate in in una sola pagina.

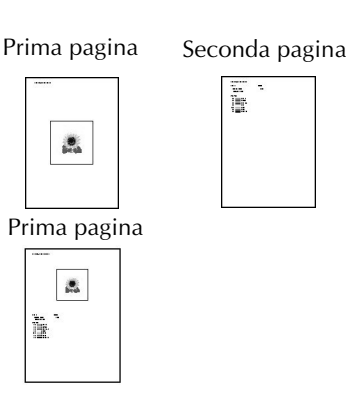

- **•** Per entrambe le impostazioni, il nome di file è stampato su tutte le pagine.
- **•** Per i disegni per i telai opzionali (100 × 172 mm e 130 × 300 mm), un'immagine dell'intero disegno è stampata sulla prima pagina. Sulle pagine seguenti, l'immagine delle varie sezioni che compongono il disegno e le informazioni sul disegno sono stampate secondo l'impostazione Tipo di Stampa selezionata.

#### 2 Opzioni di Stampa

#### **Stampa riquadro disegno & Assi di centratura:**

L'area di cucitura del disegno e gli assi centrali sono stampati in nero. Questa impostazione è disponibile solo quando è selezionato Dimensioni reali per Tipo di Stampa.

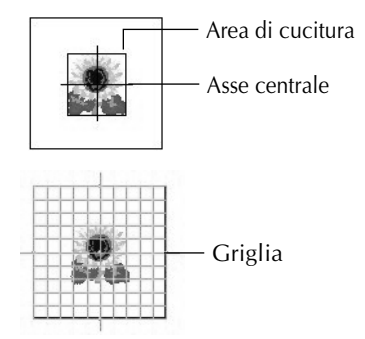

#### **Stampa Griglia Posizionamento:**

Una griglia verde è stampata per rappresentare la griglia stampata sul foglio da ricamo in dotazione al telaio da ricamo per la macchina.

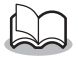

Se si ritaglia il foglio griglia, è possibile usarlo come mascherina per posizionare il disegno sull'indumento.

Le dimensioni della griglia stampata possono differire leggermente dalla griglia stampata sui fogli da ricamo per alcune macchine da ricamo.

## **• Anteprima di Stampa**

#### Funzione

Permette di vedere le pagine prima che siano stampate.

Operazione

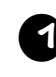

<sup>1</sup> **Selezionare un disegno dalla "Lista dei disegni disponibili" o dalla "Lista dei disegni selezionati".**

#### <sup>2</sup> **Fare clic su [File] e poi [Anteprima di Stampa] dalla barra di menu.**

Appare un'immagine del disegno selezionato per la stampa.

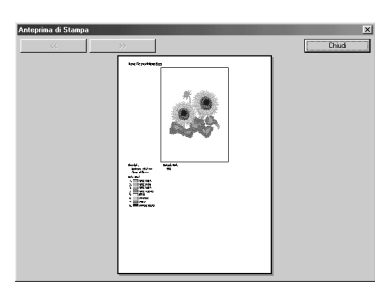

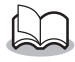

Le informazioni che saranno stampate differiscono a seconda delle impostazioni specificate per Impostazioni di Stampa (Vedere pagina 10, "Impostazioni di Stampa")

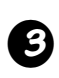

<sup>3</sup> **Fare clic su [Chiudi] per chiudere la finestra.**

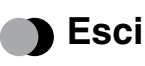

Funzione

Chiudere l'applicazione.

Operazione

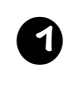

<sup>1</sup> **Fare clic su [File] e poi [Esci] dalla barra di menu.**

● ● ● ● ● ● ● ● ● ● ● ● ● ● ● ● ● ● ● ● ● ● ● ● ● ● ● ● ● ● ● ● ● ● ● ● ● ● ● ● ● ●

L'applicazione si chiude immediatamente.

## **Opzioni**

**ITALIANO ENGLISH ENGLISH ITALIANO ENGLISH ENGLISH**

## **Seleziona Unit di Misura**

#### Funzione

Permette di selezionare l'unità di misura (millimetri o pollici).

Operazione

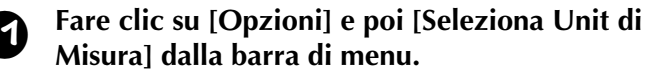

Appare la finestra Selezina Unità di Misura.

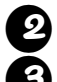

<sup>2</sup> **Selezionare l'unità appropriata (mm o inch).**

<sup>3</sup> **Fare clic su [OK] per confermare l'impostazione.**

◆ Fare clic su [Annulla] per interrompere l'operazione.

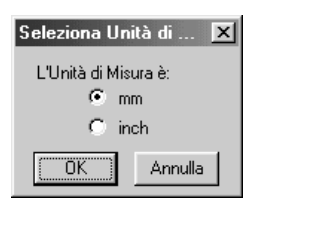

#### ● ● ● ● ● ● ● ● ● ● ● ● ● ● ● ● ● ● ● ● ● ● ● ● ● ● ● ● ● ● ● ● ● ● ● ● ● ● ● ● ● ● **Guida**

## **Bommario**

Funzione

Visualizza la guida a questa applicazione.

**ITALIANO** 

<sup>1</sup> **Fare clic su [Guida] e poi [Sommario] dalla barra di menu.**

Appare l'indice della guida.

## **• Uso della Guida**

#### Funzione

Spiega come usare il sistema di guida sullo schermo.

**Operazione** 

<sup>1</sup> **Fare clic su [Guida] e poi [Uso della Guida] dalla barra di menu.**

Appare la spiegazione standard di Windows su come usare il sistema di guida.

## **• Registrazione in linea**

#### Funzione

Visualizza la pagina di registrazione in linea del nostro sito web.

Operazione

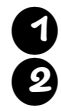

<sup>1</sup> **Fare clic su [Guida] e poi [Registrazione in linea] dalla barra di menu.**

<sup>2</sup> **ll browser installato si avvia e apre la pagina di registrazione in linea del nostro sito web.**

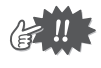

Questa funzione agisce solo se il browser per Internet è installato correttamente e il computer è predisposto per il collegamento a Internet. \* La registrazione in linea non è possibile in alcuni paesi e regioni.

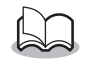

Per ulteriori dettagli fare riferimento a pagina 5.

## **O** Informazioni su PED-Basic

Funzione

Visualizza le informazioni di versione e copyright.

Operazione

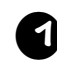

<sup>1</sup> **Fare clic su [Guida] e quindi [Informazioni su PED-Basic] dalla barra di menu.**

Appare una finestra.

<sup>2</sup> **Fare clic su [OK] per chiudere la finestra.**

#### **Read the following before opening the CD-ROM packet**

Thank you for choosing this product.

The following agreement terms have been established for this product. Only users who agree to the terms are permitted to use this product. Before opening the CD-ROM packet, carefully read the following "Software License Agreement". By opening the CD-ROM packet, you agree to the terms of use for this product. The product cannot be returned after it has been opened.

#### **Software License Agreement**

- **1. General terms**
- This is an agreement between you (the end-user) and our company for the use of this product.
- **2. Use of this product** The user may install and use this product with one computer.
- **3. Limitations on duplications** The user may not duplicate this product, except for backup purposes.
- **4. Limitations on modifications**
- The user may not alter or disassemble this product in any way.
- **5. Limitations on transfer** This software may not be transferred to or used in any other way by a third party.
- **6. Warranty**
- We accept no responsibility for your choice or use of this product or for any damages that may arise out of its use. **7. Others**
	- This product is protected by copyright laws.

#### **Lire les instructions suivantes avant d'ouvrir le coffret du CD-ROM**

Nous vous remercions d'avoir fait l'acquisition de ce produit.

Les conditions suivantes ont été établies pour l'utilisation du produit. Seuls les utilisateurs acceptant les termes du contrat sont autorisés à utiliser ce produit. Avant d'ouvrir le coffret du CD-ROM, lisez attentivement le "Contrat de licence de logiciel". En effet, en ouvrant le coffret, vous vous engagez à respecter les conditions d'utilisation du produit. Ce produit ne peut plus être renvoyé une fois qu'il a été ouvert.

#### **B** Contrat de licence de logiciel

**1. Conditions générales**

Le présent contrat est établi entre vous (l'utilisateur final) et notre entreprise pour l'utilisation du produit.

- **2. Utilisation du produit**
- L'utilisateur peut installer et utiliser ce produit sur un seul ordinateur. **3. Limitations concernant les reproductions** L'utilisateur n'est pas autorisé à reproduire ce produit, sauf à des fins de sauvegarde.
- **4. Limitations concernant les modifications** L'utilisateur n'est pas autorisé à modifier ni à démonter ce produit, de quelque manière que ce soit.
- **5. Limitations concernant le transfert** Le logiciel ne peut pas être transféré à un tiers ni utilisé de quelque manière que ce soit par un tiers.
- **6. Garantie**

Nous déclinons toute responsabilité quant au choix et à l'utilisation de ce produit ainsi que pour tout dommage qui pourrait découler de son utilisation.

- **7. Divers** Ce produit est protégé par des droits d'auteur.
	-

## **Lesen Sie folgendes, bevor Sie die CD-ROM-Verpackung öffnen.**

Herzlichen Glückwunsch zum Kauf dieses Brother Produktes.

Die folgenden Vereinbarungen gelten für dieses Produkt. Nur Anwender, die diesen Vereinbarungen zustimmen, dürfen dieses Produkt verwenden. Bevor Sie die Verpackung öffnen, lesen Sie bitte die folgende "Lizenzvereinbarung" sorgfältig durch. Durch Öffnen der CD-ROM-Verpackung stimmen Sie den Vereinbarungen zur Verwendung des Produktes zu. Das Produkt kann nicht zurückgegeben werden, nachdem die Verpackung geöffnet wurde.

#### ●● **Software-Lizenzvereinbarung**

- **1. Allgemeine Bedingungen** Dies ist eine Vereinbarung zwischen Ihnen (dem Endanwender) und unserem Unternehmen zur Verwendung des Produktes. **2. Verwendung dieses Produktes**
- Der Anwender darf das Produkt auf einem Computer installieren und verwenden.
- **3. Begrenzung von Kopiervorgängen**
- Der Anwender darf dieses Produkt nicht kopieren, ausgenommen zu dem ausdrücklichen Zweck der Datensicherung. **4. Begrenzung von Modifikationen**
- Der Anwender darf dieses Produkt auf keine Weise modifizieren oder zerlegen.
- **5. Begrenzungen von Übertragung**
- Diese Software darf nicht an Dritte übertragen oder von Dritten verwendet werden.
- **6. Garantie**
- Wir übernehmen keine Verantwortung für Ihre Wahl oder Verwendung dieses Produktes oder für Schäden jedweder Art, die durch die Verwendung dieses Produktes entstehen können.
- **7. Anderes** Dieses Produkt unterliegt dem Urheberrechtsschutz.

#### **Lees de onderstaande informatie voordat u het CD-ROM pakket openmaakt**

Hartelijk dank voor de aanschaf van dit product.<br>Voor dit product geldt de onderstaande gebruiksrechtovereenkomst. Alleen gebruikers die akkoord gaan met de voor<br>waarden in de gebruiksrechtovereenkomst mogen het product ge

#### **Gebruiksrechtovereenkomst**

- **1. Algemene voorwaarden**
	- Dit is een overeenkomst tussen u (de eindgebruiker) en onze firma betreffende het gebruik van dit product.
- **2. Gebruik van het product** De gebruiker mag dit product uitsluitend op één computer installeren en gebruiken.
- **3. Beperkingen betreffende kopiëren** De gebruiker mag dit product niet kopiëren, behalve voor het maken van een reservekopie. **4. Beperkingen betreffende wijzigingen**
- De gebruiker mag dit product niet wijzigen of er modificaties in aanbrengen.
- **5. Beperkingen betreffende overdracht**
- Deze software mag niet aan derden worden overgedragen of door hen op enigerlei andere wijze worden gebruikt. **6. Garantie**

Wij kunnen niet verantwoordelijk worden gesteld voor uw keuze of gebruik van dit product of voor eventuele schade die ontstaat als gevolg van het gebruik van dit product.

**7. Overige** Dit product is beschermd door auteursrechten.

#### **Lea lo siguiente antes de abrir el paquete del CD-ROM**

Gracias por haber elegido este producto.<br>Los siguientes términos de contrato han sido establecidos para este producto. Solamente a los usuarios que aceptan<br>los términos se les permite utilizar este producto. Antes de abrir

#### **Acuerdo de licencia de software**

- **1. Términos generales**
- Este es un acuerdo entre usted (el usuario final) y nuestra compañía para el uso de este producto.
- **2. Uso de este producto** El usuario podrá instalar y utilizar este producto en un solo ordenador.
- **3. Limitaciones sobre duplicaciones** El usuario no podrá duplicar este producto, excepto para hacer una copia de seguridad.
- **4. Limitaciones sobre modificaciones** El usuario no podrá alterar ni desarmar este producto de ninguna manera.
- **5. Limitaciones sobre transferencia** Este software no podrá ser transferido ni utilizado de ninguna manera por un tercero.
- **6. Garantía**

No aceptamos ninguna responsabilidad por su elección o uso de este producto ni por ningún daño que pueda resultar de su uso.

- **7. Otros**
	- Este producto está protegido por las leyes del copyright.

#### **Leggere quanto segue prima di aprire la confezione del CD-ROM**

Grazie per aver scelto questo prodotto.

I seguenti termini di accordo sono stati stabiliti per questo prodotto. Solo gli utilizzatori che accettano questi termini hanno il permesso di usare questo prodotto. Prima di aprire la confezione del CD-ROM, leggere attentamente il seguente "Accordo di licenza software". Aprendo la confezione del CD-ROM si accettano i termini di utilizzo di questo prodotto. ll prodotto non può essere restituito dopo che è stato aperto.

#### **Accordo di licenza software**

- **1. Termini generali** Questo è un accordo tra Lei (utilizzatore finale) e la nostra azienda per l'uso di questo prodotto. **2. Uso di questo prodotto** L'utilizzatore può installare e usare questo prodotto in un computer.
- **3. Limitazioni della duplicazione**
- L'utilizzatore non può duplicare il prodotto, se non come backup di riserva.
- **4. Limitazioni della modifica**

L'utilizzatore non può alterare o decompilare questo prodotto in qualsiasi modo.

- **5. Limitazioni del trasferimento**
- Questo software non può essere trasferito a o usato in qualsiasi altro modo da terzi.

#### **6. Garanzia**

Non ci assumiamo alcuna responsabilità per la scelta o l'uso di questo prodotto o per qualsiasi danno che possa derivare dal suo impiego.

#### **7. Altro**

Questo prodotto è coperto dalle leggi sui diritti d'autore.

Download from Www.Somanuals.com. All Manuals Search And Download.

English Français Deutsch Nederlands Español Italiano 191915-021 Printed in China

Free Manuals Download Website [http://myh66.com](http://myh66.com/) [http://usermanuals.us](http://usermanuals.us/) [http://www.somanuals.com](http://www.somanuals.com/) [http://www.4manuals.cc](http://www.4manuals.cc/) [http://www.manual-lib.com](http://www.manual-lib.com/) [http://www.404manual.com](http://www.404manual.com/) [http://www.luxmanual.com](http://www.luxmanual.com/) [http://aubethermostatmanual.com](http://aubethermostatmanual.com/) Golf course search by state [http://golfingnear.com](http://www.golfingnear.com/)

Email search by domain

[http://emailbydomain.com](http://emailbydomain.com/) Auto manuals search

[http://auto.somanuals.com](http://auto.somanuals.com/) TV manuals search

[http://tv.somanuals.com](http://tv.somanuals.com/)